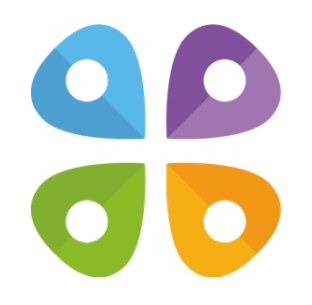

### **Функциональные возможности приложения CarryMap**

для мобильных устройств на платформе iOS (iPhone, iPad, iPod touch)

(c) 2024 ООО "Дата Ист"

## **Содержание**

### *О приложении*

- [О приложении](#page-3-0)
- [Словарь терминов](#page-4-0)

### *Раздел 1. Начало работы и настройка приложения*

- [Разрешения приложения](#page-6-0)
- [Каталог карт \(стартовая страница приложения\)](#page-7-0)
- [Окно карты](#page-10-0)
- [Страница добавления слоёв данных и карт](#page-12-0)
- [Настройки приложения](#page-14-0)

### *Раздел 2. Данные приложения*

- [Добавление карт и данных в папку приложения](#page-16-0)
- [Обмен данными](#page-23-0)

### *Раздел 3. Открытие карты и создание проекта*

- [Открытие карты](#page-29-0)
- [Работа с защищенными картами](#page-30-0)
- [Создание и открытие проекта, редактирование его названия](#page-31-0)
- [Добавление карт и данных в проект](#page-35-0)
- [Автоматическая конвертация данных](#page-38-0)
- [Добавление онлайн-сервисов](#page-39-0)
- [Работа со слоями в проекте](#page-41-0)
- [Настройки слоёв](#page-46-0)

### *Раздел 4. Создание и редактирование объектов*

- [О формате GeoPackage](#page-51-0)
- [Создание новых объектов](#page-52-0)
- [Создание объектов по координатам](#page-55-0)
- [Создание объектов по фото](#page-57-0)
- [Запись трека. Создание полигона по треку.](#page-61-0)
- [Выбор символа объекта](#page-64-0)
- [Добавление вложений к объектам](#page-65-0)
- [Заполнение полей с помощью QR-кода](#page-71-0)
- [Редактирование объектов](#page-72-0)
- [Задание и просмотр Z-координат \(высоты\) точечных объектов](#page-75-0)

### *Раздел 5. Дополнительные функции*

- [Использовать как цель](#page-79-0)
- [Поиск объектов](#page-82-0)
- [Измерения на карте](#page-87-0)
- [Круговая линейка](#page-91-0)
- [Создание пометок](#page-95-0)
- [Создание закладок](#page-102-0)
- [Сохранение экстента карты](#page-104-0)
- [Выбор масштаба карты](#page-105-0)
- [Определение местоположения](#page-106-0)
- [Использование внешних GPS-приемников](#page-107-0)

# <span id="page-3-0"></span>**О приложении**

*CarryMap* - бесплатное многофункциональное картографическое приложение для просмотра и работы с мобильными картами на смартфонах и планшетах, в том числе в режиме офлайн.

*Системные требования:* iOS 15.0+

*Поддерживаемые форматы данных:* CMF2, MBTILES\*, GPKG (GeoPackage), KML/KMZ, GPX, SHP

*Поддерживаемые типы картографических онлайн-сервисов*: ArcGIS Service, Web Map Service (WMS)

\*Поддерживаются только карты в формате MBTILES с растровым типом тайлов.

## <span id="page-4-0"></span>**Словарь терминов**

*Мобильная интерактивная карта* – это цифровая карта местности, предназначенная для просмотра и работы на мобильных устройствах. Передача данных в мобильной карте осуществляется в двустороннем режиме для пользователя. Такие карты содержат открытую информацию, которая видна с первых секунд открытия карты, и закрытую, которая появляется только после действий пользователя. Мобильное приложение CarryMap позволяет работать с мобильными интерактивными картами в формате CMF2. Этот формат позволяет быстро отрисовать карту на мобильном устройстве, обеспечивает эффективное сжатие данных (готовые мобильные карты более компактны) и имеет ряд других преимуществ.

*Каталог карт* – это хранилище мобильных интерактивных карт в формате CMF2, доступных для скачивания при наличии интернет-соединения. Здесь хранятся карты различной тематической направленности и карты регионов мира на основе данных OpenStreetMap.

*Проект* – это набор карт и слоев данных с заданными параметрами. Проект может состоять из неограниченного количества карт или слоев данных.

*Система координат карты и проекта* – комплекс определений, реализующий метод координат, то есть способ определять положение и перемещение точки или тела с помощью чисел или других символов. Системы координат, также известные как картографические проекции, являются произвольными обозначениями пространственных объектов. Существует два типа систем координат: географическая и система координат проекции. Система координат мобильной карты CMF2 задается при её создании, а система координат проекта определяется на основе системы координат нижнего слоя.

*Масштаб карты* – это отношение длины отрезка на карте к его действительной длине на местности. Масштаб карты в каждой точке имеет свое частное значение, зависящее от широты и долготы данной точки.

*Экстент карты* – выбранная область на карте. Экстент карты фиксирует пространственные данные в конкретном масштабе.

*Закладка* – сохраненный экстент карты. Закладки удобно использовать при работе с большим набором пространственных данных для быстрого перехода к нужному экстенту.

*Пространственный объект* – это объект, который хранит свое географическое представление в виде точки, линии или полигона в качестве одного из свойств (полей) в строке. Объект как сущность имеет координаты, название, принадлежность к слою данных, может иметь описание, медиа-вложение.

*Координаты объекта* – это совокупность чисел, которые определяют положение объекта на прямой, плоскости, поверхности или в пространстве. Мобильное приложение CarryMap позволяет работать со следующими форматами представления координат:

- градусы-минуты-секунды (DMS) координаты отображаются и задаются при поиске и создании объекта в виде 00°00'00" N/S 00°00'00" E/W (широта/долгота);
- десятичные градусы (DD) координаты отображаются и задаются при поиске и создании объекта в виде X 00,00000 Y 00,00000 (долгота/широта);
- UTM-метры координаты отображаются и задаются при поиске и создании объекта в виде X 000000,00 Y 000000,00 (широта/долгота).

*Вложение* – это мультимедийный файл (фото, видео, аудио, документ), добавленный к объекту любого типа (точка, линия, полигон). Типы медиа-вложений, поддерживаемые в мобильном приложении CarryMap: jpeg, png, doc, pdf, txt, mp3, avi и др.

*Идентификационная карточка* – информация об объекте, которая открывается при выборе объекта на карте. В идентификационной карточке содержится атрибутивная информация об объекте, а также вложения в виде фотографий или медиафайлов, при их наличии.

*Трек* – это последовательность точек координат GPS с отметками времени их прохождения. В мобильном приложении CarryMap можно записывать ГЛОНАСС/GPSтреки и отображать текущий маршрут следования на мобильной карте.

### <span id="page-6-0"></span>**Разрешения приложения**

Для корректной работы приложению требуется доступ к разрешениям на использование отдельных функций и данных вашего устройства. При запросе каждого из разрешений выдается соответствующее уведомление. Содержимое запросов и способы предоставления доступа к разрешениям могут отличаться в зависимости от модели устройства и версии ОС.

Рекомендуемый список разрешений:

- *Память* – для корректной работы приложению требуется доступ к фото, мультимедиа и файлам на устройстве. При отсутствии доступа к данным приложение не сможет считывать карты и данные на устройстве, а также корректно работать при добавлении вложений к объектам.
- *Местоположение* – для корректной работы приложения требуется доступ к примерному и точному местоположению устройства. Рекомендуем предоставить приложению доступ к точному местоположению устройства (по координатам сети и спутникам GPS). Для корректной работы функции записи трека и создания полигонов по трекам рекомендуем также предоставить приложению доступ к местоположению в любом режиме (в том числе в фоновом), в противном случае приложение не сможет получать данные о вашем местоположении в фоновом режиме, и линия трека будет построена некорректно.
- *Камера* – для корректной работы приложения при добавлении фото и видеовложений к объектам приложению необходим доступ к камере устройства.
- *Микрофон* для корректной работы приложения при записи аудио и видео-вложений приложению необходим доступ к микрофону, в противном случае запись аудио производиться не будет.

# <span id="page-7-0"></span>**Каталог карт (стартовая страница приложения)**

Стартовая страница приложения CarryMap состоит из трех разделов: *Каталог карт, Мои карты* и *Мои данные*.

В разделе *Каталог карт* хранятся бесплатные карты в формате CMF2 различной тематической направленности, доступные для скачивания при наличии интернетсоединения. Карты в этом разделе поделены на три категории – тематические карты, карты стран мира и карты для активного отдыха.

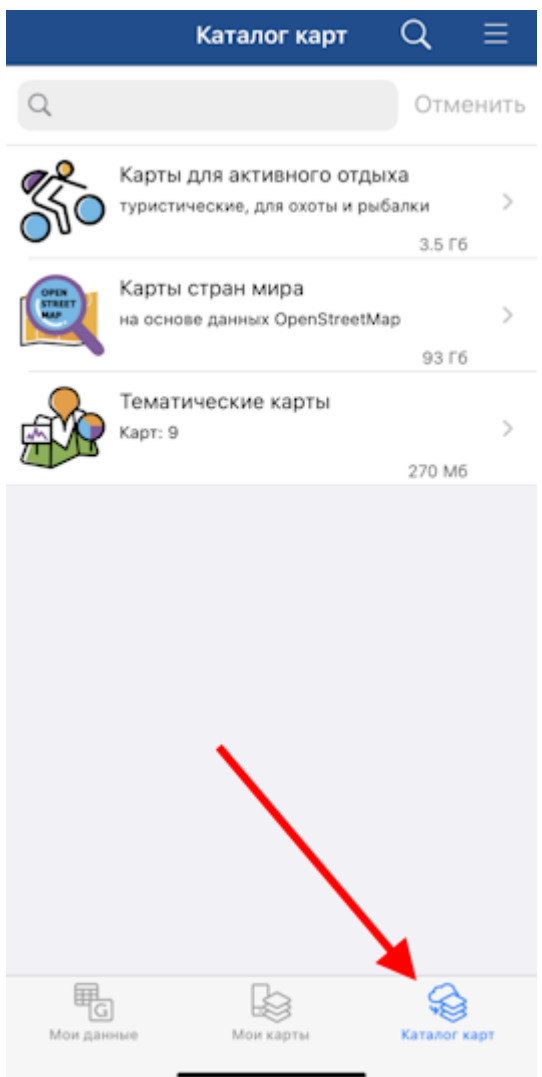

Чтобы скачать карту из *Каталога карт*, выберите ее из списка и нажмите *Скачать* . Начнется процесс скачивания.

 $\overline{\mathsf{x}}$ Чтобы отменить загрузку карты, нажмите кнопку *Отмена* . Если у карты имеются доступные обновления, то рядом с названием карты появится

кнопка , нажав на нее, вы сможете скачать обновленную версию этой карты.

ВАЖНО: при скачивании карт может взиматься плата за использование интернеттрафика, предусмотренная вашим провайдером.

В разделе *Мои карты* отображаются все скачанные и добавленные пользователем карты в форматах CMF2 и MBTILES, хранящиеся на устройстве в папке приложения, а также созданные по данным приложения проекты (см. *[Создание и открытие проекта,](#page-31-0)  редактирование его названия*). Доступ к данным в разделе *Мои карты* не требует наличия интернет-соединения.

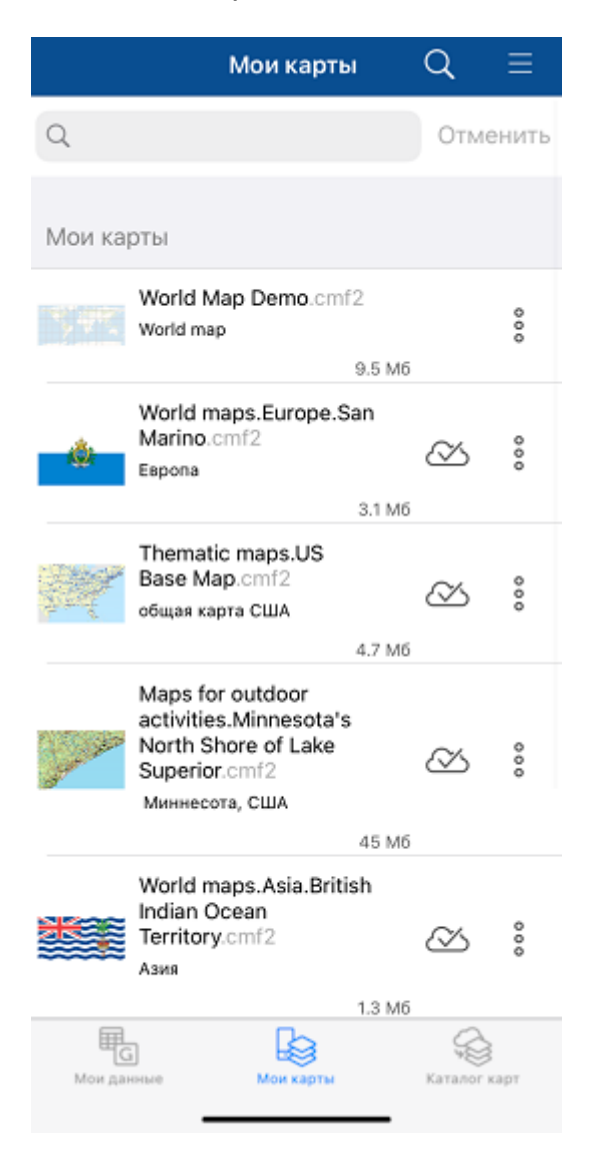

В разделе *Мои данные* отображаются данные в форматах GeoPackage, KML/KMZ, GPX, SHP, хранящиеся на устройстве в папке приложения. Доступ к данным в разделе *Мои данные* не требует наличия интернет-соединения.

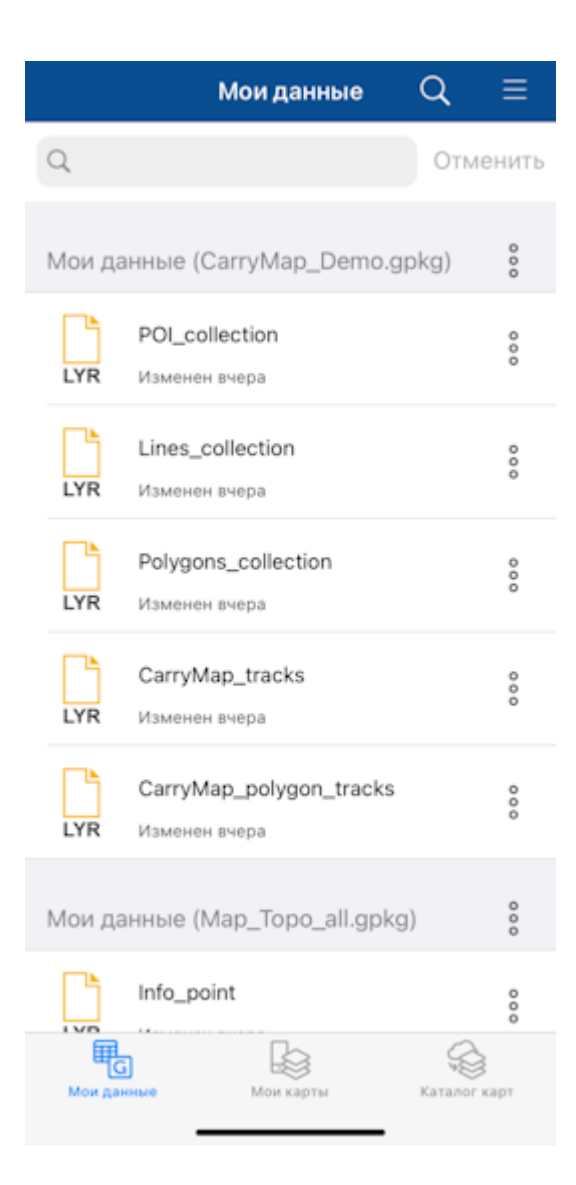

## <span id="page-10-0"></span>**Окно карты**

При выборе карты или проекта (см. *[Создание и открытие проекта, редактирование его](#page-31-0)  названия*) в одном из разделов стартовой страницы приложения происходит автоматический переход к *Окну карты*.

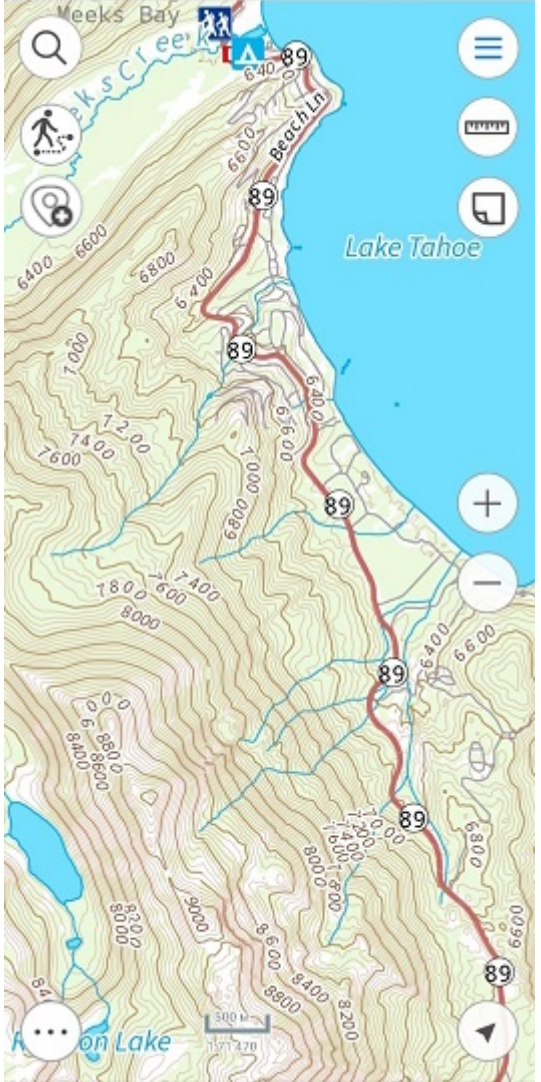

В окне карты доступны возможности работы с картой и данными проекта: добавление дополнительных слоёв, создание новых объектов, определение местоположения, запись трека, поиск объектов, измерение расстояний и площадей и пр.

#### *Обзор кнопок в окне карты:*

*Главное меню* – добавление в проект слоёв и карт, управление видимостью слоёв и операции со слоями (приблизиться, удалить, просмотреть легенду, просмотреть свойства слоя, и др.), выполнение настроек приложения, не выходя из текущего проекта.

 $\Omega$ *Поиск по карте, переход по координатам* – выполнение текстового и числового поиска, переход по координатам в форматах DD и DMS.

*Измерения* – выполнение измерений на карте.

*Создание объекта* – создание на карте объектов в виде точек, линий, полигонов.

*Запись трека* – запись и сохранение трека.

**PERTY** 

*Пометки на карте* – создание графических пометок на карте.

*Мое местоположение* – определение текущего местоположения пользователя на карте.

*Дополнительные инструменты для работы с картой* - сохранение экстента карты в виде закладки или документа PDF.

*Изменение масштаба карты* – уменьшение/увеличение масштаба карты.

Чтобы выйти из окна карты и перейти к окну Каталога карт, нажмите кнопку *Закрыть карту* в Главном меню.

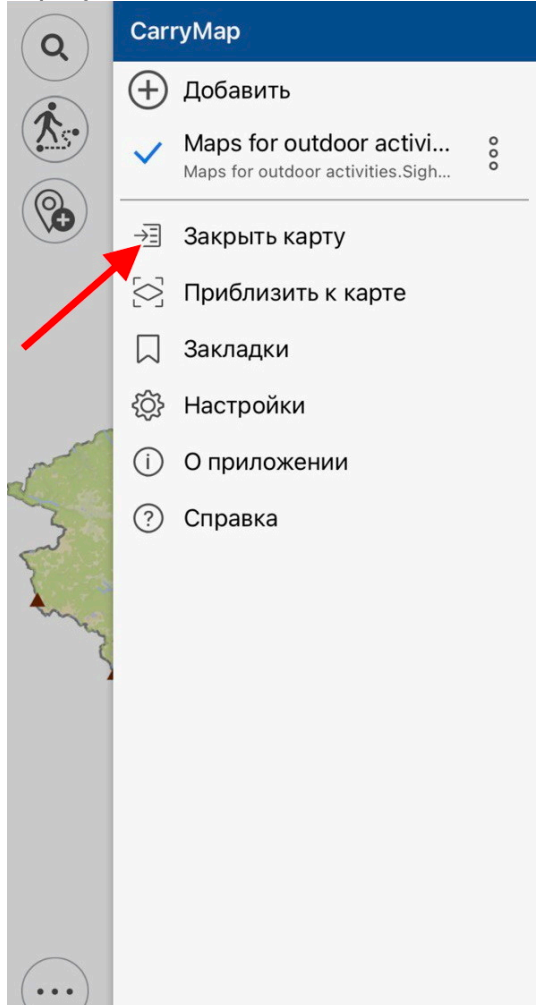

## <span id="page-12-0"></span>**Страница добавления слоёв данных и карт**

CarryMap позволяет открывать карты в форматах CMF2 и MBTILES, а также созданные на их основе проекты прямо из разделов стартовой страницы приложения. Данные остальных поддерживаемых форматов и картографические онлайн-сервисы могут быть добавлены к открытой карте или проекту в качестве дополнительных слоёв.

Все данные, которые могут быть добавлены к карте или проекту, представлены на *Странице добавления слоёв данных и карт*. Чтобы перейти к странице, необходимо

нажать кнопку в главном меню окна карты (см. *Добавление карт и данных в проект*).

Страница добавления слоёв данных и карт состоит из трёх разделов:

- *Мои данные* здесь отображаются данные в форматах GeoPackage, KML/KMZ, GPX, SHP, хранящиеся на устройстве в папке приложения;
- *Мои карты* – здесь отображаются все скачанные и добавленные пользователем карты в форматах CMF2 и MBTILES, хранящиеся на устройстве в папке приложения;
- *Каталог карт* – здесь отображаются карты в формате CMF2, доступные для скачивания, а также картографические онлайн-сервисы.

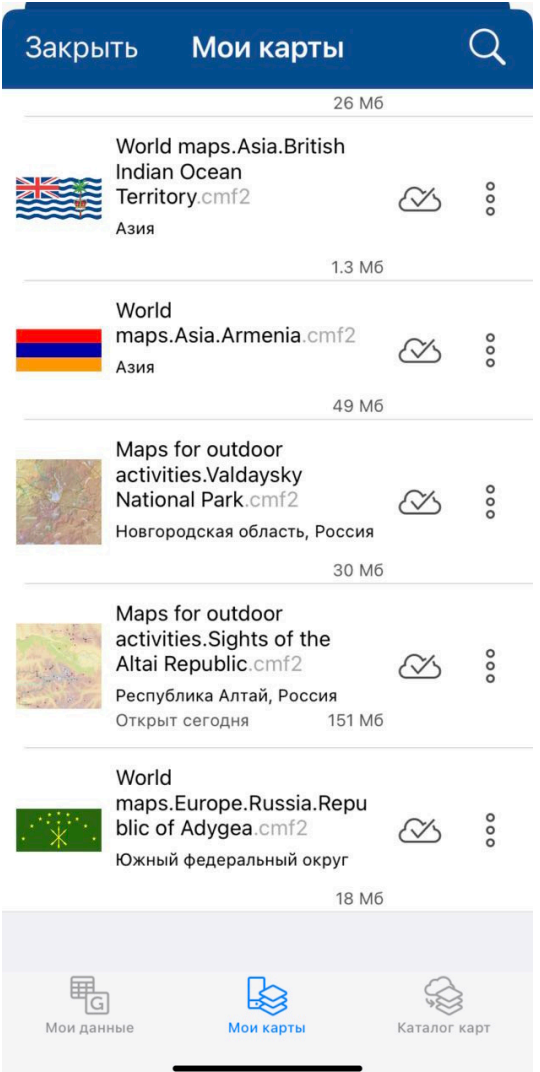

## <span id="page-14-0"></span>**Настройки приложения**

Перейти к Настройкам приложения можно из меню на стартовой странице приложения или из главного меню в окне карты.

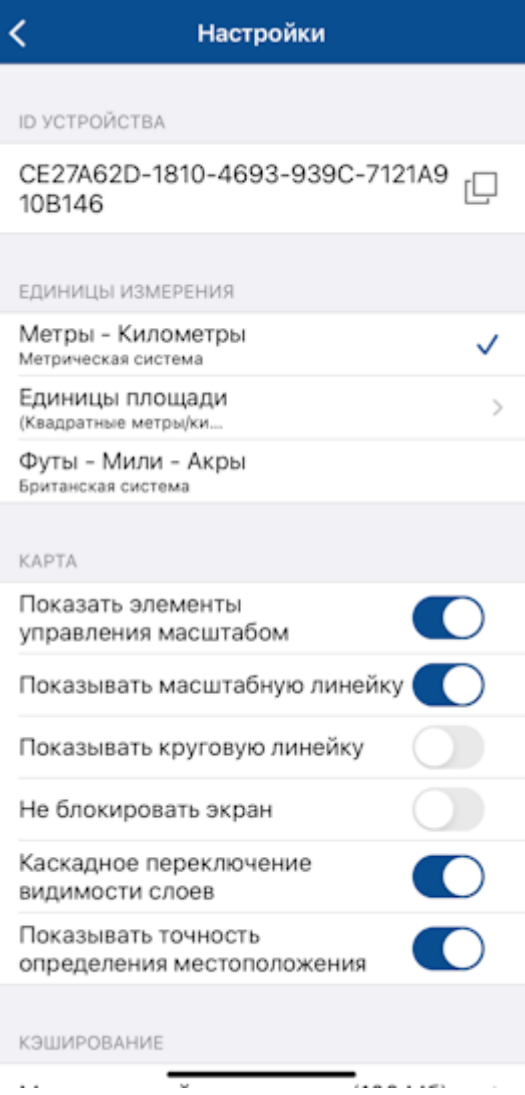

В этом окне можно изменить общие настройки приложения и узнать информацию об идентификаторе устройства:

*ID-устройства* – просмотр и копирование информации об идентификаторе устройства, на основании которого определяется доступность карт, защищенных по ID-устройства (см. *Открытие карты*).

*Единицы измерения* – изменение системы измерения:

- Метрическая система (метры, километры):
	- Единицы площади:
		- Квадратные метры/километры,
		- Гектары;
- Британская система (футы, мили, акры).

*Карта* – изменение отображения элементов в окне карты и работы со слоями карты:

- Скрыть или показать кнопки для изменения масштаба карты.
- Скрыть или показать масштабную линейку на карте.
- Скрыть или показать круговую линейку на карте.
- Включить или отменить блокировку экрана во время работы с приложением.
- Включить/отключить каскадное переключение видимости слоёв для карт CMF2.
- Включить/отключить отображение буфера, показывающего точность определения местоположения на карте.

*Кэширование* – настройки кэширования данных в приложении:

- Максимальный размер кэша выбрать необходимый размер кэша из списка
- Очистить кэш.

*Иконки* – изменение вида иконки отображения на карте метки идентификации и местоположения:

- Метка откройте список и выберите необходимую иконку.
- Мое местоположение откройте список и выберите необходимую иконку.

*Системы координат* – выбор проекционной системы координат с указанием UTM-зоны (WGS-84, NAD-83).

## <span id="page-16-0"></span>**Добавление карт и данных в папку приложения**

Мобильное приложение CarryMap работает напрямую с картами и данными, хранящимися в папке приложения.

Чтобы добавить мобильную карту в формате CMF2 или MBTILES, а также слои данных из файлов GeoPackage, KML/KMZ, GPX, SHP в папку приложения, воспользуйтесь возможностью переноса информации с ПК на мобильное устройство с помощью iTunes, импортируйте данные из облачных хранилищ (OneDrive, Google Drive, Dropbox и пр.), перешлите данные с помощью почтовых клиентов или мессенджеров.

*Перенос информации с ПК на ваше мобильное устройство с помощью iTunes* Подключите мобильное устройство к ПК.

| File<br>Α<br>Home<br>Share<br>View<br>X Cut<br><b>BB</b> Select all<br>La Open -<br>碈<br>車<br>≣<br>F).<br>88 Select none<br><b>W</b> Copy path<br>$\lambda$ Edit<br>New<br>Copy<br>Paste<br>Delete Rename<br>Properties<br>Move<br>Copy<br>음명 Invert selection<br>Paste shortcut<br><sup>n</sup> History<br>$to -$<br>folder<br>to<br>$\overline{\phantom{a}}$<br>Clipboard<br>Select<br>Organize<br>New<br>Open<br>n<br>$\triangleright$ This PC $\triangleright$ iPhone 11 $\triangleright$<br>Search iPh p<br>个<br>Ċ<br>∈<br>→<br>v.<br><b>Internal Storage</b><br>▲ A Favorites<br>Desktop<br>30,0 GB free of 59,6 GB<br><b>Downloads</b><br><b>Recent places</b><br>n.<br><b>CM</b><br>4   This PC<br>Desktop<br>Documents<br>$\triangleright$<br><b>Downloads</b><br>$\triangleright$<br>$\triangleright$ 0<br>iPhone 11<br>$\triangleright$ Music<br><b>Pictures</b><br>$\triangleright$ <b>E</b> Videos<br>$\triangleright$ $\frac{1}{n}$ Local Disk (C:)<br>$\triangleright$ New Volume (D:)<br>$\triangleright$ New Volume (E:)<br><b>Computer Network</b> | $\overline{\mathbf{v}}$ | iPhone 11 |  | $\Box$<br>× |
|----------------------------------------------------------------------------------------------------|-------------------------|-----------|--|-------------|
|                                                                                                    |                         |           |  | 3           |
|                                                                                                    |                         |           |  |             |
|                                                                                                    |                         |           |  |             |
|                                                                                                    |                         |           |  |             |
|                                                                                                    |                         |           |  |             |
| 1 item                                                                                                    |                         |           |  | 100         |

Запустите приложение iTunes. Нажмите кнопку устройства в левой верхней части окна iTunes.

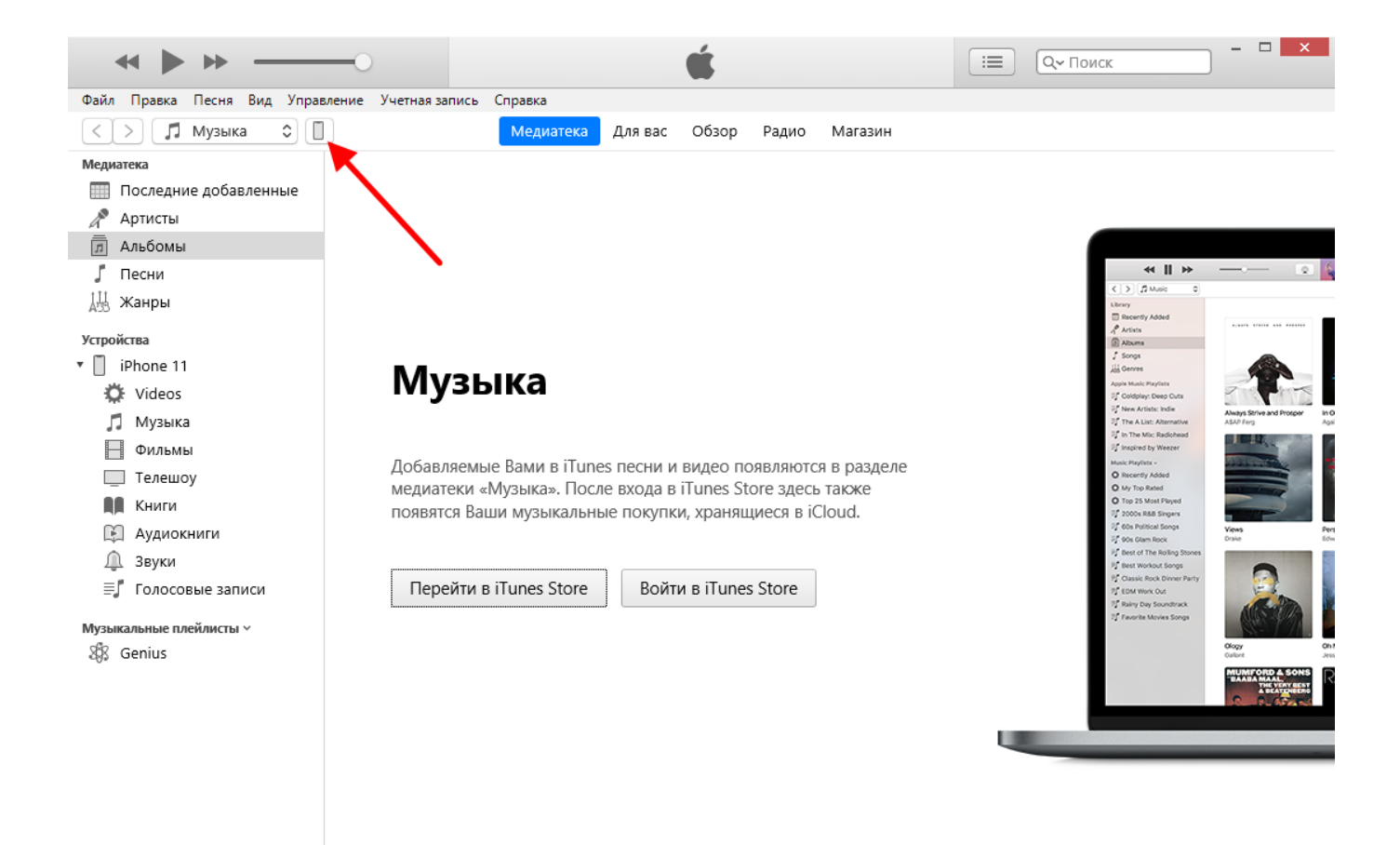

Нажмите «Общие файлы». В списке слева выберите приложение CarryMap. Нажмите «Добавить файл».

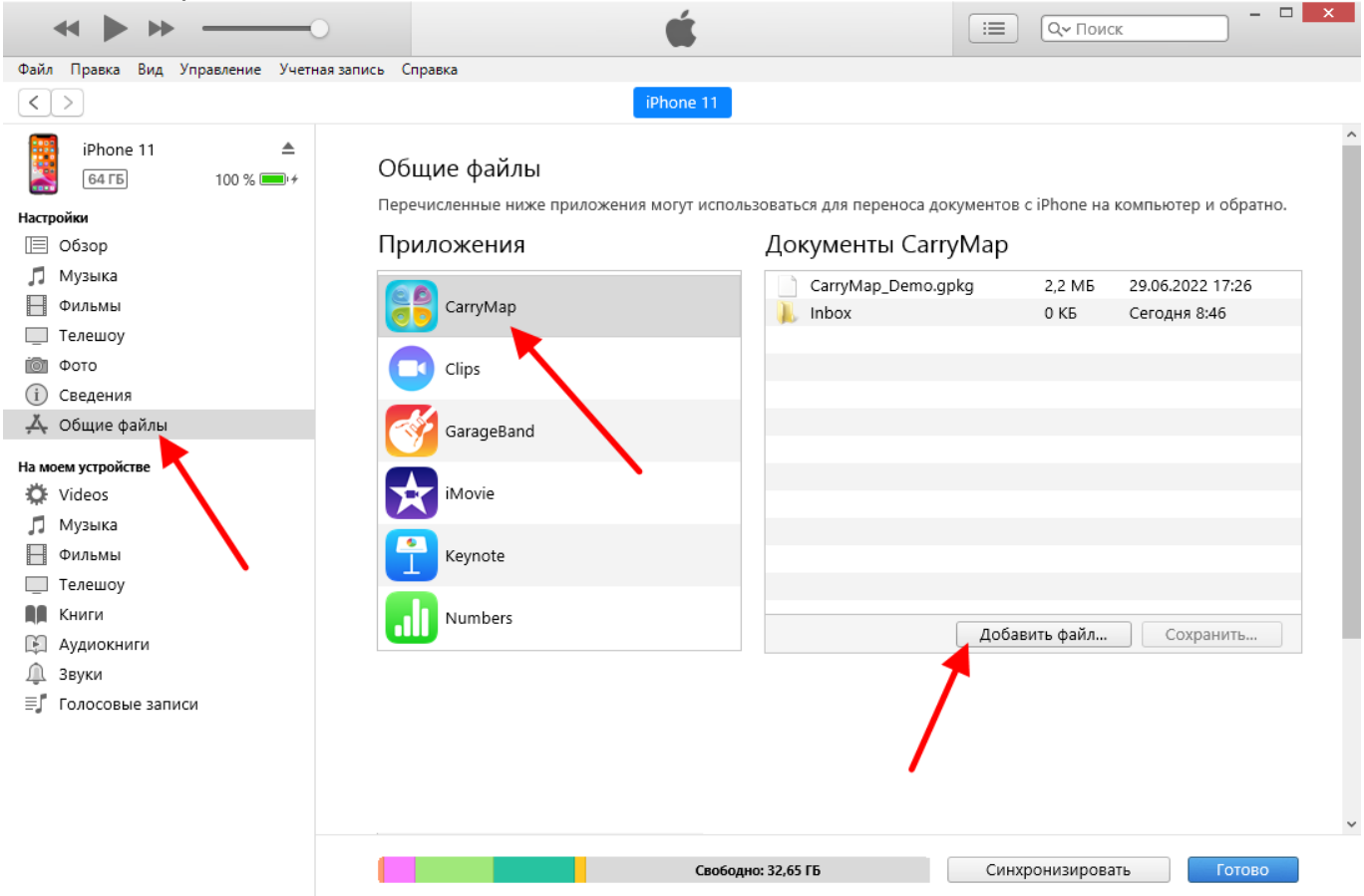

Выберите файлы, которые требуется перенести, затем нажмите «Открыть».

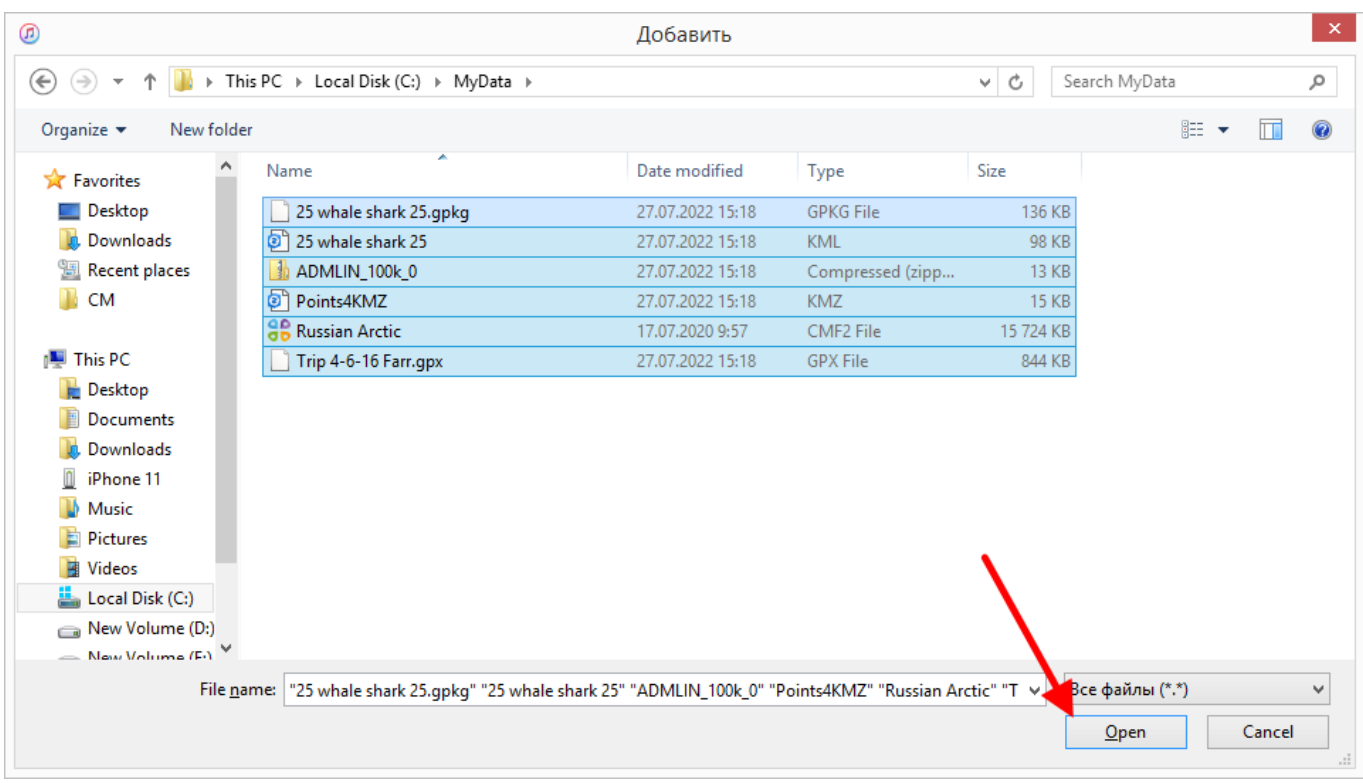

### Выбранные файлы будут перенесены на устройство.

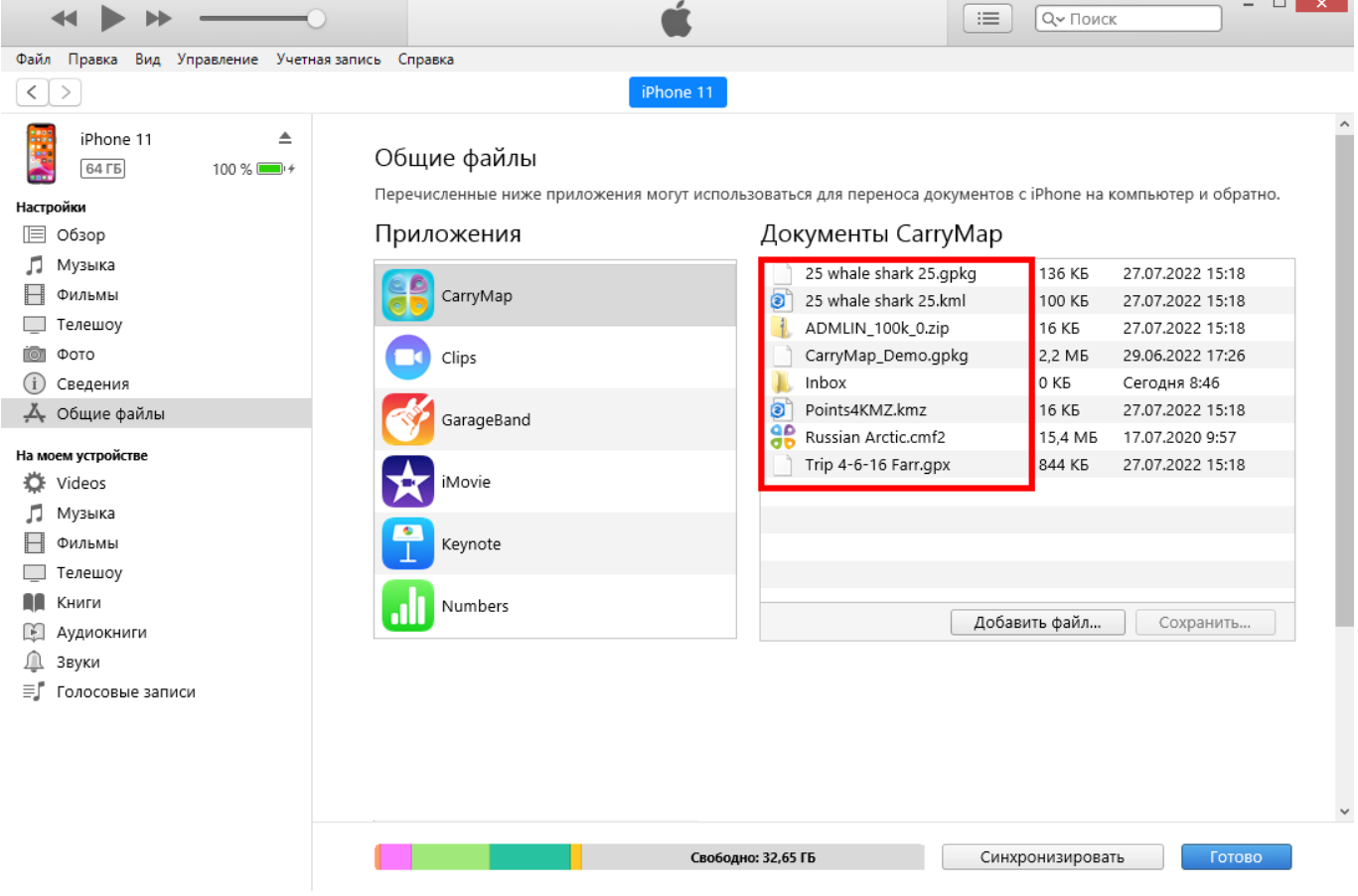

Откройте приложение CarryMap на мобильном устройстве. Добавленные данные будут отображаться в соответствующих разделах.

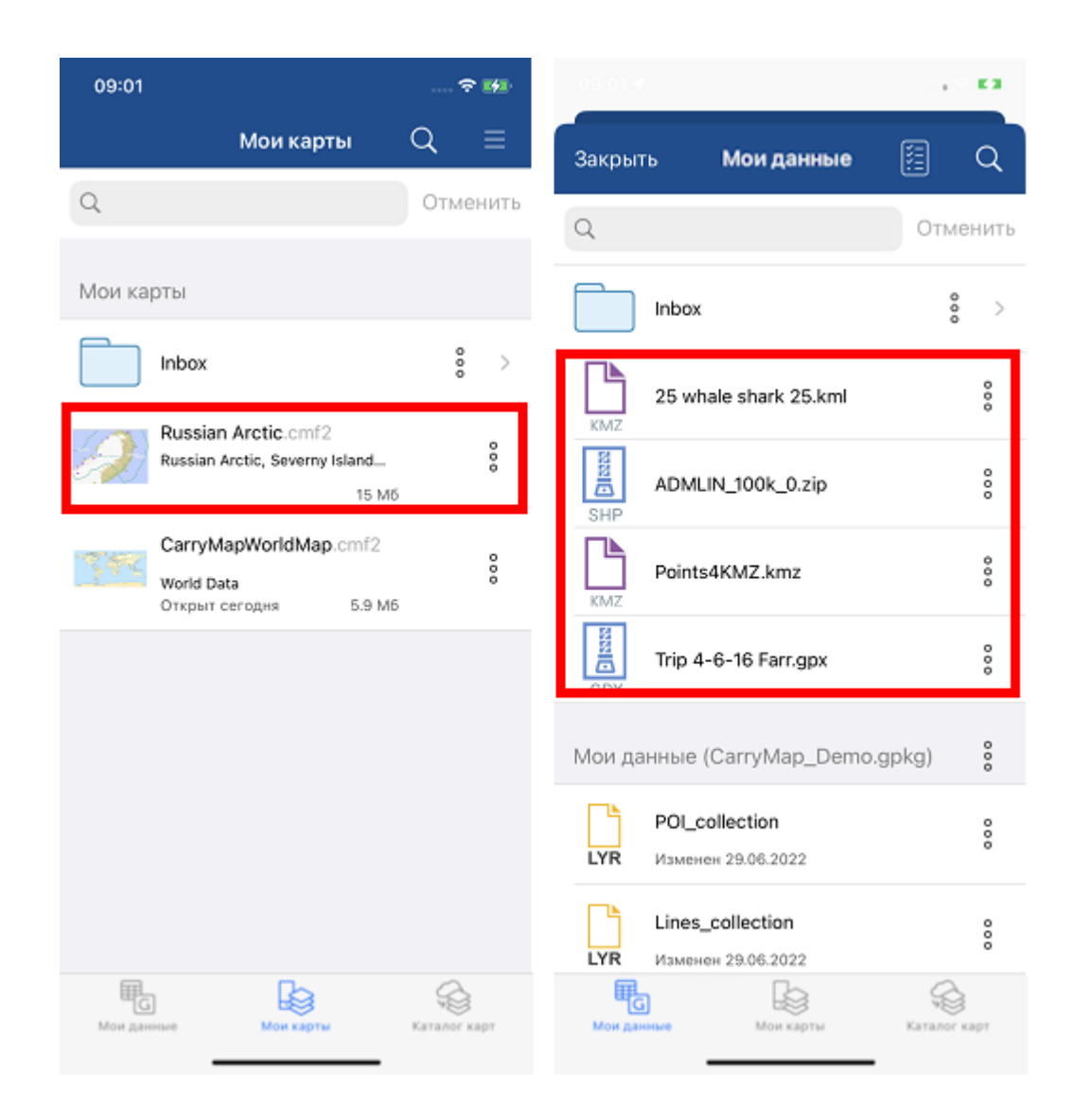

### *Импорт данных из облачных хранилищ*

Обратите внимание, что импорт данных из облачных хранилищ возможен только при наличии доступа к сети интернет.

Откройте облачное хранилище (например, OneDrive) на мобильном устройстве.

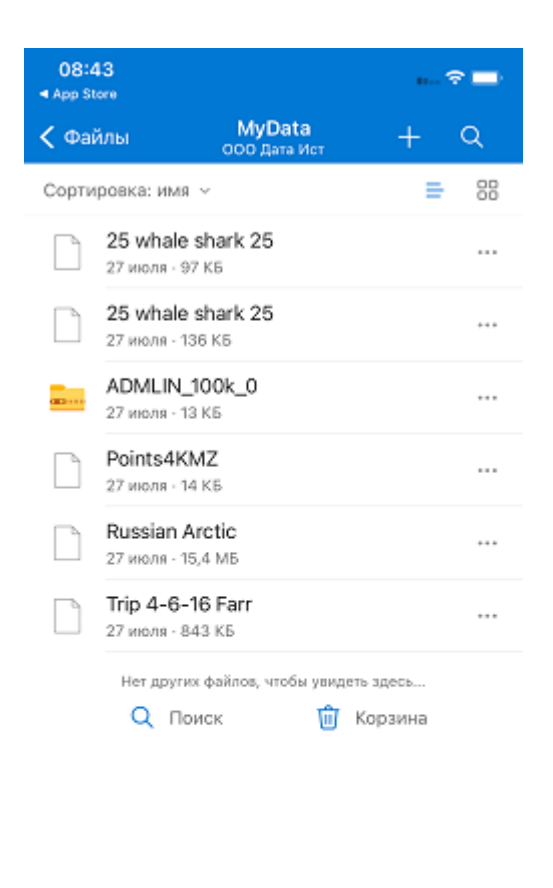

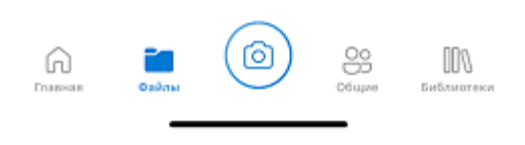

Выберите файл, который необходимо добавить в приложение CarryMap. В контекстном меню выберите пункт «Открыть в другом приложении».

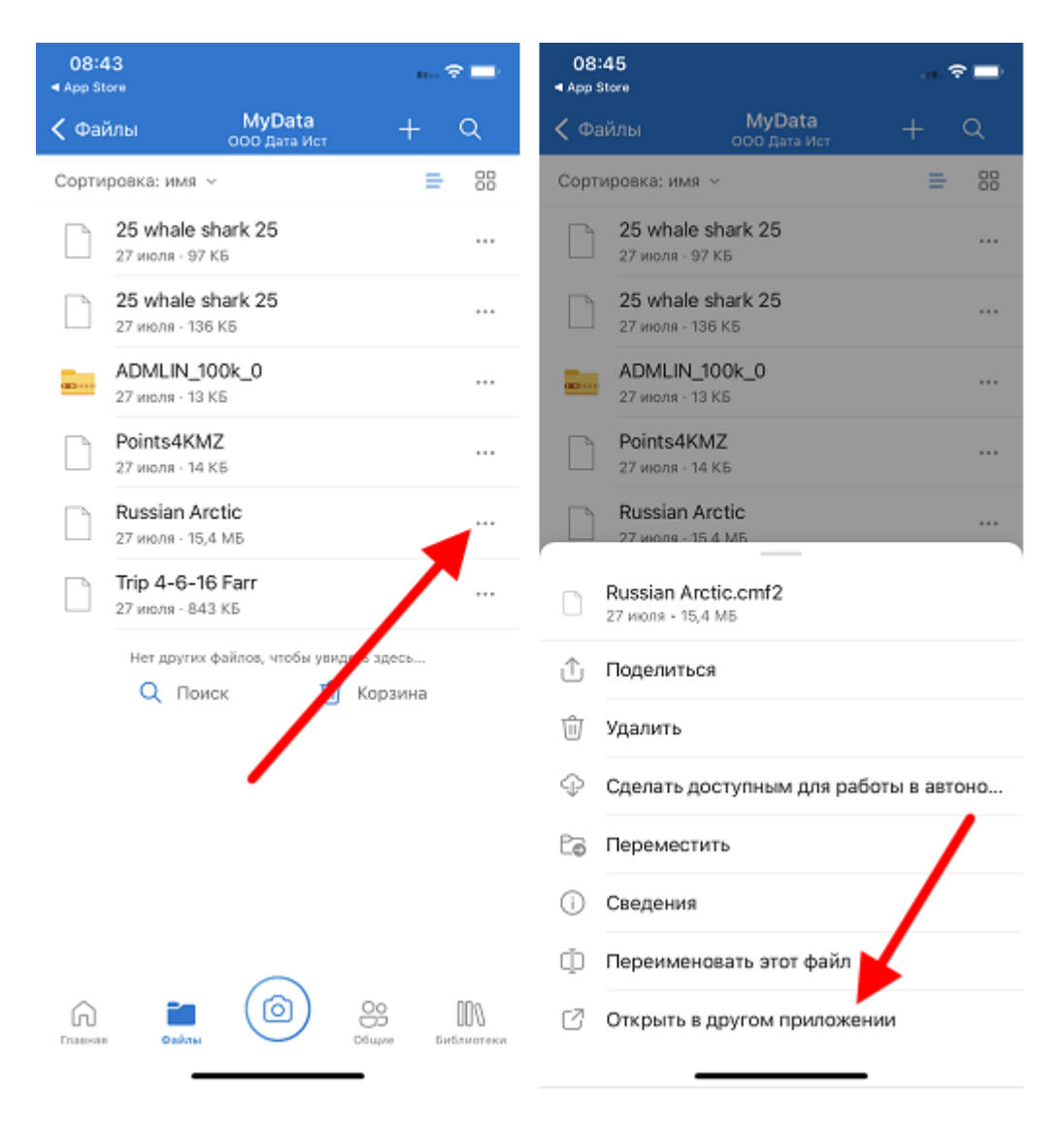

В списке программ для открытия укажите CarryMap. Данные будут добавлены в библиотеку приложения CarryMap.

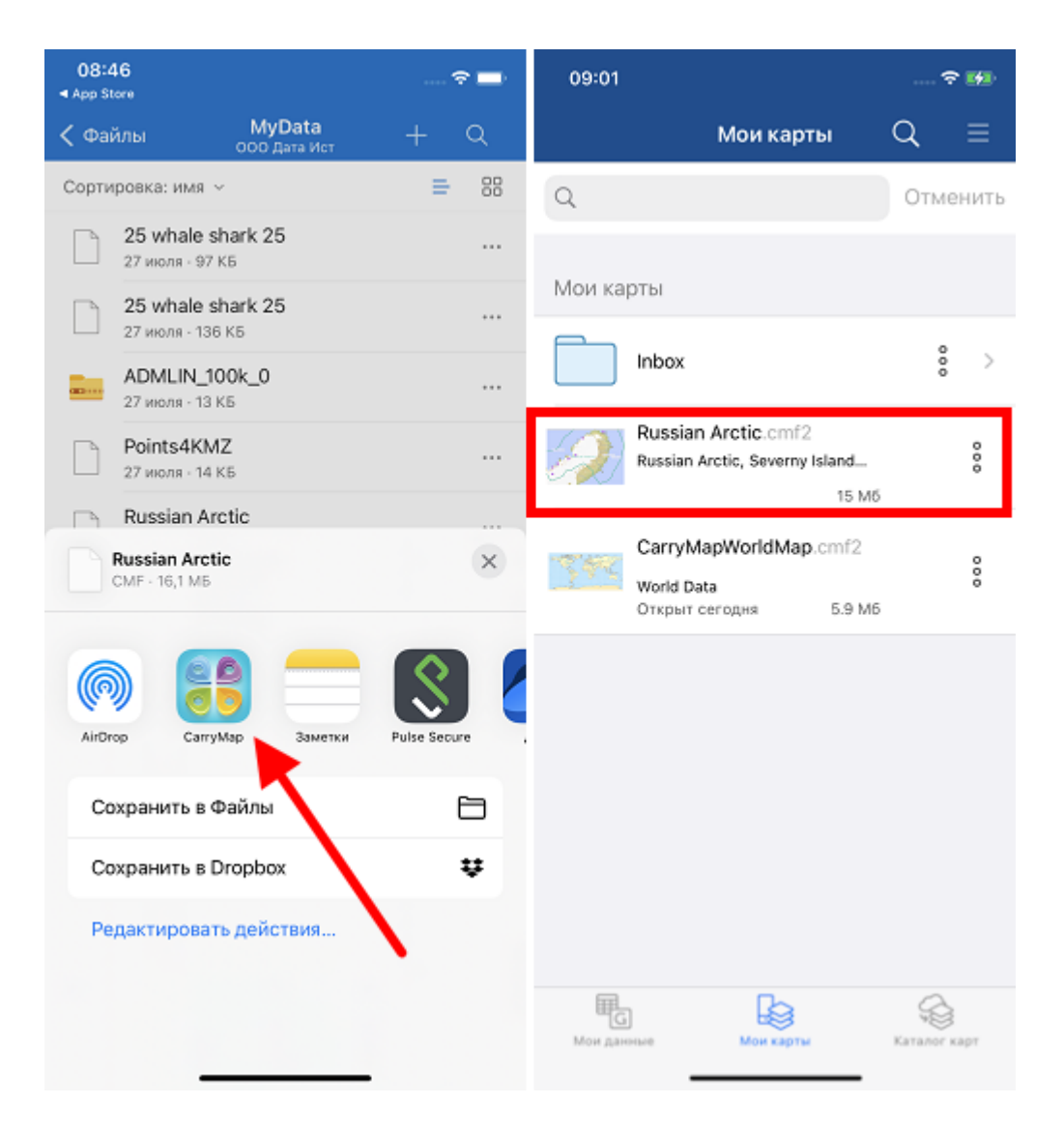

ВАЖНО: Поведение в различных облачных хранилищах может отличаться от описанного выше.

# <span id="page-23-0"></span>**Обмен данными**

Приложение CarryMap поддерживает возможность обмена всеми данными приложения.

Используйте возможность обмена набором карт и слоёв данных, которые объединены в проект. Новый формат файла-архива проекта CMPRJ является единым для всех платформ приложения (Android, iOS, Windows).

Поделиться проектом в мобильной версии можно как из списка карт и проектов на вкладке Мои карты стартовой страницы приложения, так и из окна карты.

Чтобы поделиться проектом на вкладке Мои карты, разверните меню проекта, нажав три точки, и выберите *Поделиться*.

Проектом также можно поделиться из окна карты. Для этого перейдите к *Дополнительным инструментам для работы с картой* и нажмите кнопку *Поделиться*.

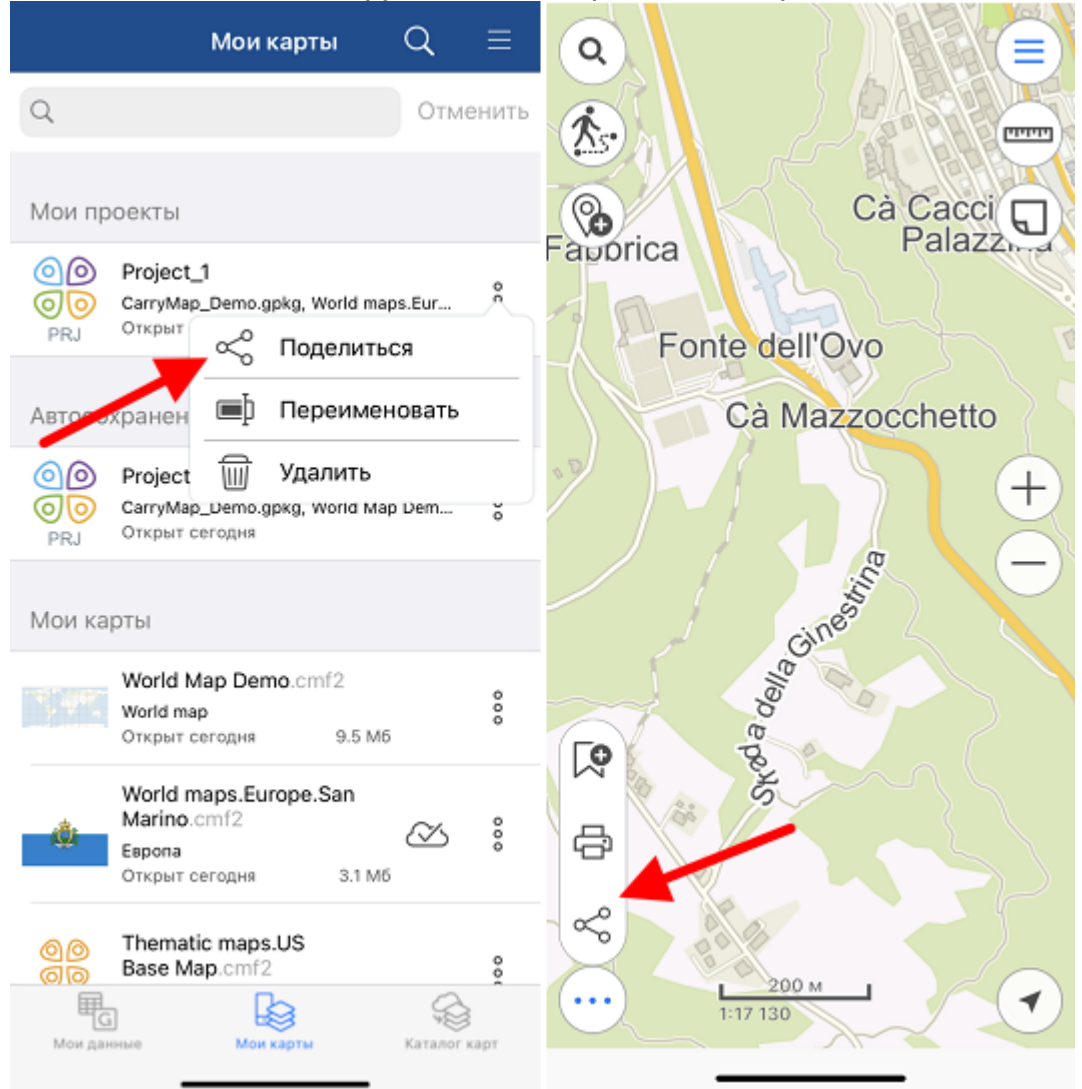

Далее выберите способ, который вы хотите использовать, чтобы поделиться файломархивом проекта.

Кроме того, можете отправить ваши карты, слои и наборы данных, а также ссылки на картографические онлайн-сервисы из каталога карт и данных и из списка слоёв проекта.

Чтобы поделиться файлом CMF2, разверните меню карты на вкладке *Мои карты* на стартовой странице или странице добавления слоёв данных и карт, нажав три точки, и выберите *Поделиться*.

Картой CMF2 также можно поделиться из списка слоёв проекта. Для этого разверните меню слоя и выберите *Поделиться*.

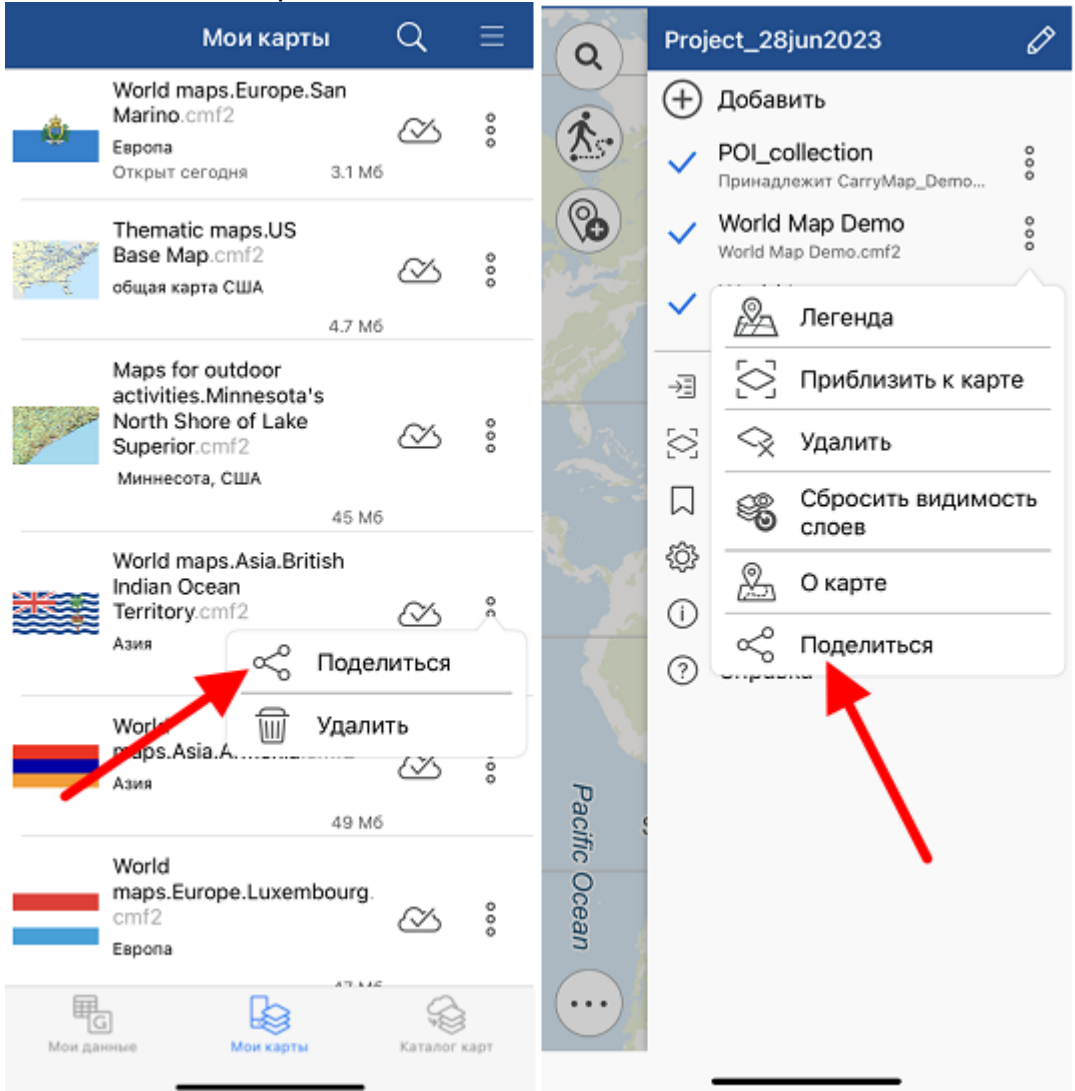

Далее выберите способ, который вы хотите использовать, чтобы поделиться файлом карты.

Чтобы поделиться файлом MBTILES, разверните меню карты на вкладке Мои карты на стартовой странице или странице добавления слоёв данных и карт, нажав три точки, и выберите *Поделиться*.

Картой MBTILES также можно поделиться из списка слоёв проекта. Для этого разверните меню слоя и выберите *Поделиться*.

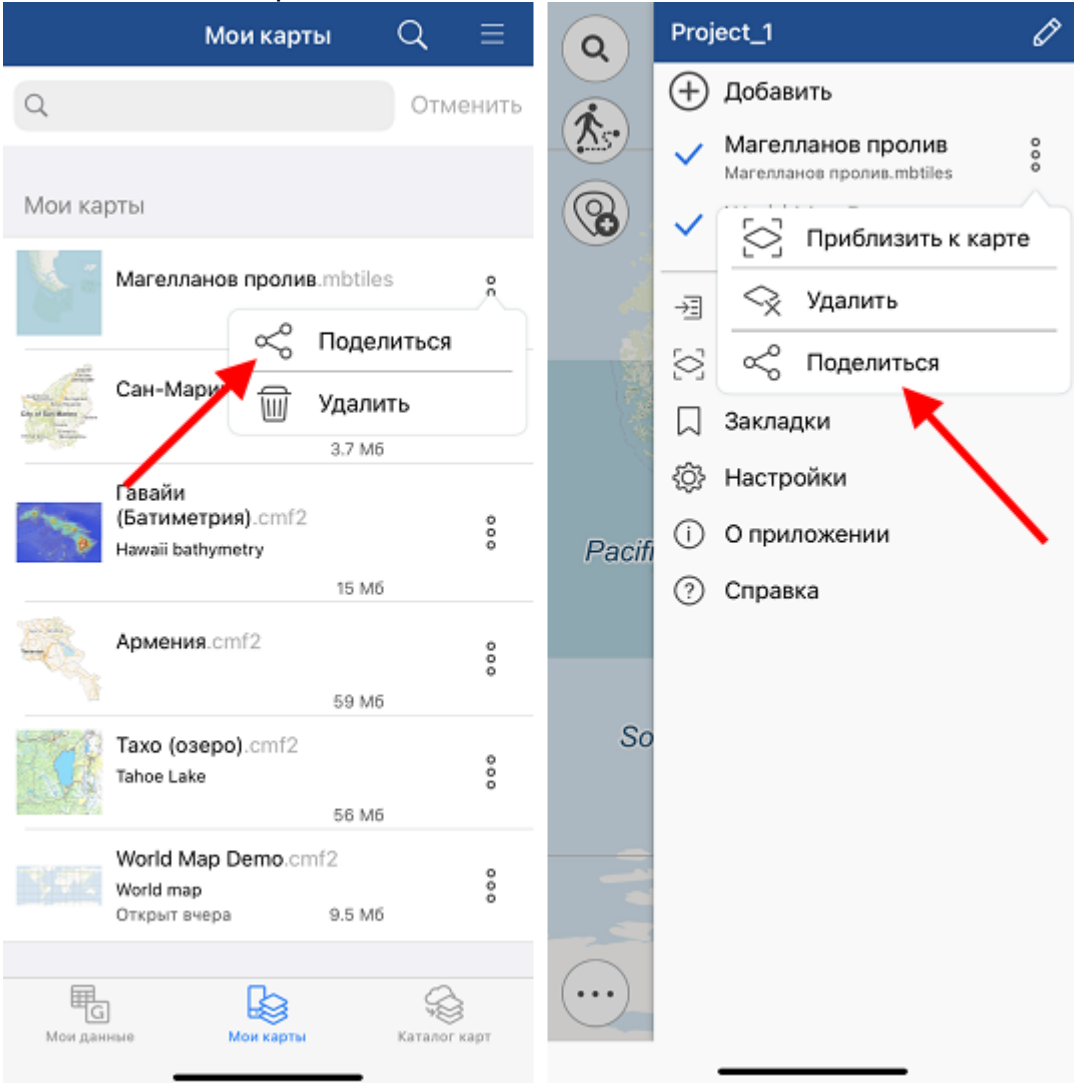

Далее выберите способ, который вы хотите использовать, чтобы поделиться файлом карты.

Чтобы поделиться наборами данных файлов GeoPackage, KML/KMZ, GPX или SHP, разверните меню файла в разделе *Мои данные*, нажав три точки, и выберите *Поделиться*.

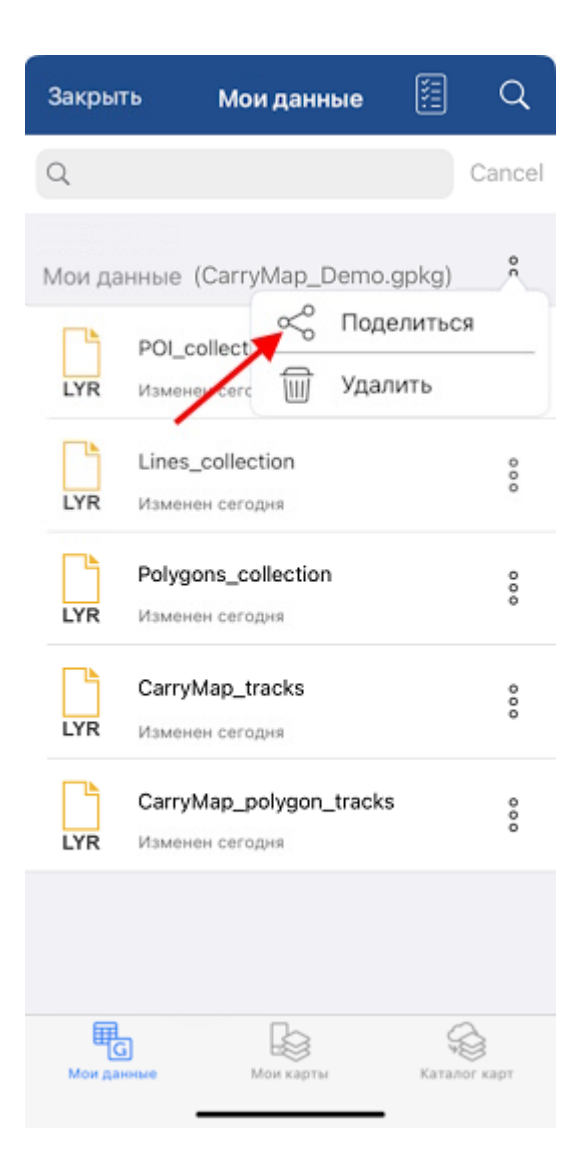

Далее выберите способ, который вы хотите использовать, чтобы поделиться файлом.

Чтобы поделиться слоем файла GeoPackage, разверните меню слоя в разделе *Мои данные* или в списке слоёв проекта, нажав три точки, и выберите *Поделиться*.

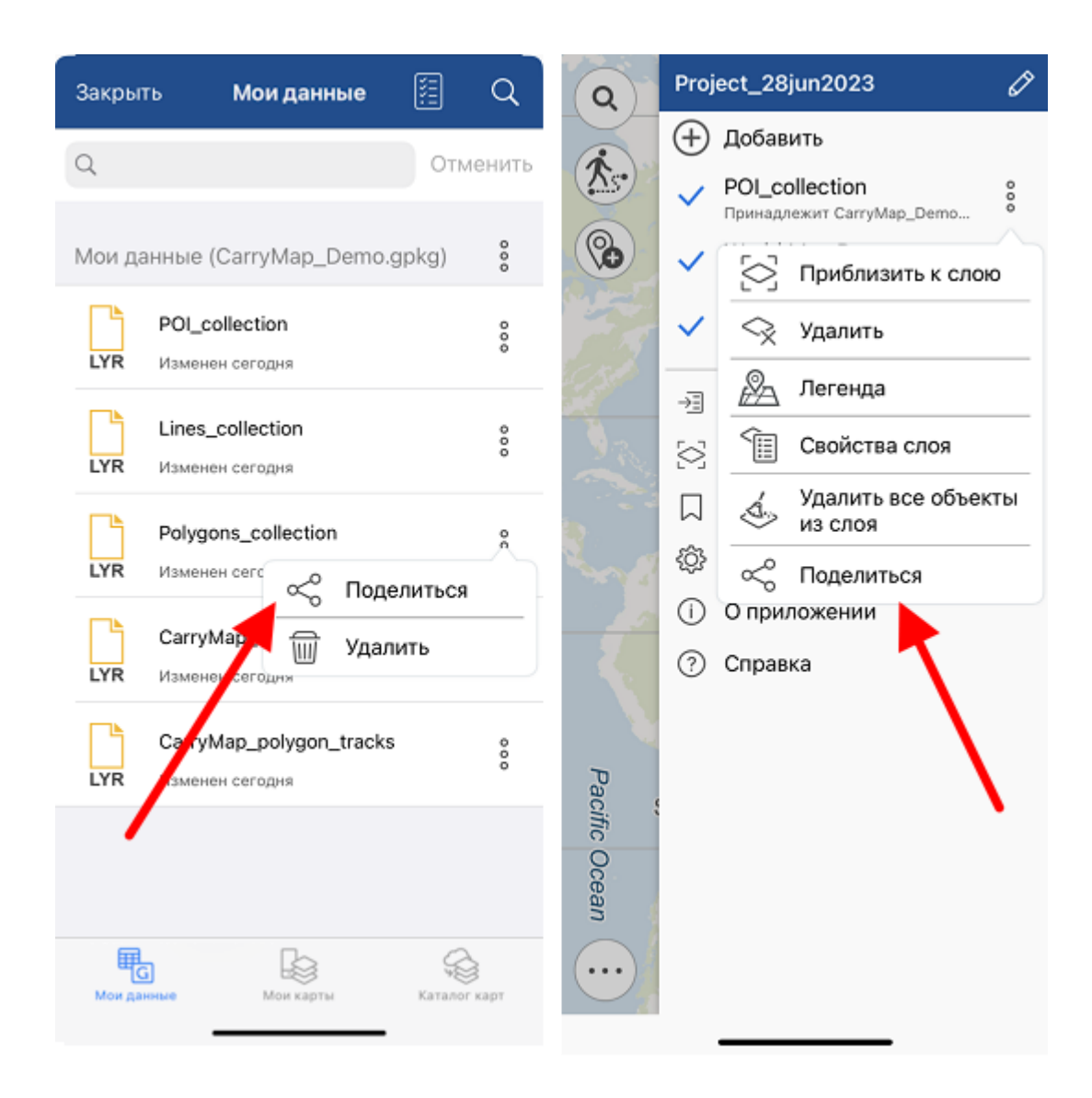

В появившемся диалоге выберите формат данных.

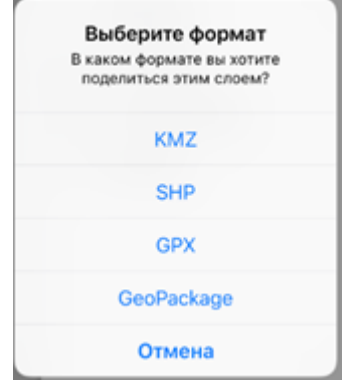

После выбора формата выберите способ, чтобы поделиться файлом.

Кроме того, вы можете поделиться одним объектом, для этого нажмите на него и в открывшейся карточке нажмите *Поделиться*.

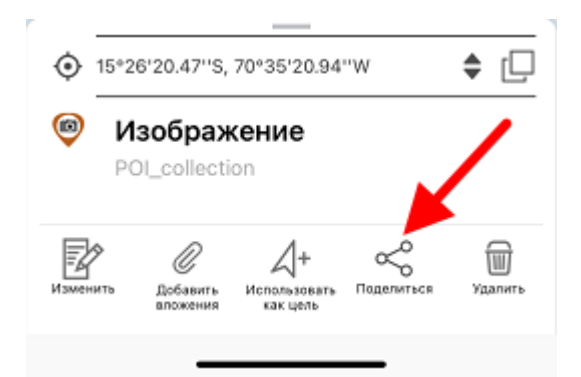

В появившемся диалоге выберите формат данных.

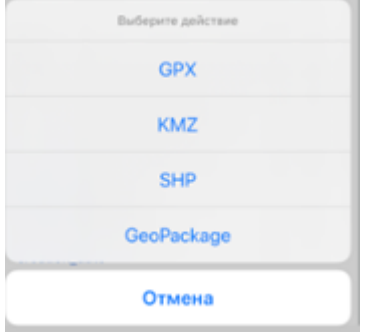

После выбора формата выберите способ, чтобы поделиться объектом.

## <span id="page-29-0"></span>**Открытие карты**

Чтобы открыть карту, хранящуюся на устройстве, выберите её из списка в окне Каталога карт.

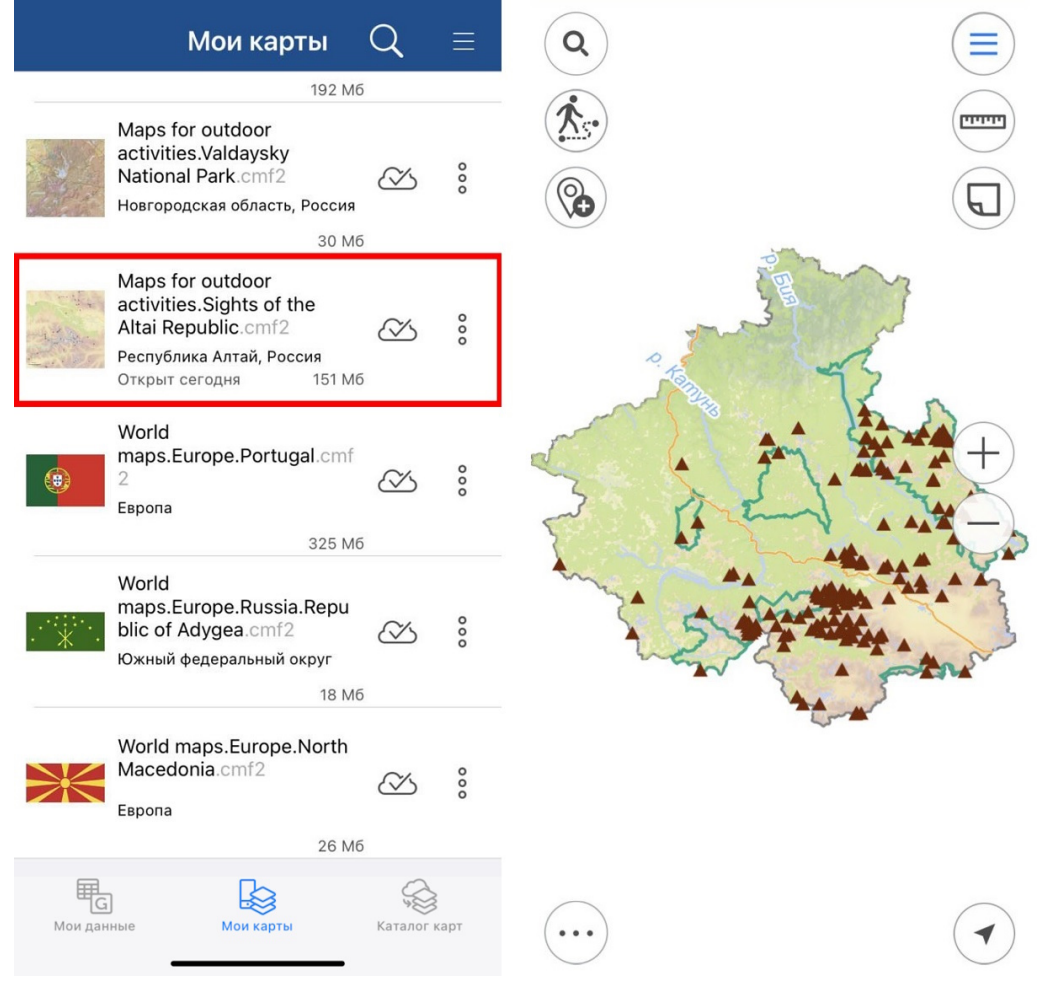

Карта будет открыта автоматически.

### <span id="page-30-0"></span>**Работа с защищенными картами**

Карты в формате CMF2 могут иметь несколько типов защиты (настраивается при создании карты), такие карты в Каталоге карт помечаются дополнительными символами.

Карты, защищенные паролем, отображаются в приложении символом . Чтобы открыть карту, защищенную паролем, нажмите на нее. В появившемся окне введите пароль и нажмите *ОК*.

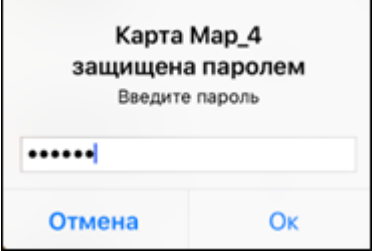

Карта будет открыта.

Чтобы снова заблокировать ее, перейдите в раздел *Мои карты*, нажмите на кнопку , в появившемся окне нажмите *Продолжить*.

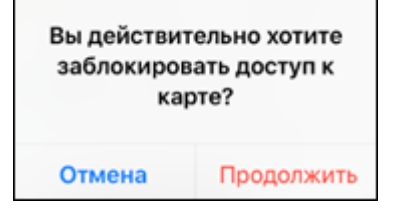

Доступ к вашей карте будет закрыт, чтобы продолжить работу, необходимо снова ввести пароль.

Карты, ограниченные по сроку действия, дополнительно помечаются в списке карт только в случаях если срок действия карты не наступил или истек. Если срок действия вашей

карты истек, кнопка рядом с картой изменится <sup>Со</sup> и вы увидите соответствующее сообщение.

Срок действия этой карты истек

Карты, защищенные по ID устройства, дополнительно помечаются в списке карт только в случаях если устройству доступ к карте закрыт. В таком случае, рядом с картой появится

 $CMMBOJ$   $\Box$  а при попытке открыть такую карту вы увидите соответствующее сообщение.

Доступ к этой карте не разрешен для вашего устройства

### <span id="page-31-0"></span>**Создание и открытие проекта, редактирование его названия**

Проект создается автоматически, если к открытой в приложении карте CMF2 или MBTILES добавить ещё один слой любого типа, а также создать новые объекты на карте в виде точек, линий или полигонов.

В меню карты можно изменить название проекта, для этого нажмите на кнопку редактирования названия проекта.

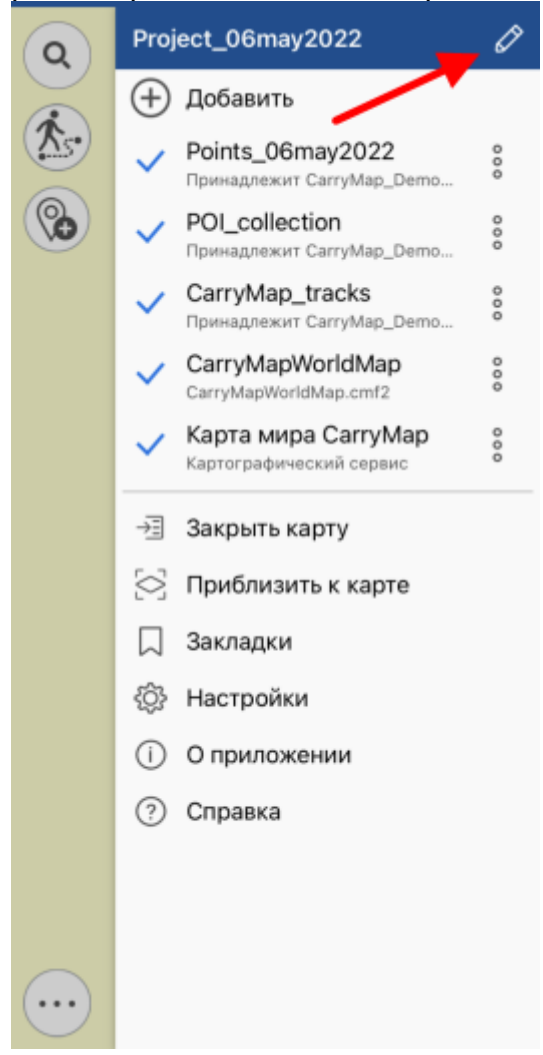

Введите новое название проекта. Для сохранения результатов нажмите *ОК*, для отмены нажмите кнопку *Отмена*.

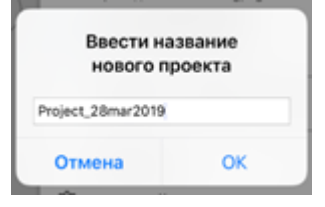

Чтобы открыть проект, имеющийся на вашем устройстве, нажмите кнопку *Закрыть карту* в Главном меню.

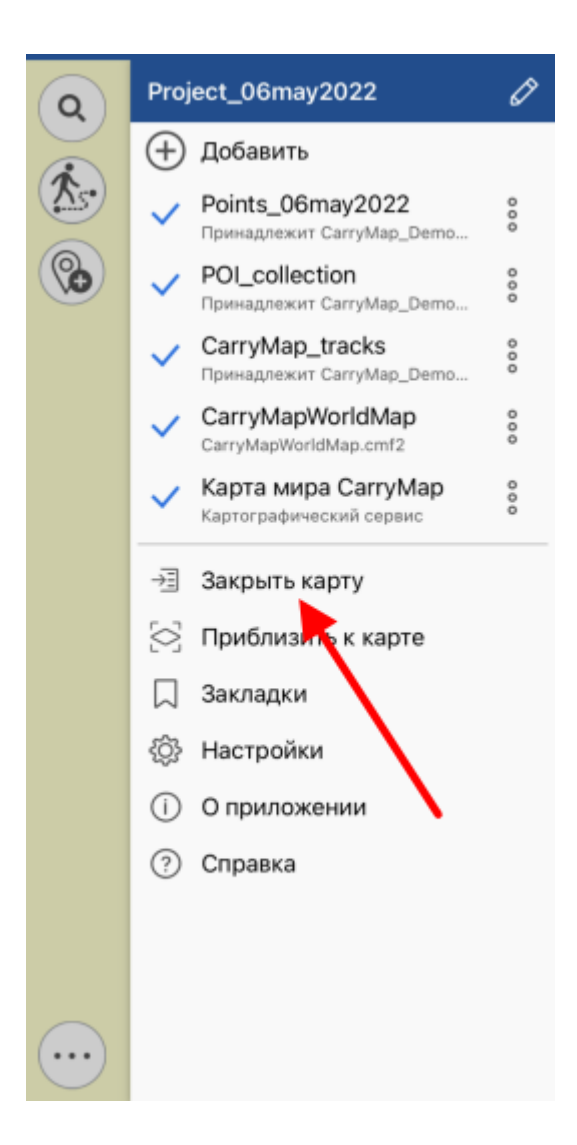

В разделе *Мои карты* расположены все сохраненные вами и автосохраненные проекты.

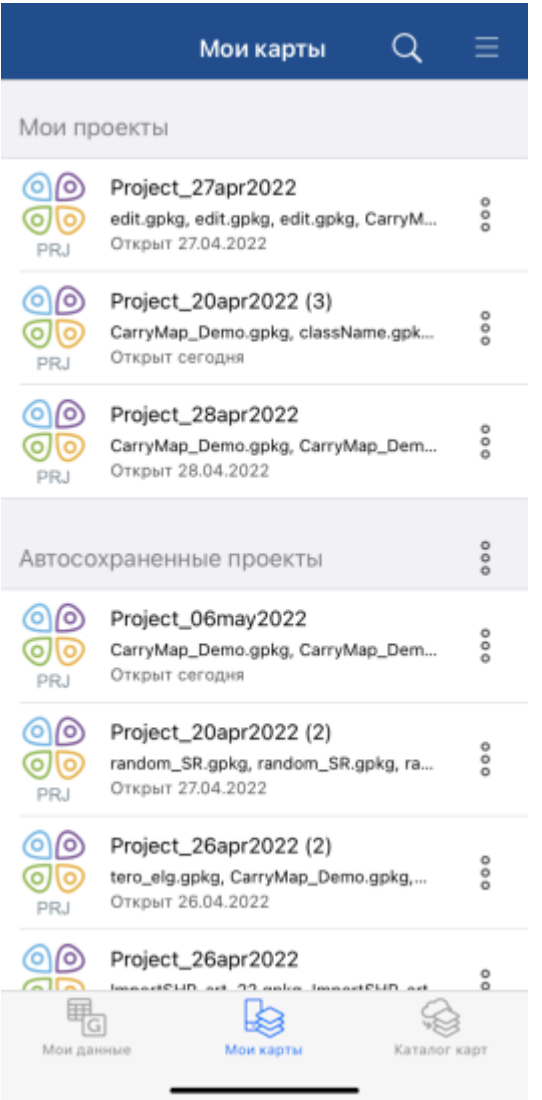

Чтобы открыть проект, выберите его из списка.

Чтобы удалить проект, выберите в меню *Удалить*, нажав три точки.

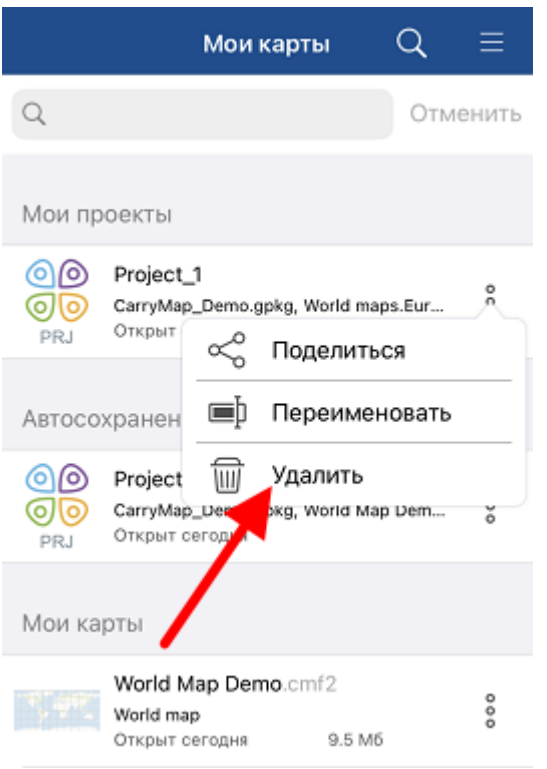

ВАЖНО: Данные и карты, удаленные с устройства, восстановлению не подлежат.

Чтобы изменить название проекта, нажмите *Переименовать* в меню, введите новое название и нажмите *ОК*. При переименовании автосохраненного проекта он будет перемещен в раздел *Мои проекты.*

Если карта CMF2 или MBTILES используется в других проектах, то перед открытием такой карты из раздела *Мои карты* вы увидите сообщение.

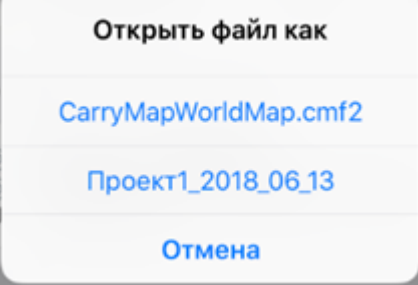

Чтобы открыть карту в качестве проекта, выберите проект из списка, если необходимо открыть только карту, выберите ее из списка.

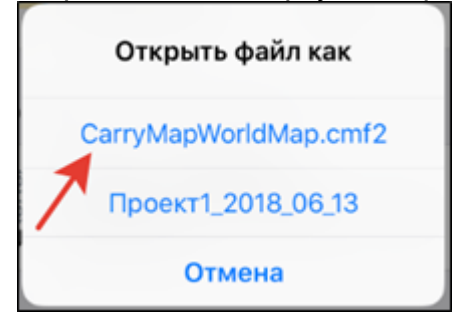

### <span id="page-35-0"></span>**Добавление карт и данных в проект**

Если вы хотите добавить карту в проект, нажмите кнопку  $\bigoplus$  добавить и выберите раздел *Мои карты*, в котором хранятся все карты в формате CMF2 и MBTILES, имеющиеся на устройстве.

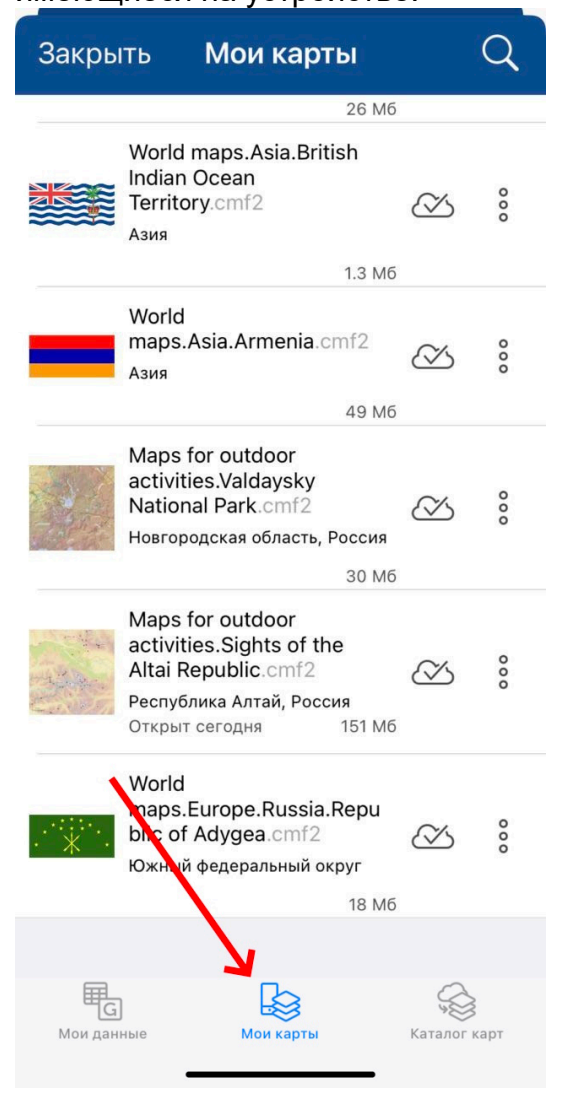

Выберите из списка нужную карту для добавления в проект. Карта будет добавлена в текущий проект.
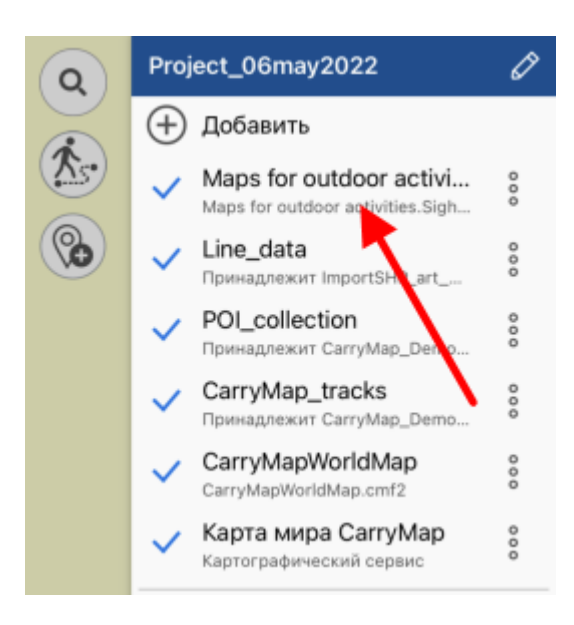

Чтобы добавить слой в текущий проект, нажмите кнопку  $\bigoplus$  добавить в главном меню окна карты и выберите раздел *Мои данные*.

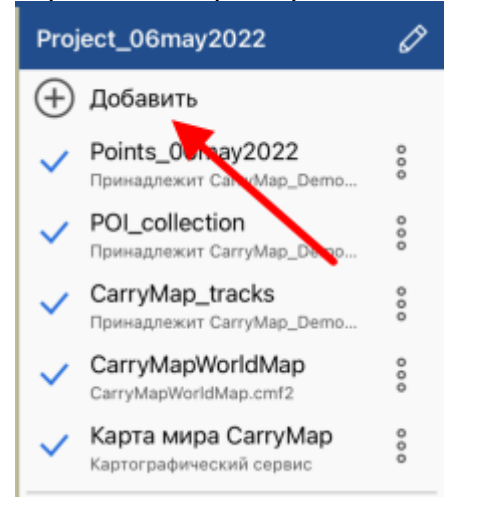

Выберите нужный слой из библиотеки, и он будет добавлен в текущий проект. Если необходимо выбрать несколько слоев, нажмите кнопку *Выбрать*.

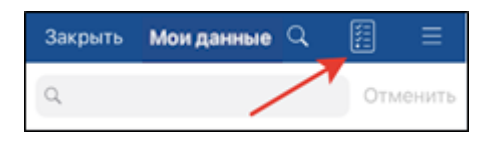

Далее нажмите кнопку *Открыть*.

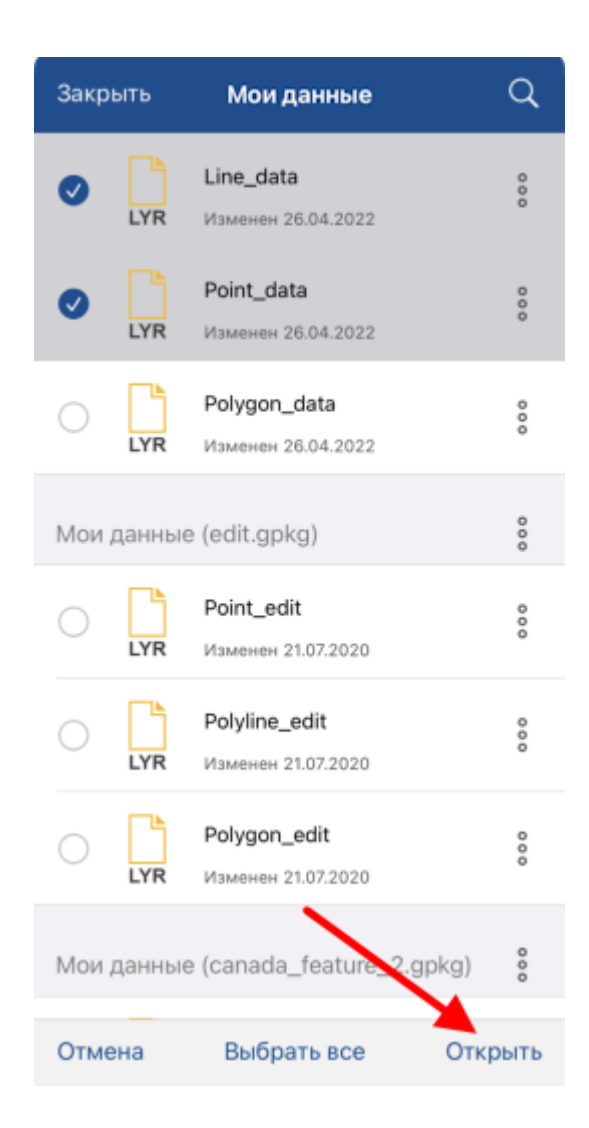

#### Выбранные вами слои будут добавлены в проект.

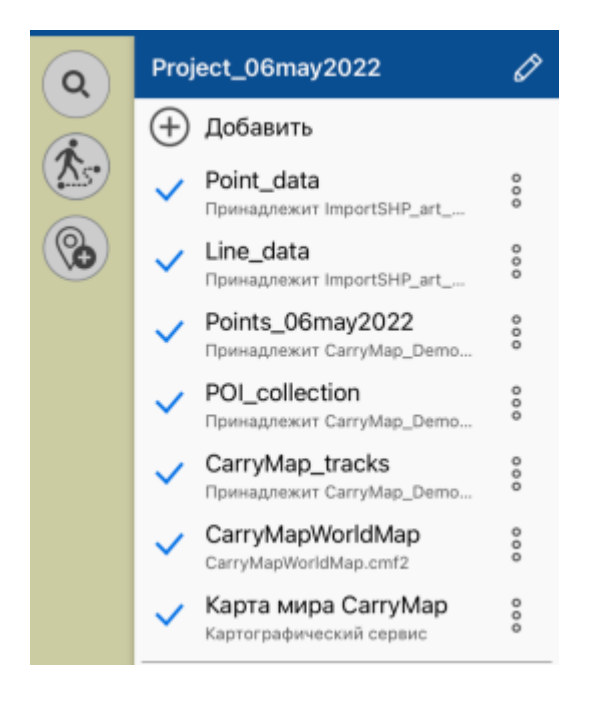

#### **Автоматическая конвертация данных**

Приложение CarryMap напрямую работает и предоставляет доступ для создания и редактирования объектов в слоях файлов формата GeoPackage (см. *О формате GeoPackage*). [При открытии данных других поддерживаемых форматов](#page-51-0) (KML/KMZ, GPX, SHP) происходит автоматическая конвертация в формат GeoPackage.

Чтобы открыть данные файлов KML/KMZ, GPX или SHP, перейдите на страницу добавления данных и выберите раздел *Мои данные* (см. *[Страница добавления слоёв](#page-12-0)  данных и карт*). Нажмите на выбранный файл, файл будет автоматически сконвертирован в слой GeoPackage.

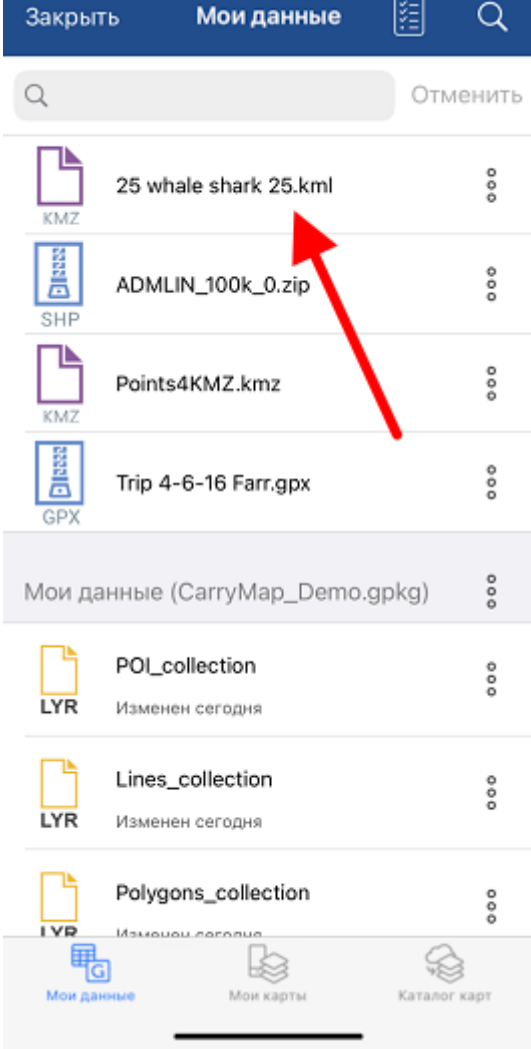

После успешной конвертации вы увидите соответствующее сообщение.

Слой сохранен в папку приложения как 25 whale shark 25-1.gpkg

## **Добавление онлайн-сервисов**

Чтобы добавить в проект картографический онлайн-сервис ArcGIS или WMS, нажмите

кнопку <sup>(+) добавить</sup>, перейдите в *Каталог карт* и выберите раздел *Онлайн-карты*. Вы можете выбрать онлайн-сервис из представленного списка или добавить новый. Чтобы добавить новый онлайн-сервис ArcGIS или WMS, нажмите кнопку *Добавить*.

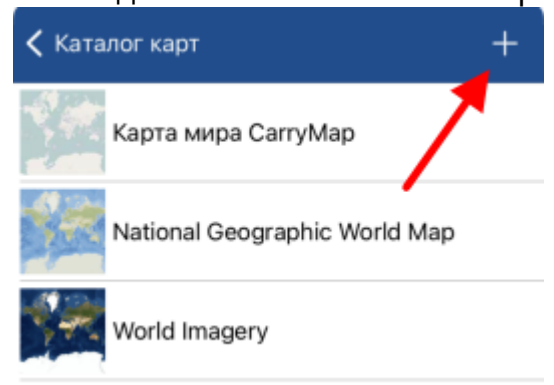

Если у вас уже есть подключенные сервисы, они будут отображаться в виде списка в данном разделе. Если вам необходимо добавить другой сервис, нажмите кнопку *Добавить*.

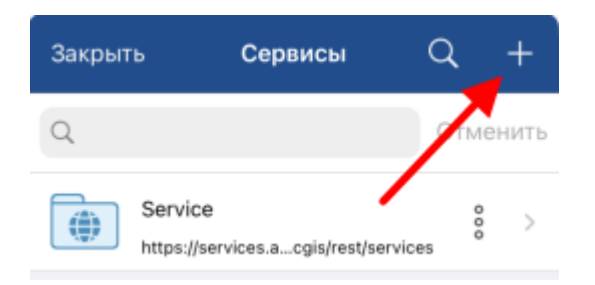

Выберите нужный тип картографического сервиса, введите его название и укажите ссылку до выбранного сервиса.

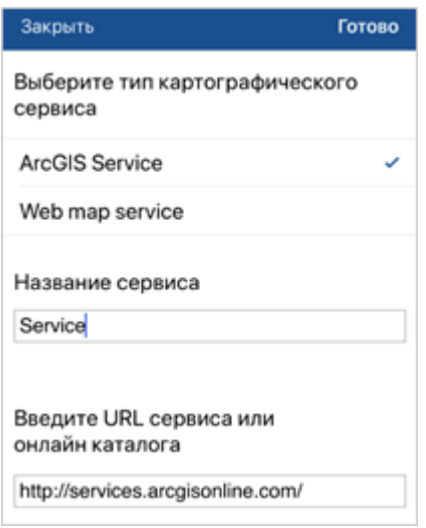

Заполните все поля и нажмите кнопку *Готово*.

В разделе *Сервисы* вы увидите добавленный вами сервис.

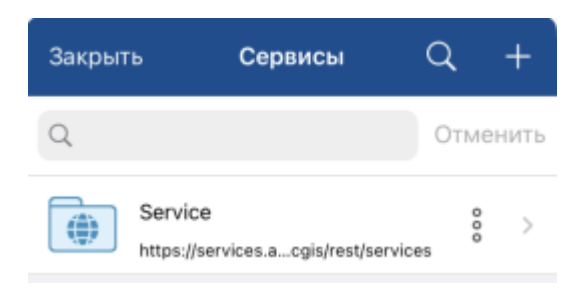

Выберите нужную карту из сервиса, и она будет добавлена в проект.

### **Работа со слоями в проекте**

Все добавленные слои в проекте можно просмотреть в меню карты.

Чтобы отключить видимость слоя, нажмите галочку рядом с названием , если видимость слоя отключена, то галочка изменит цвет на серый . При этом слой остается в проекте, но не будет отображаться на текущей карте. Чтобы включить отображение отключенного слоя, повторно нажмите на иконку.

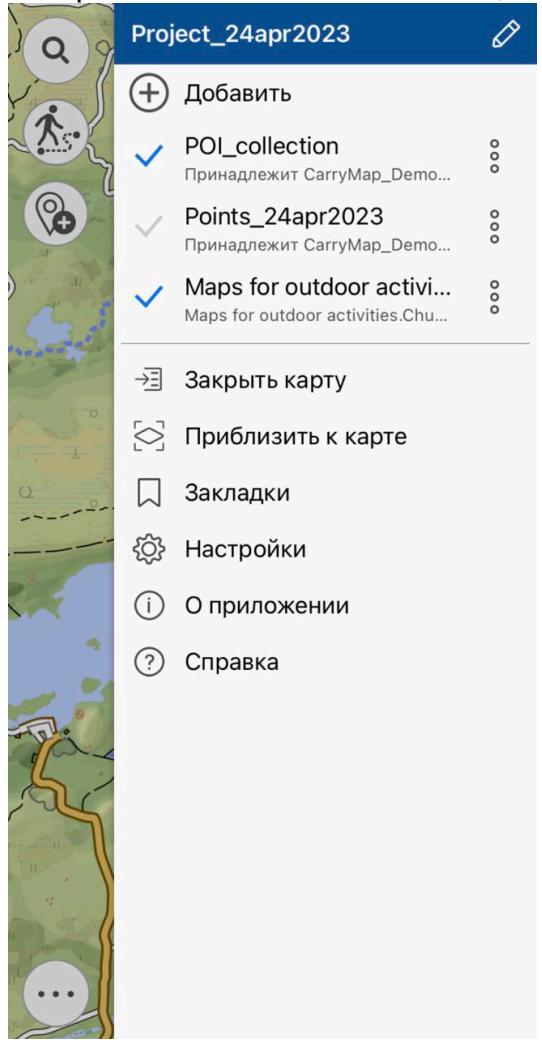

Вы можете изменить порядок расположения слоев в проекте. Для этого долгим нажатием выделите слой и перетяните его в нужное место в общем списке. Если слой расположен первым в списке, на карте он также будет отображаться выше остальных слоев.

Чтобы приблизиться к слою в вашем проекте, выберите в меню, нажав три точки, опцию *Приблизить к слою*.

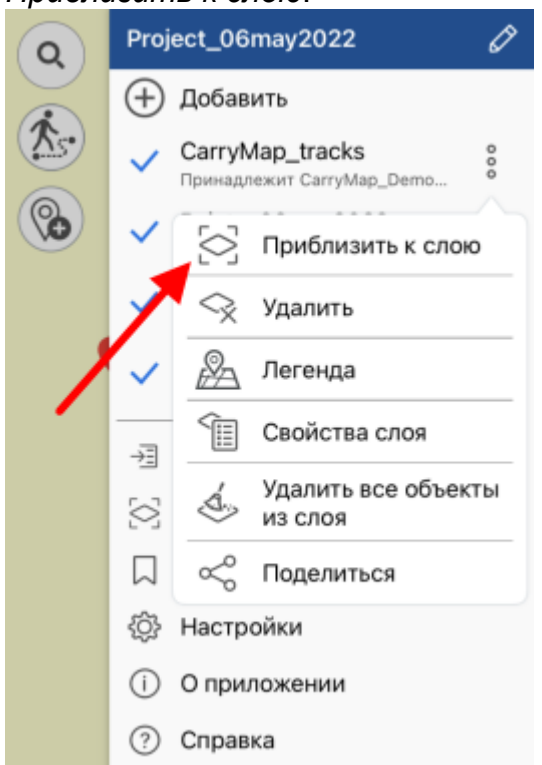

Чтобы просмотреть все объекты, имеющиеся в слое, нажмите *Свойства слоя.*

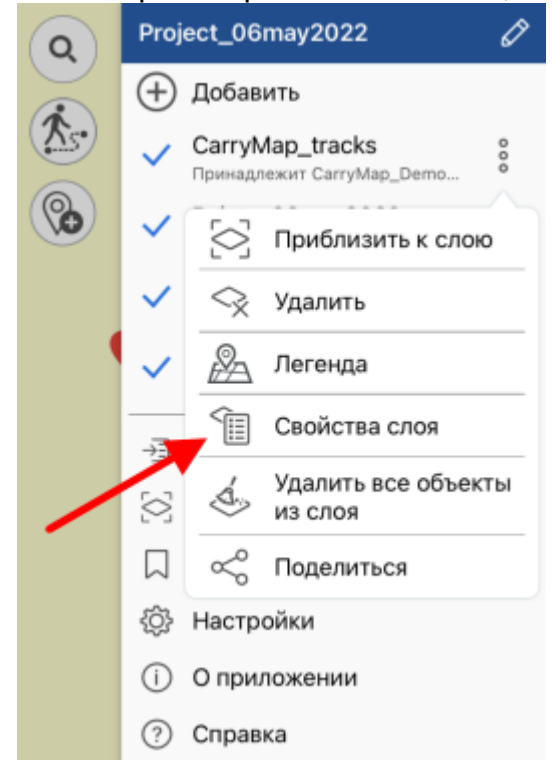

В открывшемся окне выберите *Список объектов.*

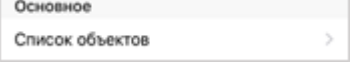

Все объекты, имеющиеся в слое, будут представлены в виде списка. Также просмотреть все объекты в слое можно, нажав на слой в меню карты. Чтобы увидеть объект на карте, нажмите на него.

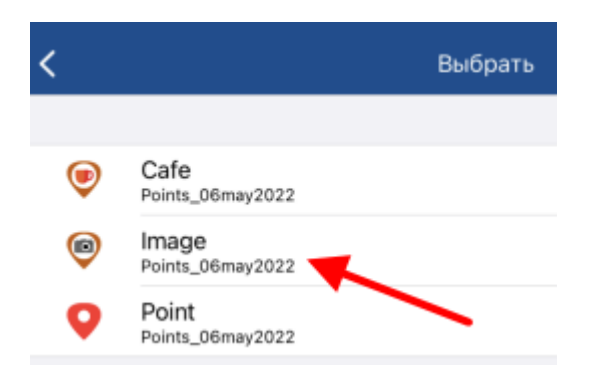

Выбранный объект будет показан на карте.

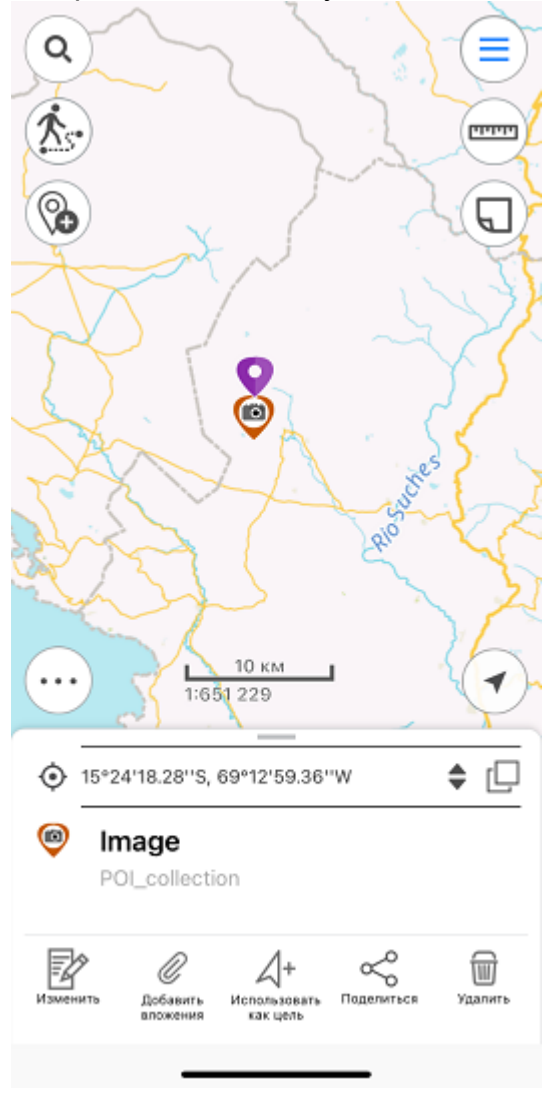

Чтобы приблизиться ко всем слоям в вашем проекте, нажмите *Приблизить к карте* в Главном меню.

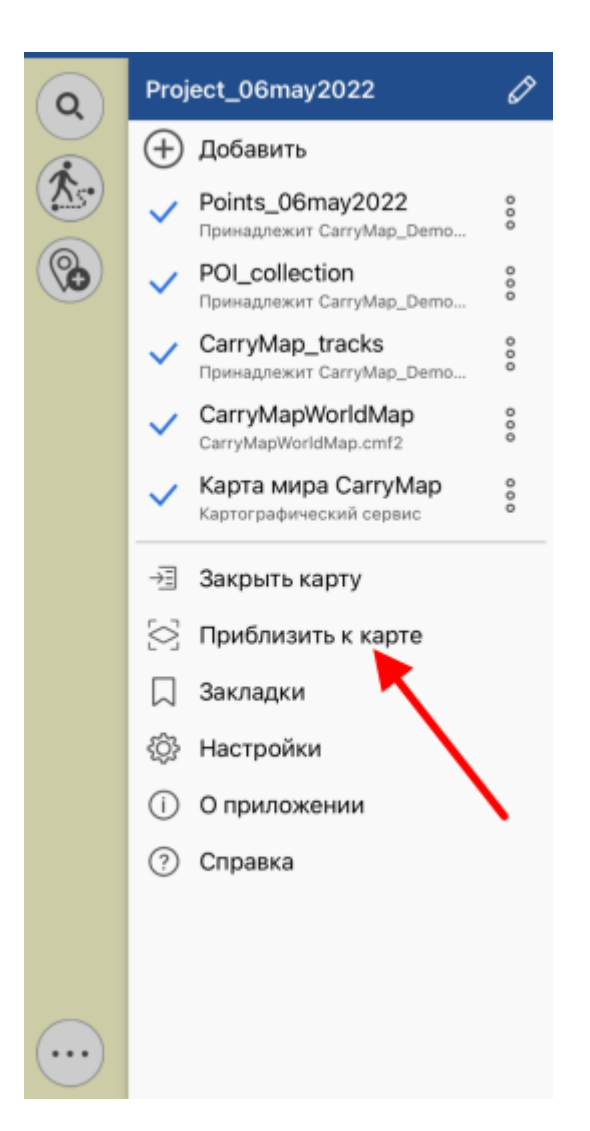

Чтобы удалить слой из текущего проекта, в меню выберите *Удалить.*

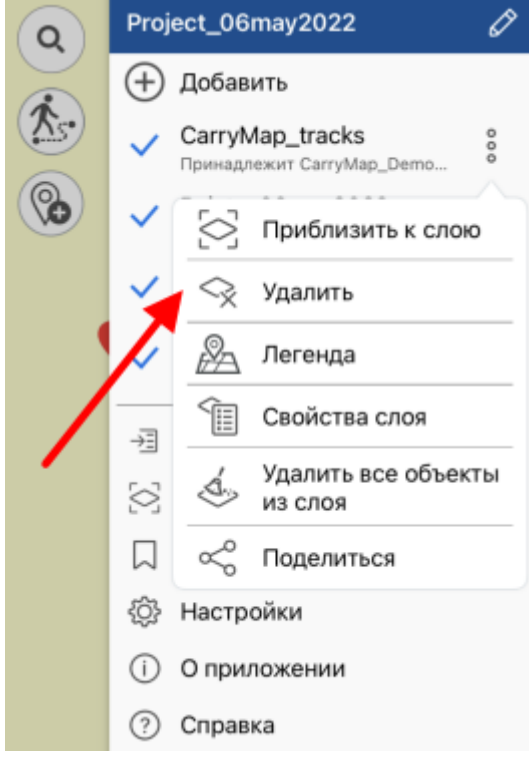

Чтобы удалить слой данных с устройства, перейдите на вкладку Мои данные, в меню нужного слоя выберите *Удалить с устройства*, нажав три точки.

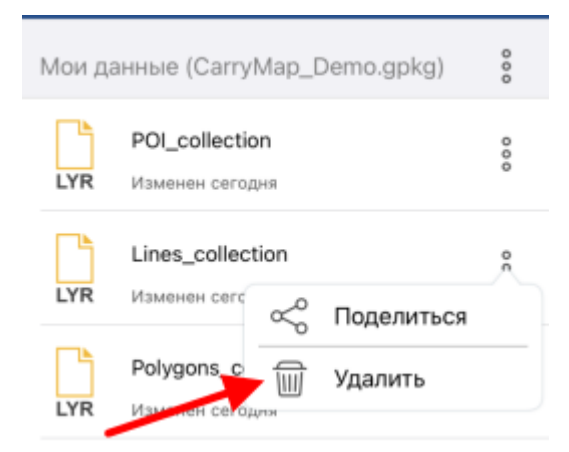

Слой будет удален с устройства.

ВАЖНО: Данные и карты, удаленные с устройства, восстановлению не подлежат.

## <span id="page-46-0"></span>**Настройки слоев**

Чтобы перейти к настройкам слоя GeoPackage, выберите *Свойства слоя*, нажав три точки.

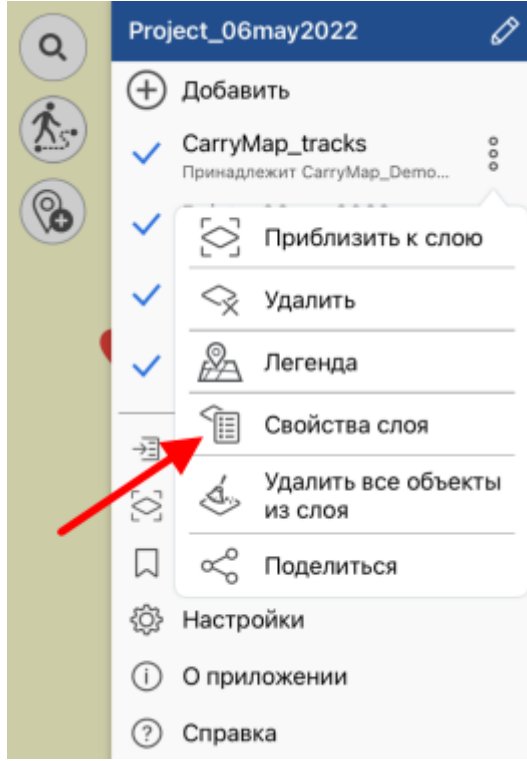

Чтобы добавить дополнительные поля в атрибуты слоя, выберите в меню *Свойства слоя.*

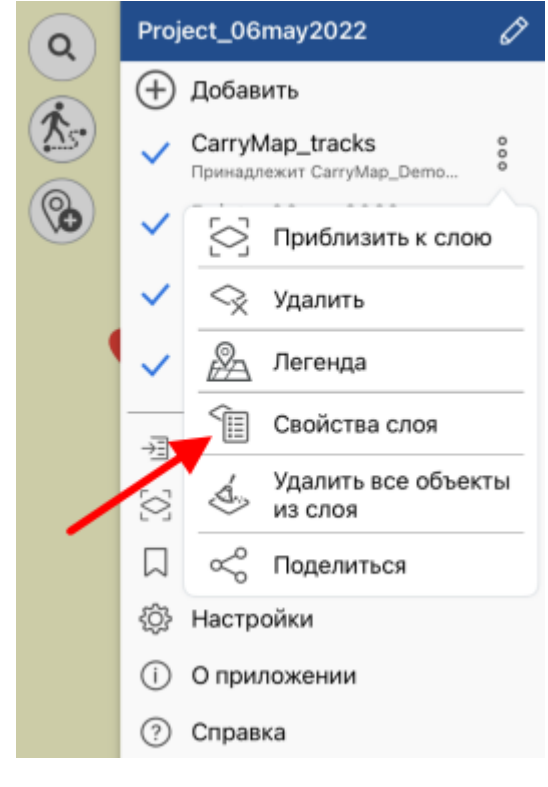

Теперь нажмите на раздел *Поля*.

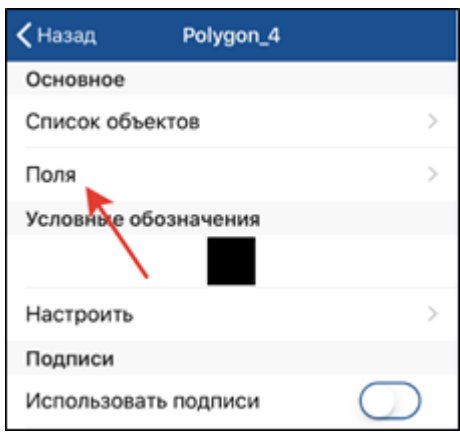

#### В открывшемся окне нажмите кнопку *Добавить поле.*

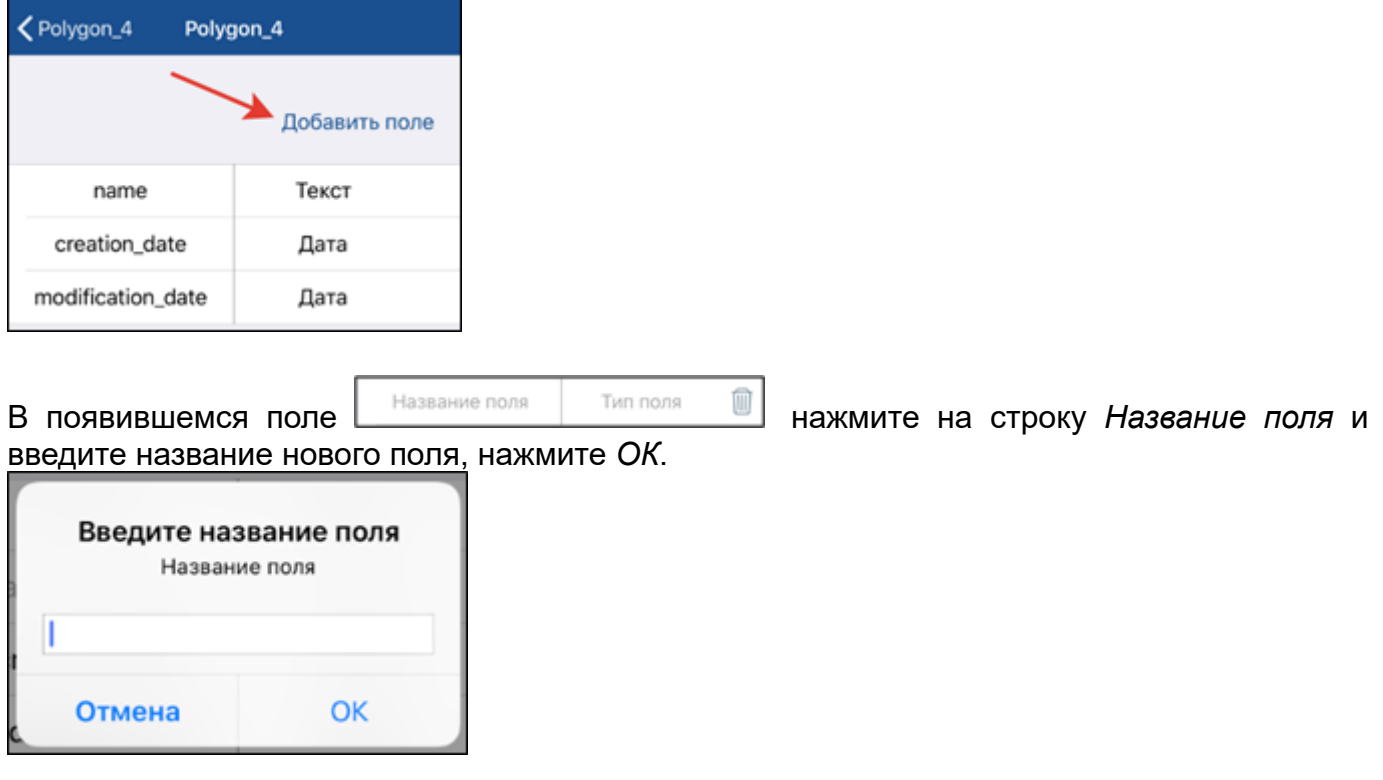

Далее нажмите на строку *Тип поля* и из предложенного списка выберите нужный тип.

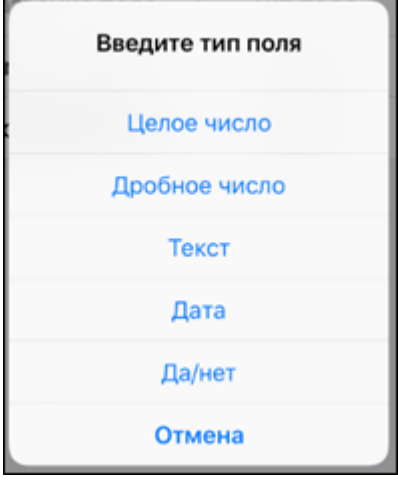

Чтобы удалить созданное поле, нажмите кнопку *Удалить* . Чтобы сохранить внесенные изменения, нажмите кнопку Сохранить в верхней части окна. Чтобы изменить цвет объекта, в *Свойствах слоя* выберите *Цвет заливки.*

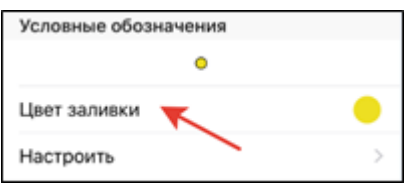

В открывшемся списке выберите нужный цвет и все объекты слоя изменят цвет.

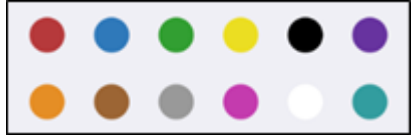

Чтобы поменять настройки условного знака, выберите *Настроить.*

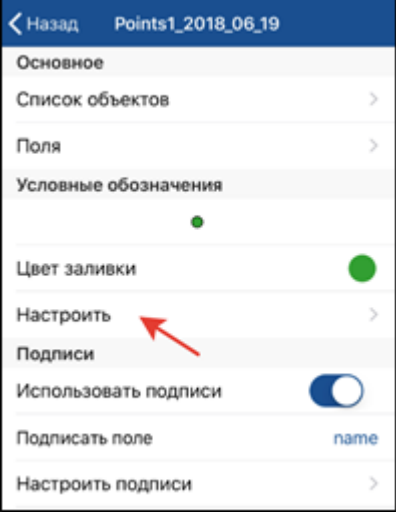

В настройках символа вы можете: изменить форму знака, его размер, цвет, включить или отключить границу символа и выбрать цвет границы, задать прозрачность. Чтобы изменить форму условного знака, нажмите *Форма* и из приложенного списка выберите необходимую форму.

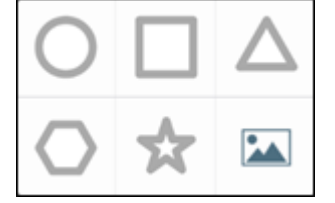

Чтобы выбрать в качестве условного знака изображение, нажмите и и выберите нужное изображение из галереи.

Чтобы включить подписи, нажмите кнопку *Включить* в разделе *Использовать подписи.*

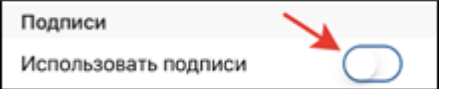

В строке *Подписать поле* выберите поле, по атрибутам которого будут подписаны все объекты.

Подписать поле name

В разделе *Настроить подписи* задайте размер шрифта, для этого установите бегунок на нужное значение*.*

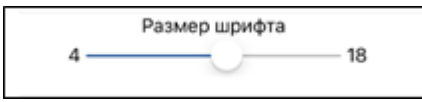

#### Выберите цвет подписей в разделе *Цвет шрифта.*

Цвет шрифта

Чтобы просмотреть условные обозначения, которые используются для слоя, нажмите три точки и в меню выберите *Легенда*.

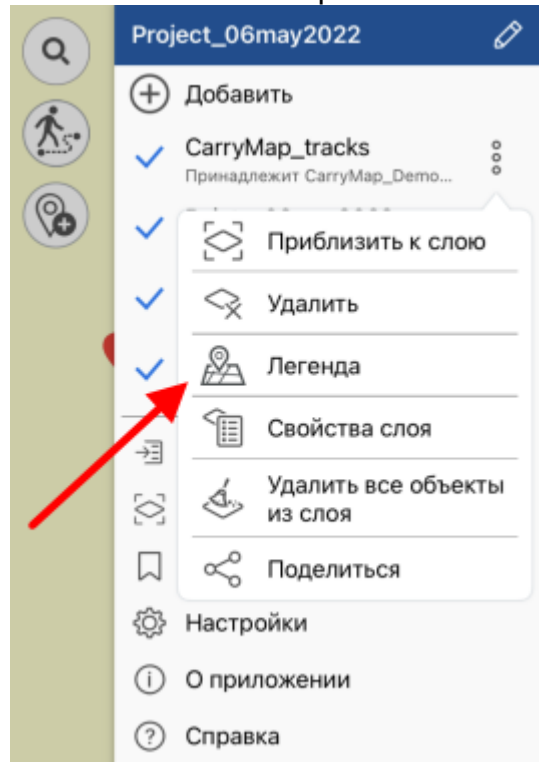

В открывшемся окне вы можете просмотреть условные обозначения, используемые для этого слоя.

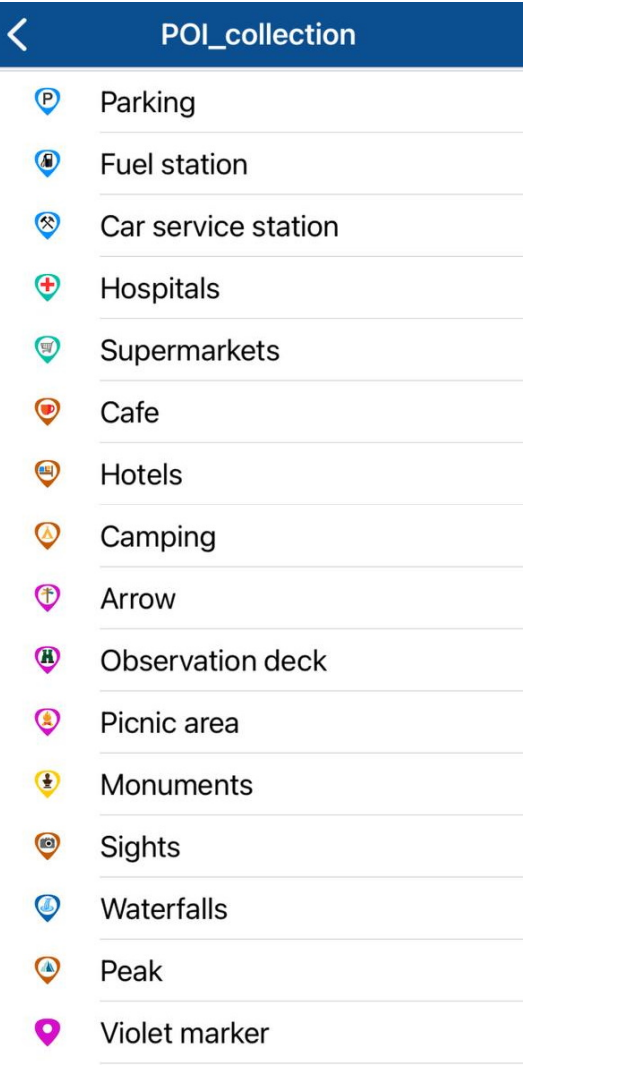

Для карт CMF2, также есть возможность изменения видимости отдельных слоёв. Чтобы

отключить видимость слоя, нажмите кнопку *Отключение видимости слоя* .

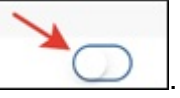

# <span id="page-51-0"></span>**О формате GeoPackage**

**GeoPackage (GPKG)** – это открытый формат геопространственных данных, который не связан с операционной системой и реализован в формате контейнера базы данных SQLite. Формат широко распространён в среде профессиональных картографов благодаря ряду преимуществ. В сравнении с форматом SHP формат GeoPackage вмещает намного больше объектов (около 100 млн), но при этом остается максимально легким, а в отличии от формата GPX, который передает только линии и точки, в GeoPackage можно передать все типы нанесенных объектов (точки, линии, полигоны), а также вложения к ним в одном файле.

### <span id="page-52-0"></span>**Создание новых объектов**

Чтобы создать новый объект на карте, нажмите кнопку *Создать объект.*

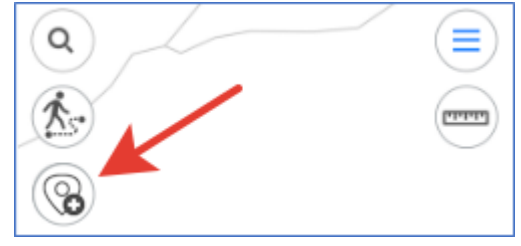

В открывшемся меню выберите тип объекта: точка, линия или полигон.

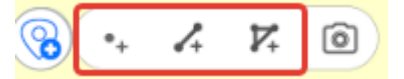

Задайте геометрию объекта. Для этого касанием по карте последовательно укажите нужные точки.

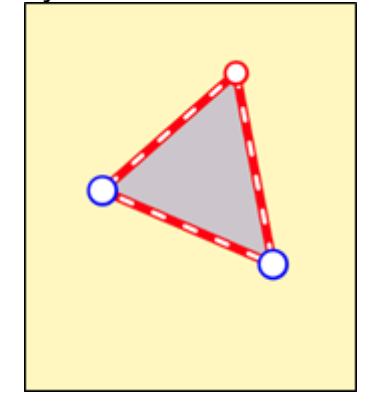

Чтобы удалить лишнюю точку на карте, коснитесь ее. Чтобы добавить новую точку, потяните за ребро в нужном месте, и точка будет добавлена. Чтобы изменить положение уже созданной точки, выберите ее и, удерживая, перетащите в нужное место на карте. Далее выберите слой, в котором необходимо создать новый объект. Для этого в карточке объекта нажмите на стрелку рядом с надписью *Сохранить в.*

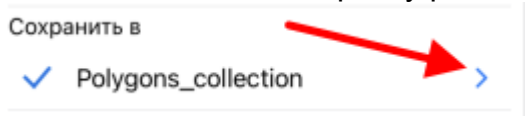

В открывшемся окне вы можете выбрать слой из текущего открытого проекта, выбрать ранее созданный слой в приложении или создать новый слой.

Чтобы выбрать слой из данных, нажмите *Выбрать из данных* и из списка имеющихся в приложении GPKG-слоев выберите нужный.

**В** Выбрать из данных

Чтобы создать новый слой, нажмите *Создать новый.*

(+) Создать новый

Слой будет автоматически создан с названием по умолчанию, вы можете изменить название слоя, для этого введите новое название при помощи появившейся клавиатуры.

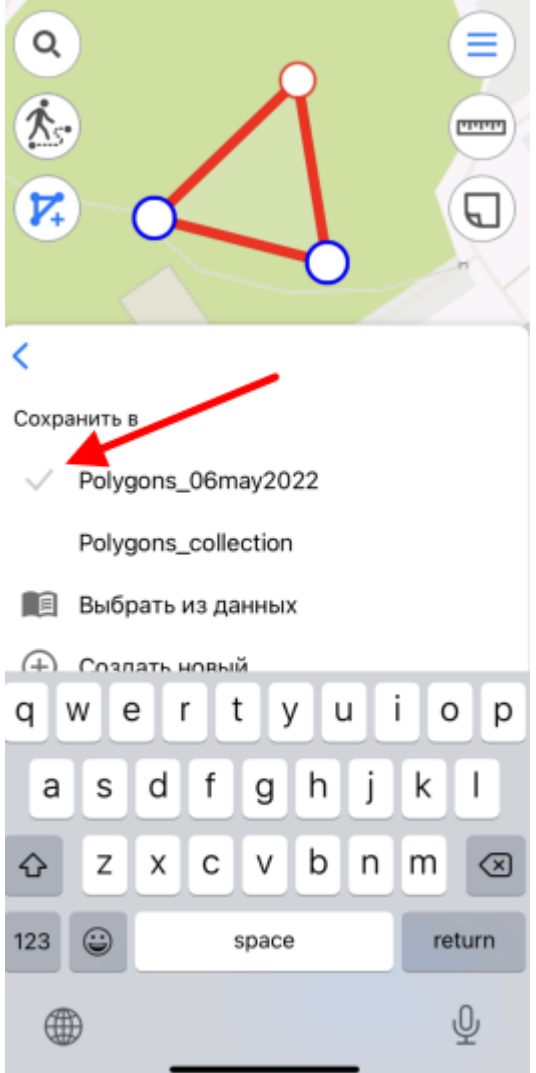

Чтобы подтвердить введенное название слоя, нажмите на галочку напротив слоя или нажмите *Ввод* на клавиатуре.

Если в проекте уже есть добавленные слои, для создания объекта выберите нужный слой из списка. Выбранный слой будет помечен галочкой.

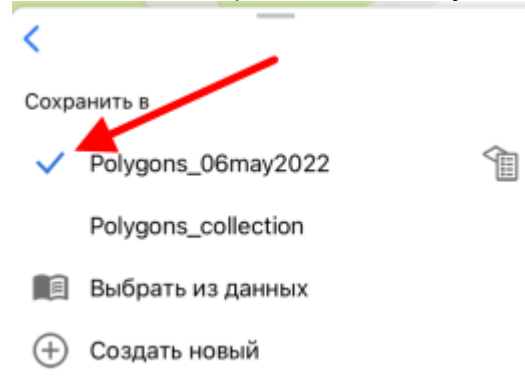

Чтобы выбрать другой слой, нажмите на него, и он будет помечен голубой галочкой.

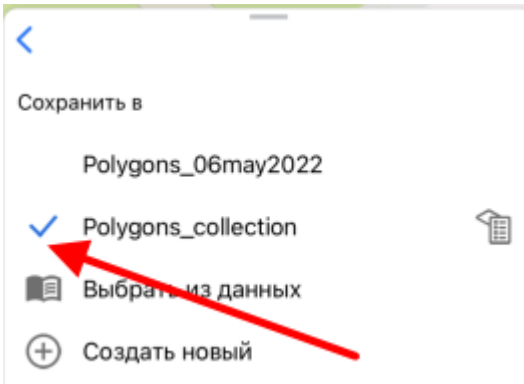

Чтобы перейти к изменению параметров настройки слоя, нажмите на кнопку . Подробнее о возможностях изменения параметров настройки слоев можно узнать в разделе *[Настройки слоёв](#page-46-0).*

Чтобы перейти к сохранению созданного объекта и заполнению полей, нажмите стрелку назад.

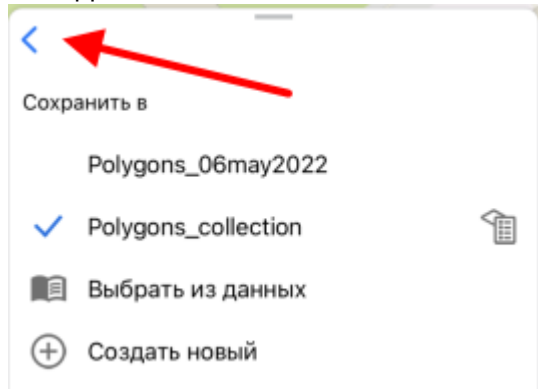

Чтобы заполнить поля *Название* и *Описание*, нажмите на нужное поле и введите текст.

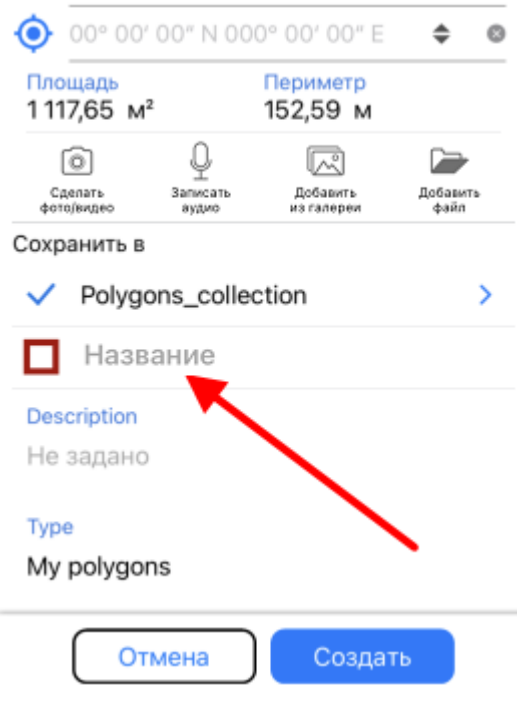

Чтобы завершить создание объекта, нажмите кнопку *Создать*. Объект будет сохранен. Если в процессе создания объекта вам понадобилось отменить это действие, нажмите кнопку *Отмена*.

### **Создание объектов по координатам**

Чтобы создать объект по координатам, необходимо в процессе создания объекта перейти в строку для ввода координат в карточке объекта (см. раздел *[Создание новых объектов](#page-52-0)*).

Чтобы создать объект по текущему местоположению, в карточке создаваемого объекта нажмите *Координаты по геолокации* .

Координаты точечного объекта будут изменены на координаты текущего местоположения. В создаваемый полигональный или линейный объект будет добавлена новая точка с координатами текущего местоположения.

Чтобы добавить объект по координатам, введенным вручную, перейдите к строке для ввода координат.

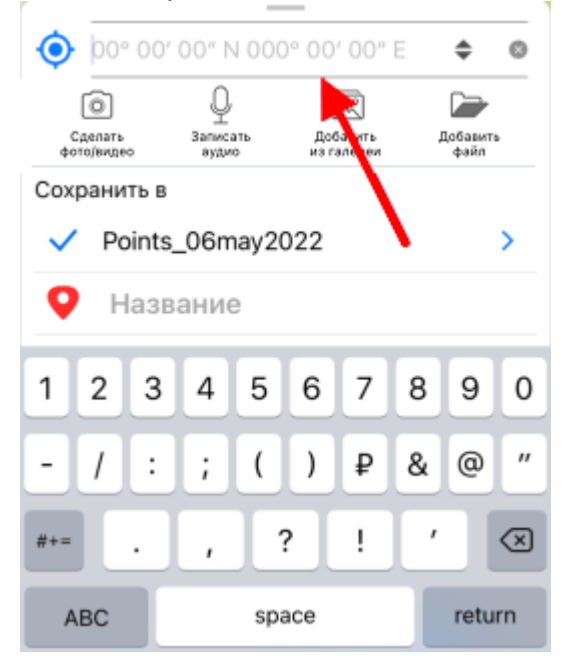

Вы можете изменять формат координат. Для этого выберите объект и в карточке в строке с координатами касанием измените формат на нужный.

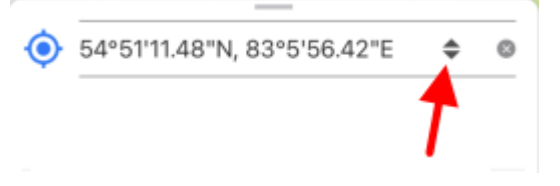

Возможные форматы представления координат:

- градусы-минуты-секунды;
- десятичные градусы;

• UTM-метры (если в настройках выбрана проекционная система координат, см. раздел *[Настройки приложения](#page-14-0)* ).

Введите нужные координаты и нажмите кнопку *Ввод* на клавиатуре.

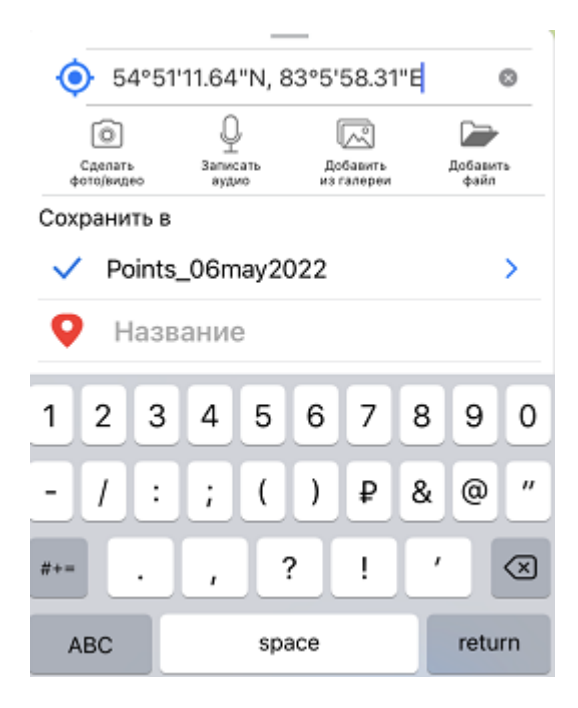

На карту будет добавлена точка согласно введенным координатам.

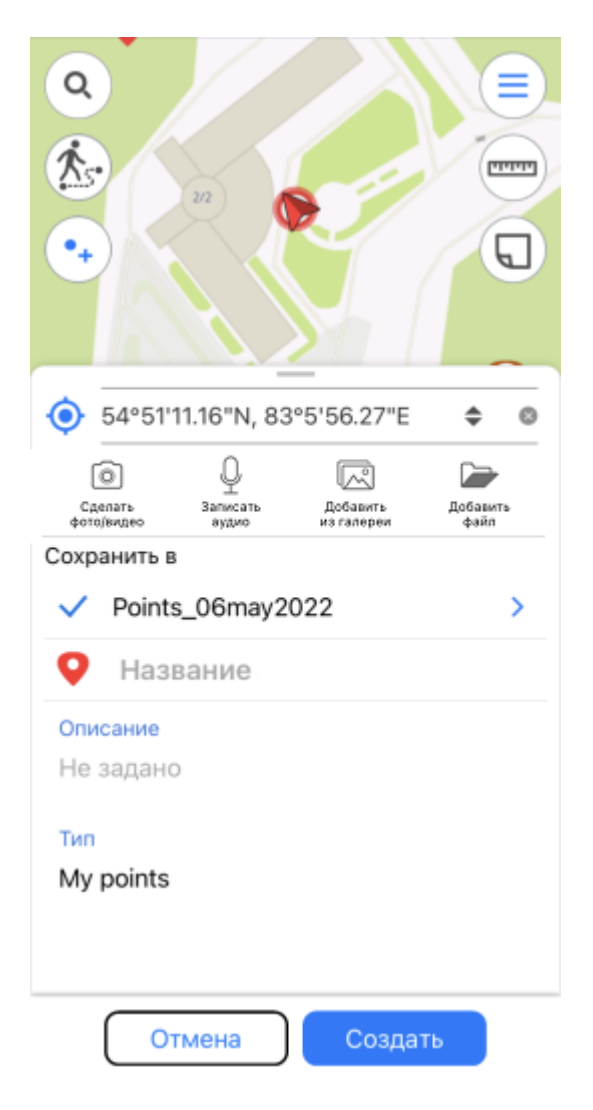

Чтобы сохранить точку, нажмите *Создать*.

## **Создание объектов по фото**

Чтобы создать новый точечный объект по фотографии, нажмите в окне карты кнопку *Создать объект* и в открывшемся меню выберите *Создать точку по фото.*

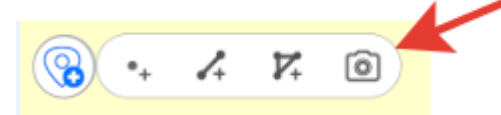

ВАЖНО: Чтобы иметь возможность пользоваться этой опцией, в настройках смартфона для приложения CarryMap необходимо разрешить доступ к камере устройства (см. раздел *[Разрешения приложения](#page-6-0)*). Кроме того, для всех фотографий, сделанных при помощи вашего смартфона, должна быть включена опция использования геолокации.

После нажатия на кнопку *Создать точку по фото* откроется окно камеры.

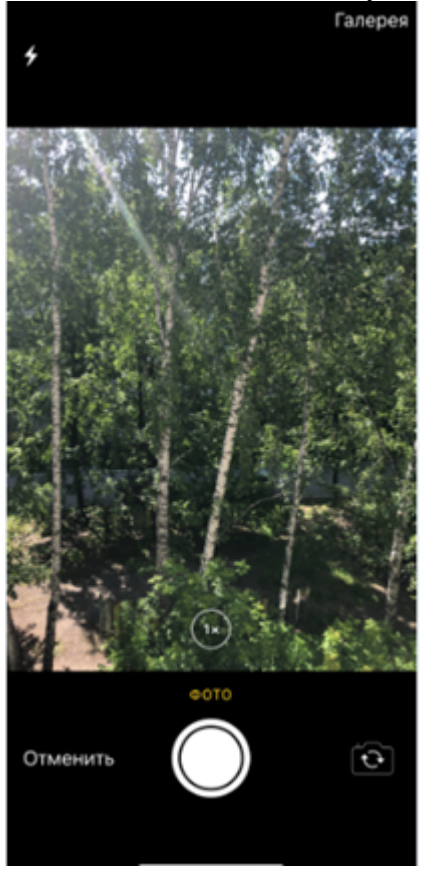

Нажмите кнопку *Сделать фото.*

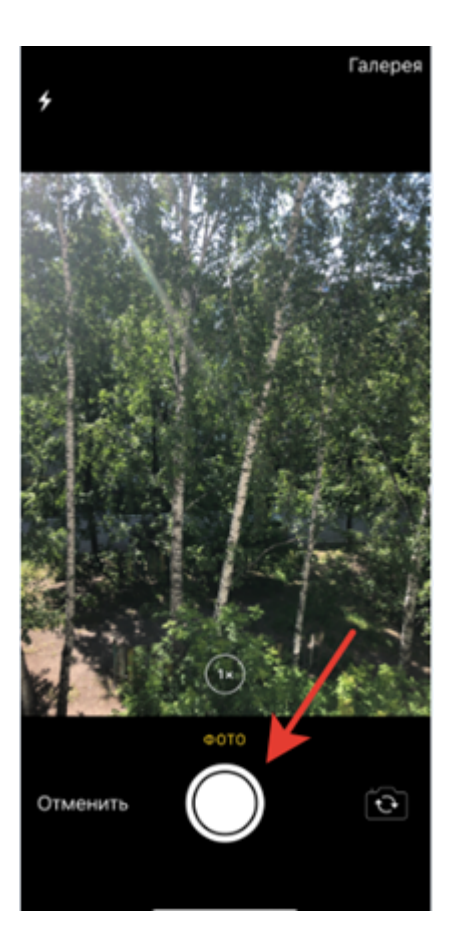

Чтобы использовать сделанную фотографию, нажмите *Использовать фото.*

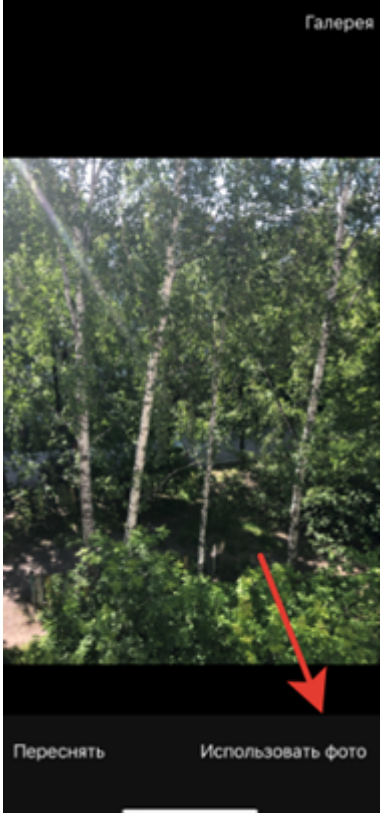

Чтобы сделать другое фото, нажмите *Переснять.* В открывшемся окне камеры сделайте новое фото и снова нажмите *Использовать фото.*

Чтобы использовать ранее сделанную фотографию, нажмите *Галерея.*

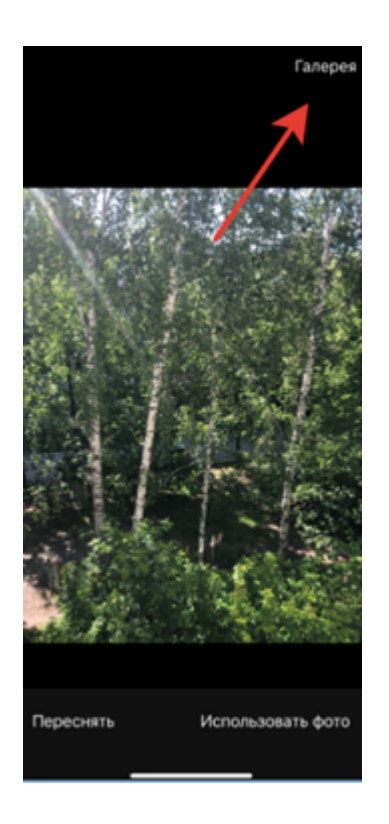

Выберите нужное фото из Галереи. После этого по имеющимся у выбранного фото координатам на карте будет создана точка, а фото будет добавлено в виде вложения к этой точке (см. *[Добавление вложений к объектам](#page-65-0)*).

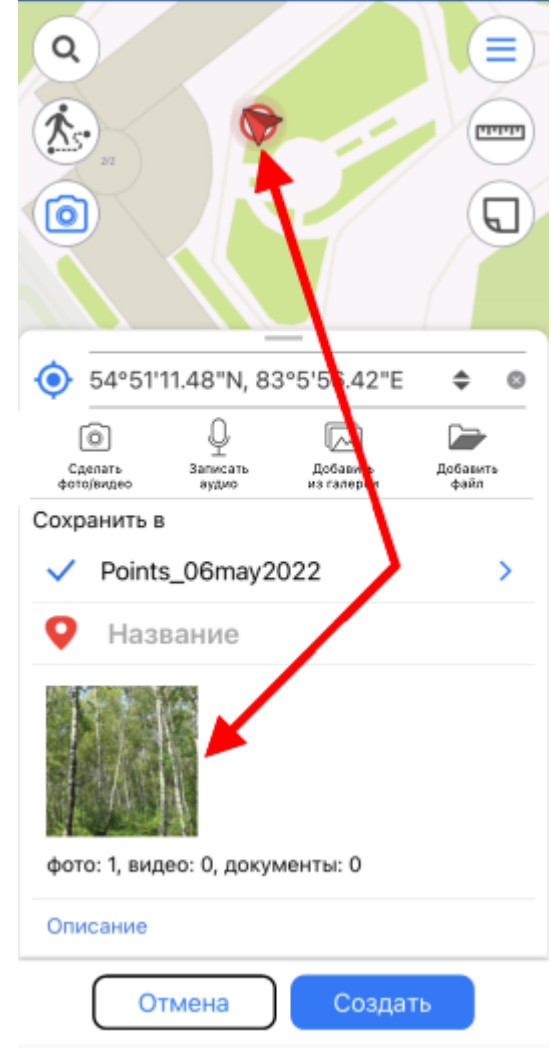

Изменение слоя и его настроек выполняется так же как и при создании объектов, подробнее см. раздел *[Настройки приложения](#page-14-0) .*

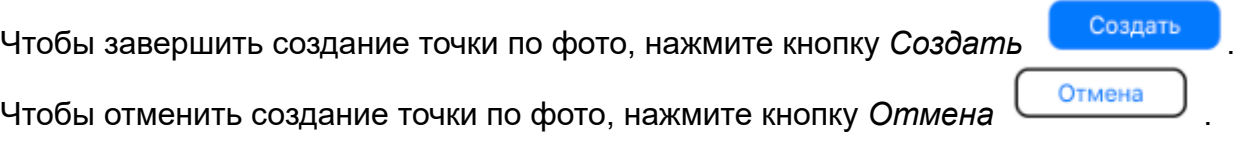

## **Запись трека. Создание полигона по треку**

Чтобы начать запись трека или начать создание полигона по треку, нажмите кнопку  $\left(\mathbf{\hat{X}}\right)$ 

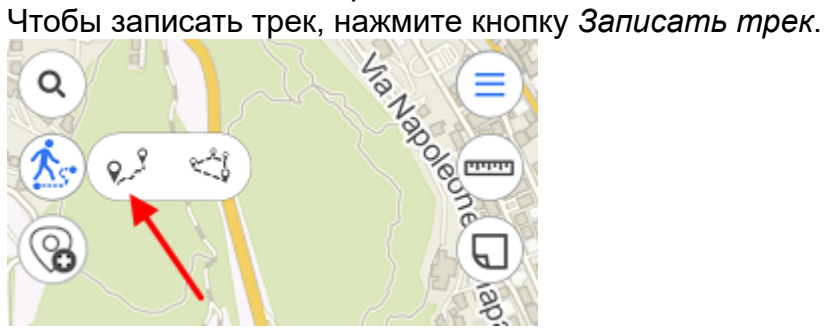

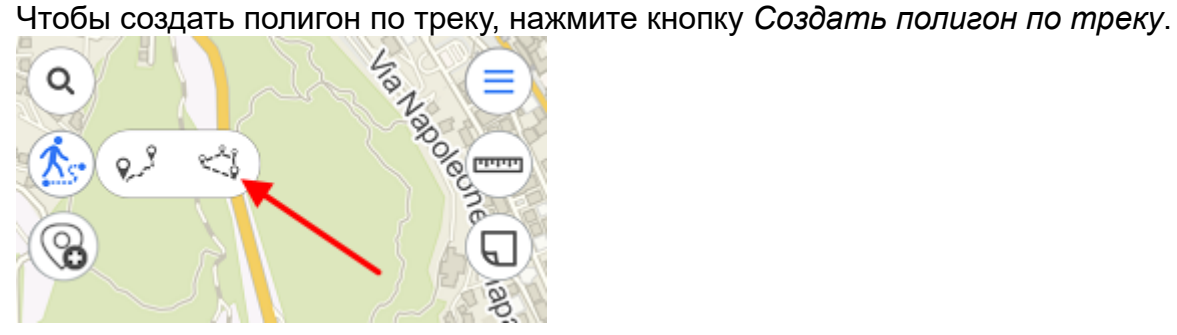

Когда начнется запись трека или создание полигона по треку, цвет кнопки изменится на красный.

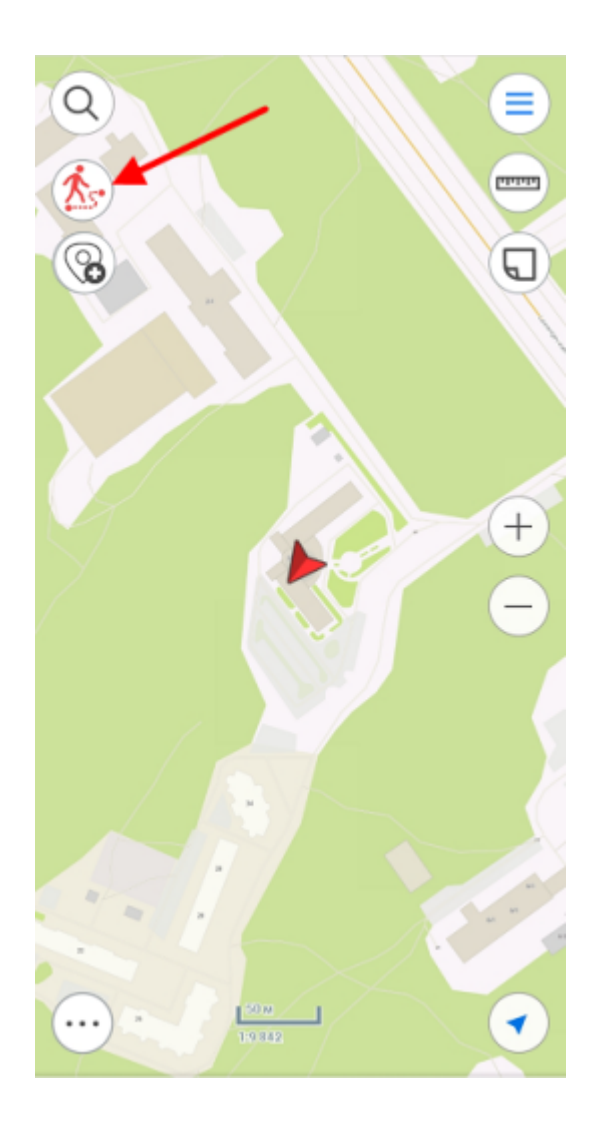

Чтобы завершить запись трека или создание полигона по треку, нажмите на кнопку записи  $\mathbb{R}$ 

В открывшейся карточке выберите слой, в который необходимо сохранить трек или полигон. Введите название трека в поле *Название объекта*, если это необходимо.

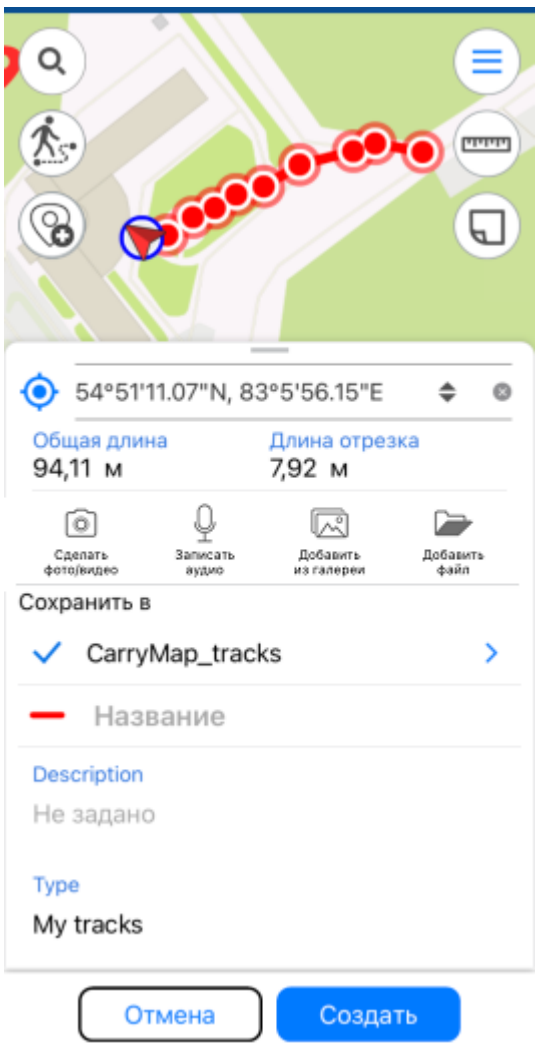

Во время записи каждые 5 секунд происходит автосохранение трека. Таким образом, даже если ваше устройство в момент записи трека по каким-то причинам отключится, трек будет автоматически сохранен в выбранный вами слой.

Обратите внимание на то, что запись трека никак не влияет на возможность использования других функций приложения (например, создание и редактирование объекта, добавление новых слоев в проект, выход в фоновый режим и др.).

Запись трека может быть прекращена при повторном нажатии на кнопку *Запись трека* или *Создание полигона по треку*.

ВАЖНО: Для корректной работы функции записи трека и создания полигонов по трекам рекомендуем предоставить приложению доступ к местоположению в любом режиме (в том числе в фоновом), в противном случае приложение не сможет получать данные о вашем местоположении в фоновом режиме, и линия трека будет построена некорректно (см. *[Разрешения приложения](#page-6-0)*).

## **Выбор символа объекта**

При создании объектов в уже существующем или новом слое вы можете задать разные символы для объектов одного слоя. Для этого создайте новый объект и в карточке объекта нажмите на символ.

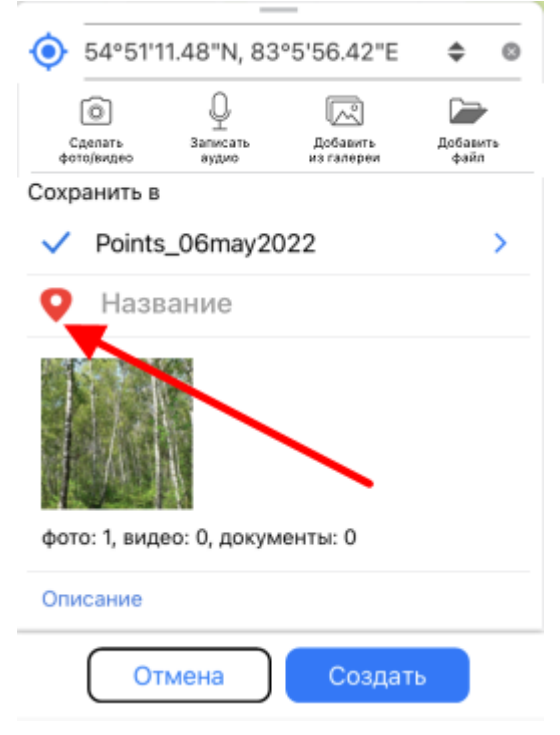

В открывшемся списке выберите нужный символ.

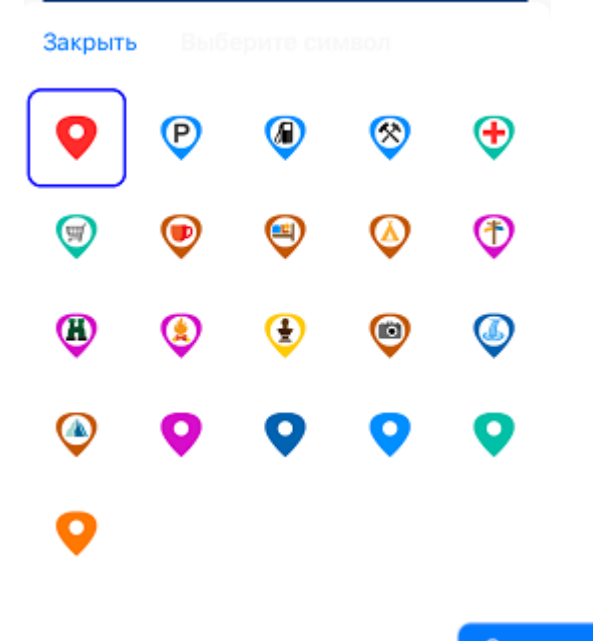

Нажмите кнопку *Сохранить* .

Изменить символ у объекта вы также можете, находясь режиме редактирования (см. *[Редактирование объектов](#page-72-0)*).

## <span id="page-65-0"></span>**Добавление вложений к объектам**

Вы можете добавить вложения к любому объекту GeoPackage на карте. Для этого в карточке объекта нажмите *Добавить вложения*.

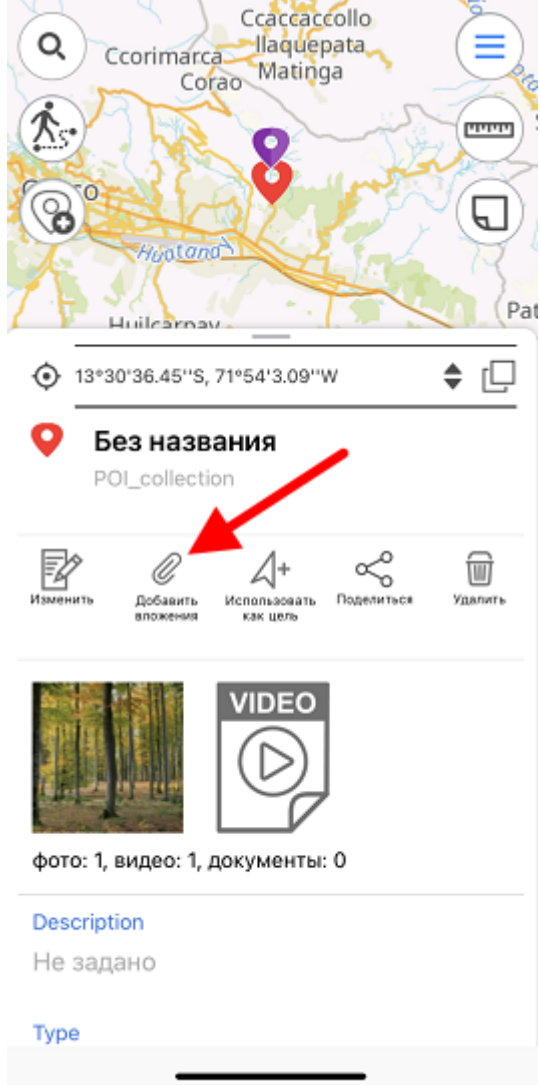

Чтобы добавить фото или видео, нажмите *Сделать фото/видео.*

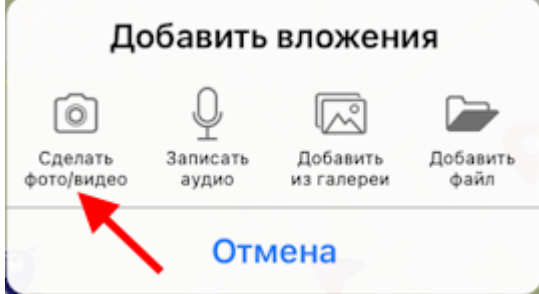

Для того, чтобы иметь возможность использовать опцию добавления вложения к объекту, приложению CarryMap необходимо разрешить доступ к камере и памяти устройства (см. *[Разрешения приложения](#page-6-0)*).

Сделайте фото/видео и нажмите *Использовать фото*, чтобы добавить его к вложениям объекта.

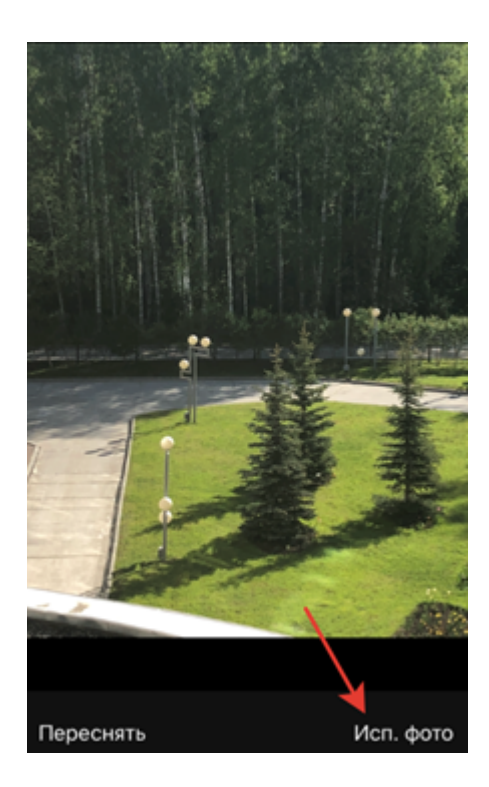

Добавленные фото можно просмотреть в карточке объекта. Чтобы открыть фото в полном размере, нажмите на соответствующую миниатюру.

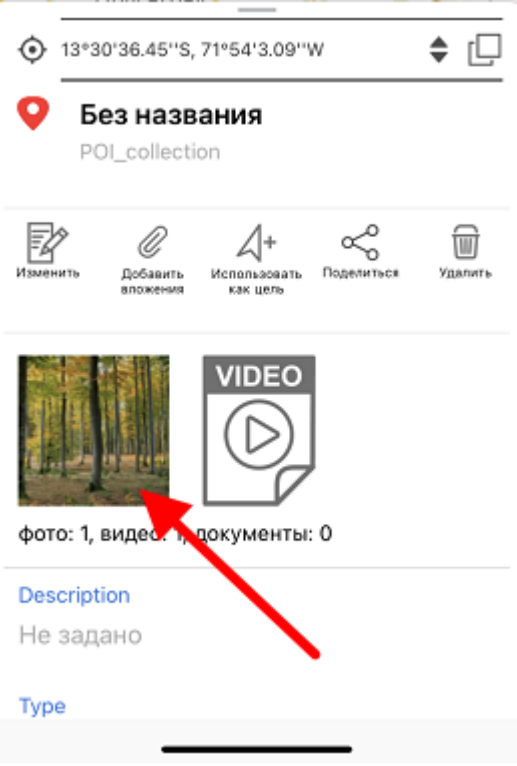

Чтобы удалить добавленное фото, нажмите кнопку *Удалить.*

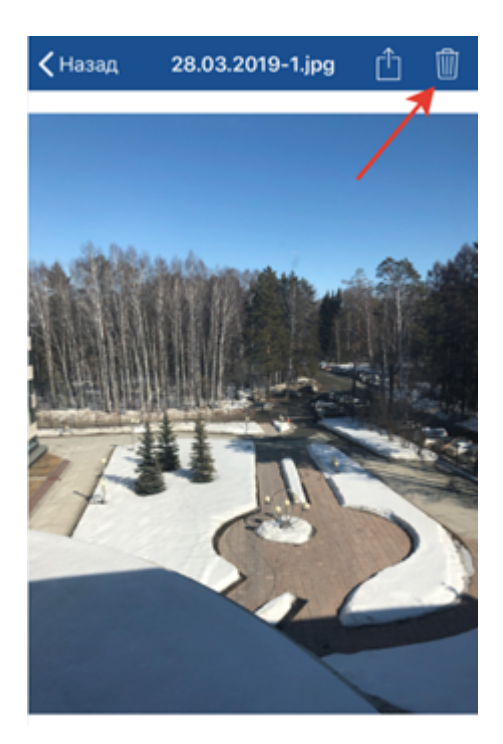

Чтобы поделиться/отправить добавленное фото, нажмите кнопку *Поделиться*.

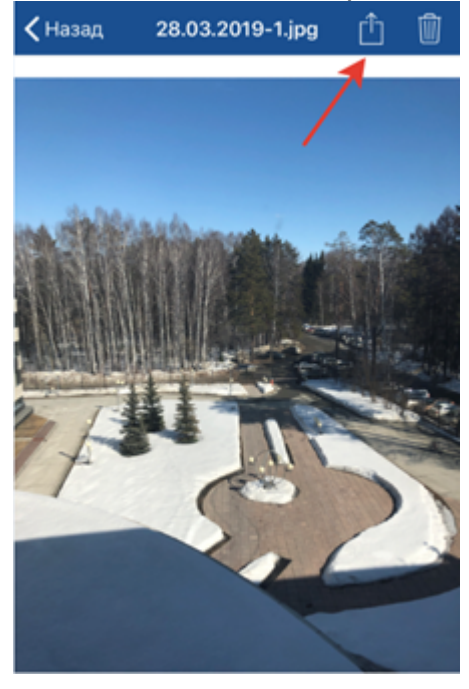

Чтобы просмотреть или удалить видео, нажмите на него и выберите необходимое действие.

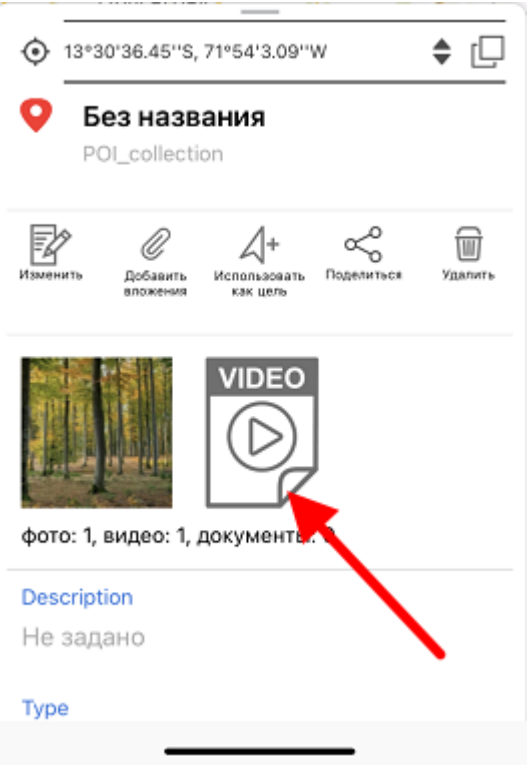

Чтобы добавить аудио, нажмите *Записать аудио*.

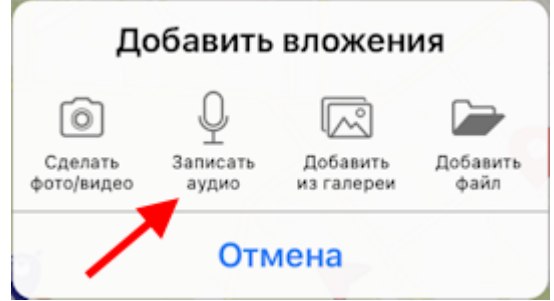

Для того, чтобы иметь возможность использовать опцию добавления аудио вложения к объекту, приложению CarryMap необходимо разрешить доступ к микрофону устройства (см. [Разрешения приложения](#page-6-0)).

Запишите аудио и нажмите *Добавить*, чтобы добавить его к вложениям объекта.

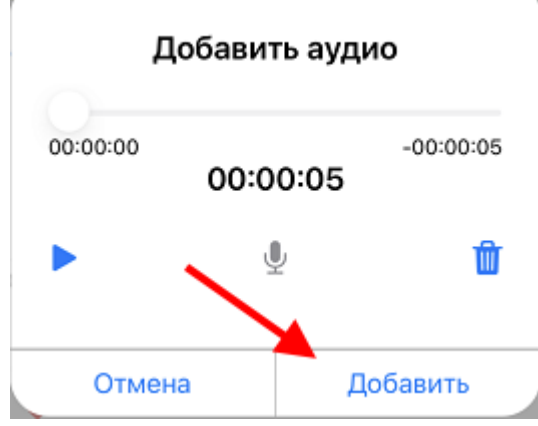

Чтобы прослушать записанное аудио, нажмите кнопку .

Чтобы удалить записанное аудио, нажмите кнопку

Добавленные аудио можно прослушать в приложении. Чтобы прослушать аудио, нажмите на соответствующую миниатюру в карточке объекта и выберите *Открыть*.

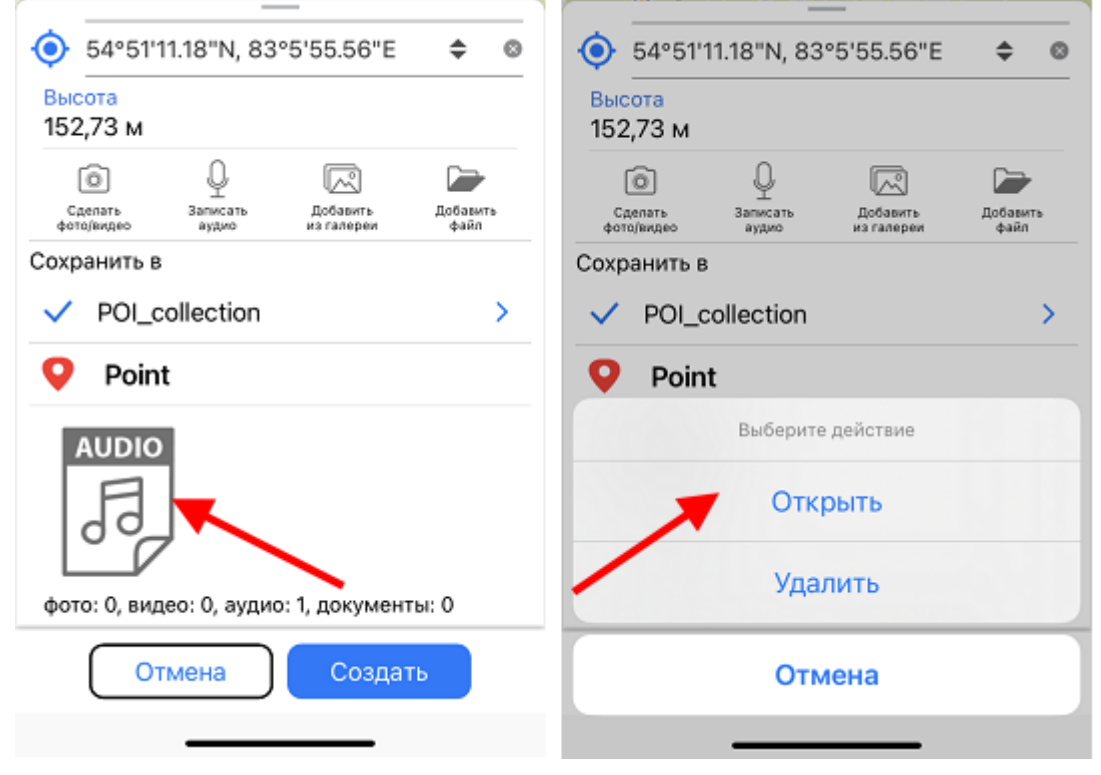

В появившемся окне запустите проигрывание аудио.

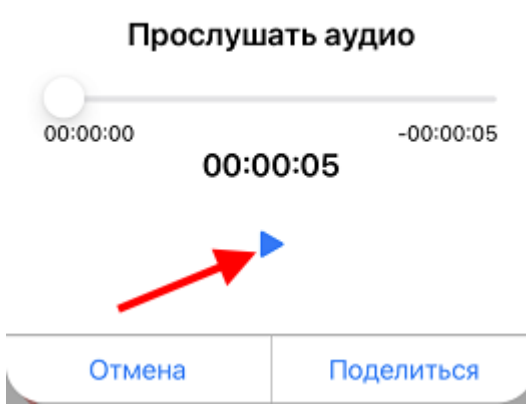

Чтобы поделиться/отправить добавленное аудио, нажмите кнопку *Поделиться*.

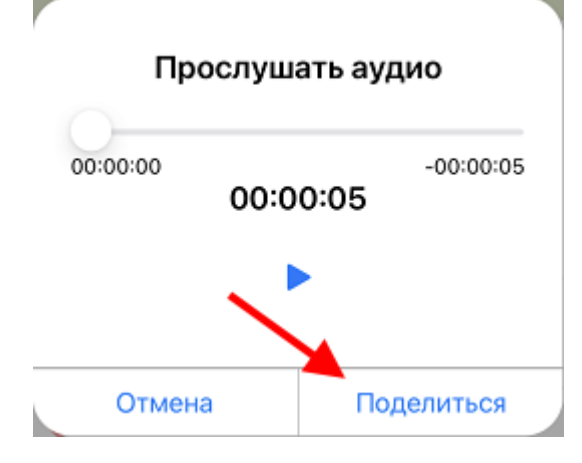

Чтобы удалить добавленное аудио, нажмите на соответствующую миниатюру в карточке

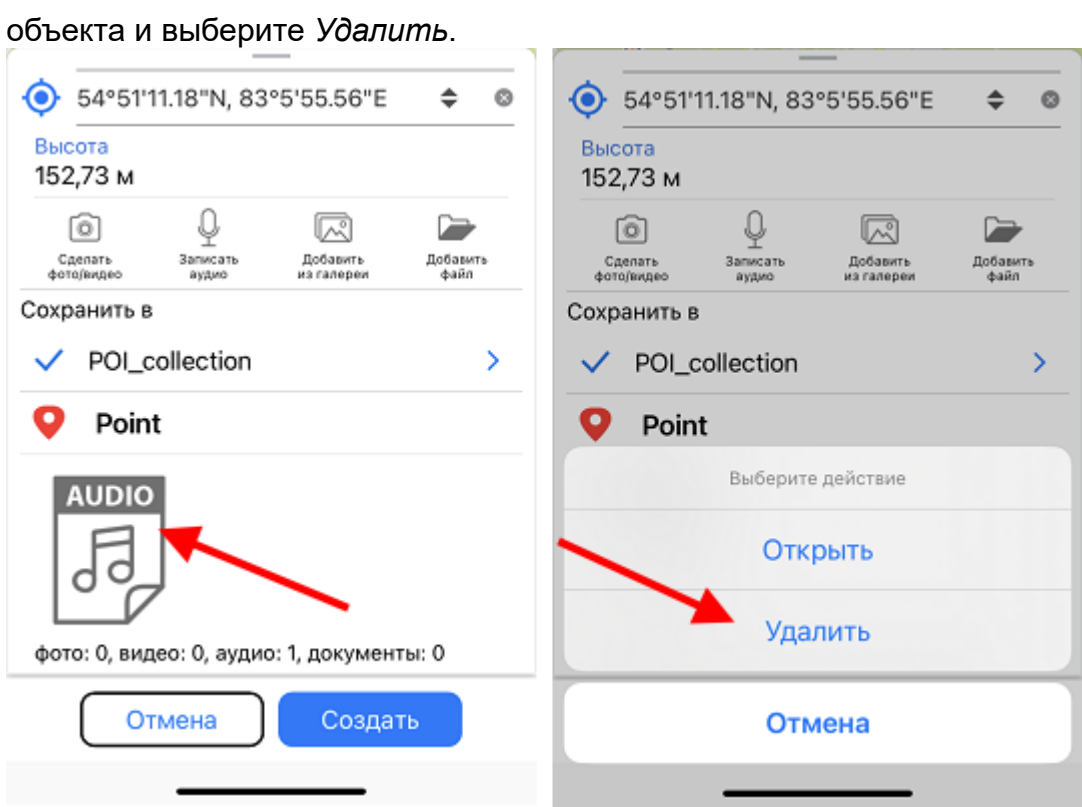

Чтобы добавить к объекту уже имеющийся на устройстве мультимедиа-файл из галереи, нажмите *Добавить из галереи*, чтобы добавить файл-документ, нажмите *Добавить файл*.

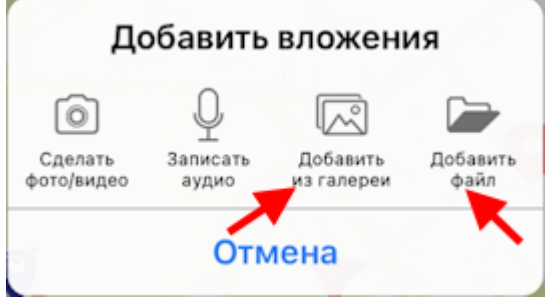

## **Заполнение полей с помощью QR-кода**

Чтобы облегчить добавление сложной, объемной информации в поля карточки объекта можно использовать QR-код. Данная возможность ввода данных доступна для текстовых и числовых полей при создании или редактировании объекта.

Доступ к возможности сканирования QR-кода появляется автоматически при нажатии на нужное поле в режиме создания или редактирования объекта.

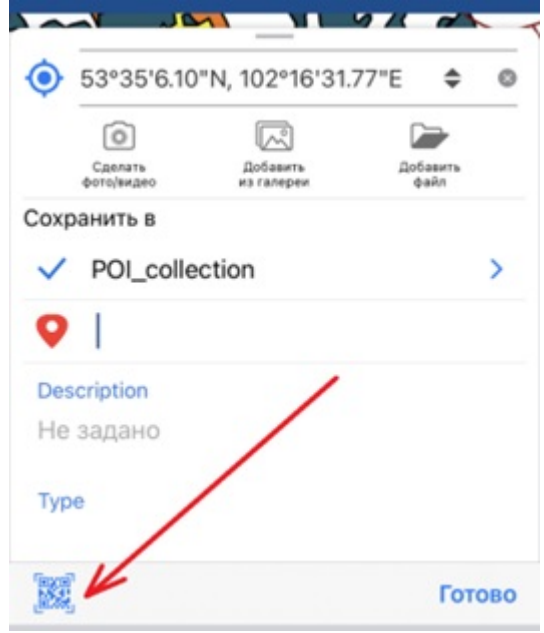

ВАЖНО: Для того, чтобы иметь возможность использовать опцию заполнения полей с помощью QR-кода, приложению CarryMap необходимо разрешить доступ к камере устройства (см. [Разрешения приложения](#page-6-0)).
# <span id="page-72-0"></span>**Редактирование объектов**

Чтобы начать редактирование объекта, выберите его на карте или поиском по атрибуту или координатам (см. раздел [Поиск объектов](#page-82-0)) и в карточке объекта нажмите кнопку *Изменить*.

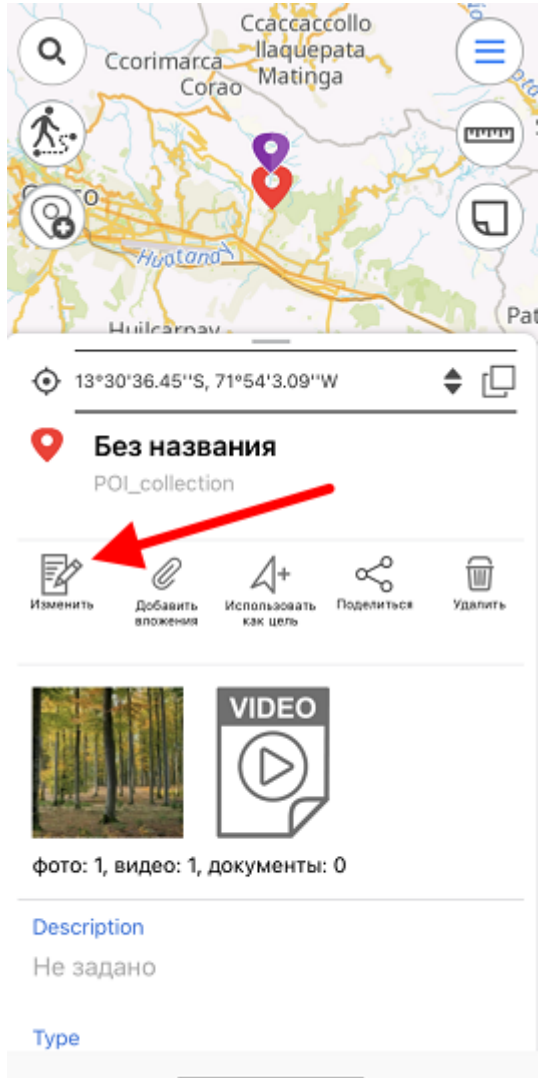

В режиме редактирования объекта вы можете изменять геометрию объекта. Чтобы удалить точку, нажмите на нее. Чтобы добавить новую точку, коснитесь пустого места на карте или воспользуйтесь возможностью создания вершины объекта по координатам (см. *[Создание объектов по координатам](#page-55-0)*). Чтобы переместить точку, выберите ее на карте и, удерживая, перетащите в нужное место на карте.

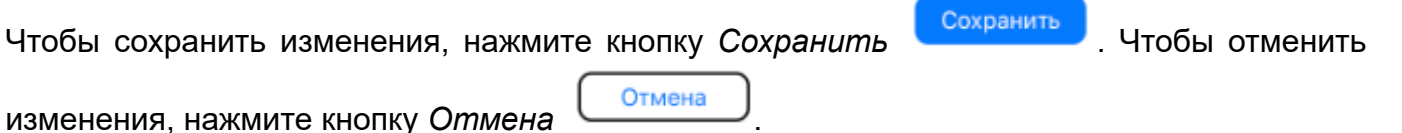

Чтобы изменить имя объекта, включите режим редактирования и выберите поле Название объекта в карточке объекта.

Чтобы изменить имя объекта, включите режим редактирования и выберите поле *Название объекта* в карточке объекта.

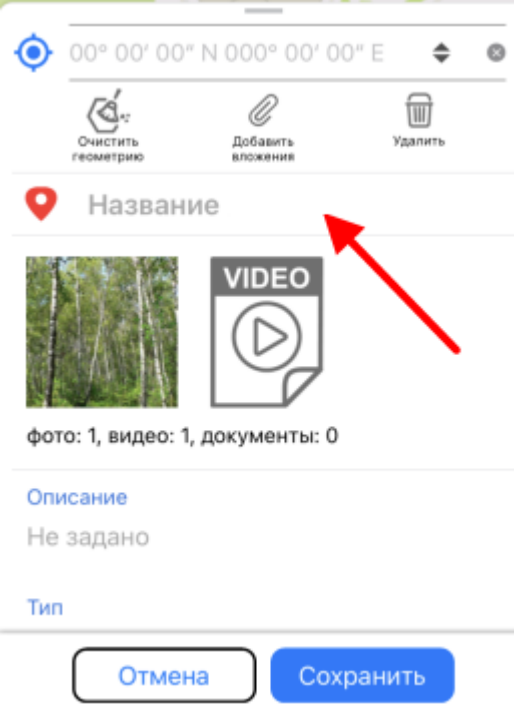

Введите название объекта и нажмите *Готово*.

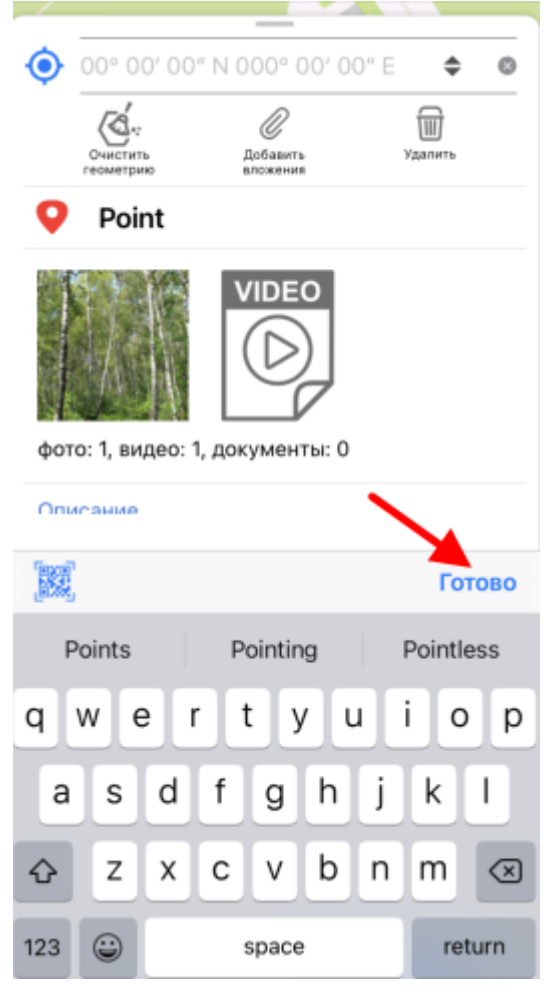

Если у объекта не задано имя, то в карточке объекта по умолчанию будет написано *Без названия*, если вы измените имя, оно появится в карточке.

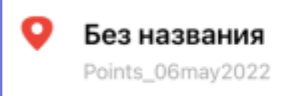

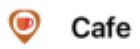

Points\_06may2022

# **Задание и просмотр Z-координат (высоты) точечных объектов**

#### *Задание Z-координат точечных объектов*

Задание Z-координат (высоты) точечных объектов доступно при создании и редактировании объектов на карте.

Обратите внимание, что задание и редактирование значений Z-координат точечных объектов возможно только в слоях GeoPackage, поддерживающих хранение информации о высоте объектов.

Чтобы задать или отредактировать значение Z-координаты (высоты) точечного объекта, необходимо в процессе создания или редактирования объекта перейти в строку для ввода значения в специальном поле *Высота* в карточке объекта (см. разделы Создание [новых объектов и Редактирование объектов](#page-52-0)).

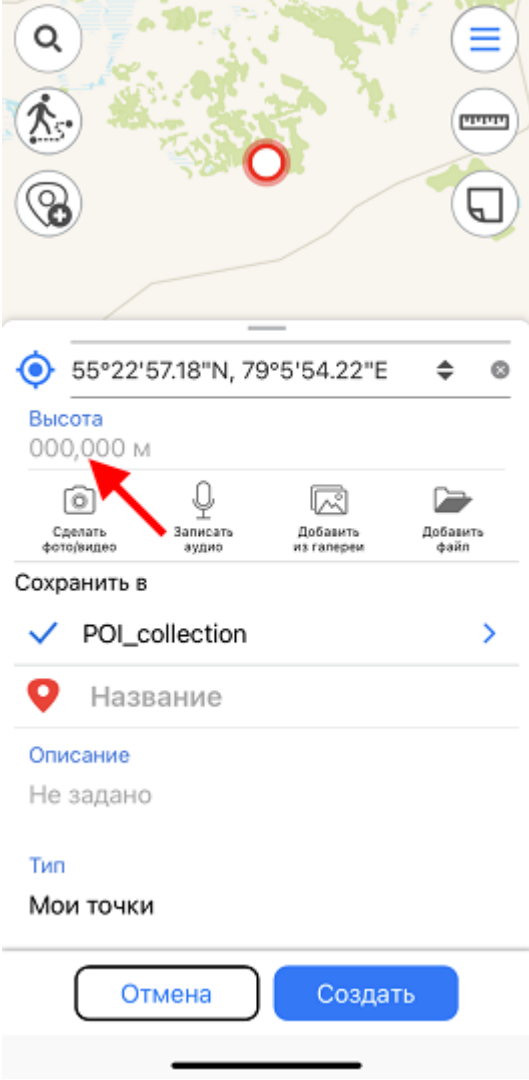

#### Введите значение и нажмите *Готово*.

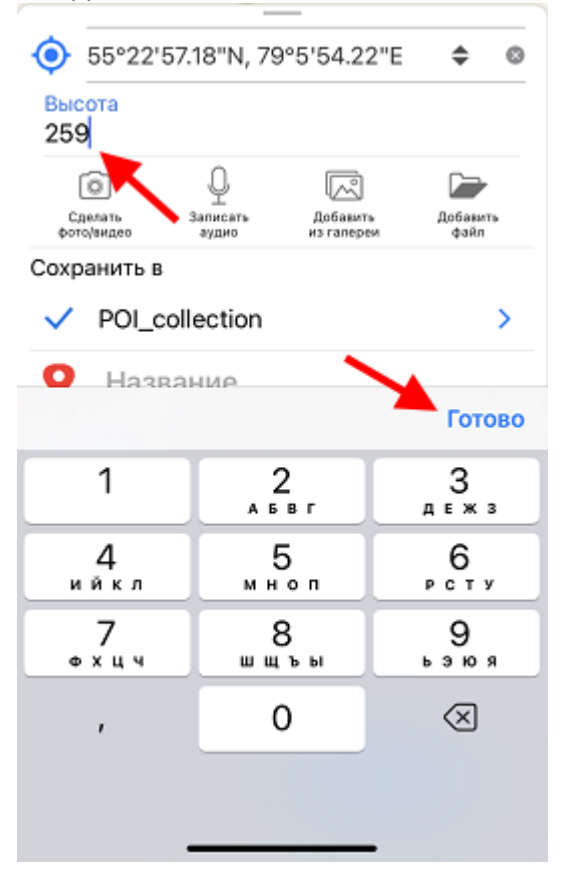

Чтобы получить значение Z-координат (высоты) точечного объекта с GPS устройства, нажмите кнопку *Координаты по геолокации* 

Значение в поле *Высота* будет изменено на значение Z-координат, полученное с GPS устройства.

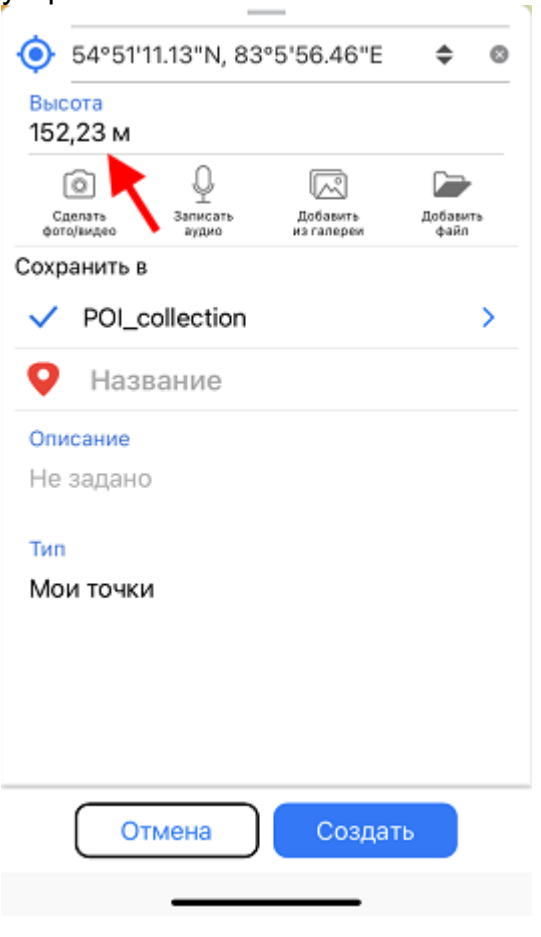

*Просмотр Z-координат точечных объектов*

Информация о Z-координатах (высоте) точечных объектов GeoPackage выводится в дополнительном виртуальном поле *Высота* в идентификационной карточке объекта.

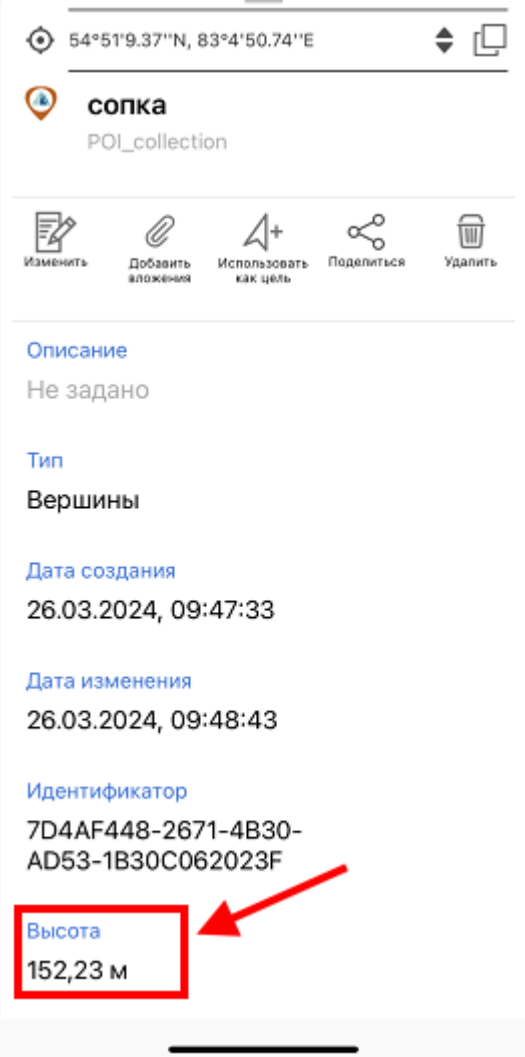

[В качестве единиц измерения используются единицы, выбранные в разделе Настройки](#page-14-0)  приложения .

## **Использовать как цель**

Функция *Использовать как цель* позволяет выбрать объект или место на карте в качестве цели, к которой вы движетесь.

Чтобы выбрать в качестве цели объект на карте, выделите его и выберите *Использовать как цель.*

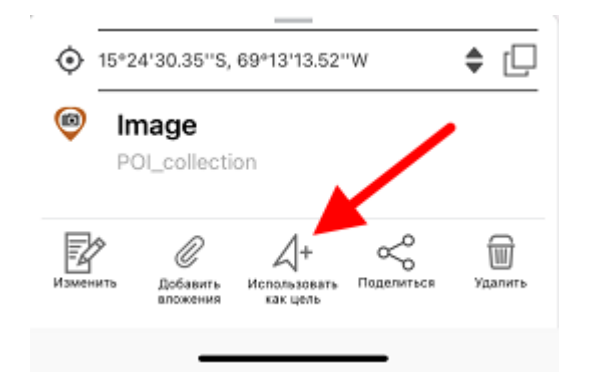

После выбора опции *Использовать как цель* на экране появится стрелка, которая указывает направление к указанной цели, а в верхней части экрана будет показано расстояние до нее.

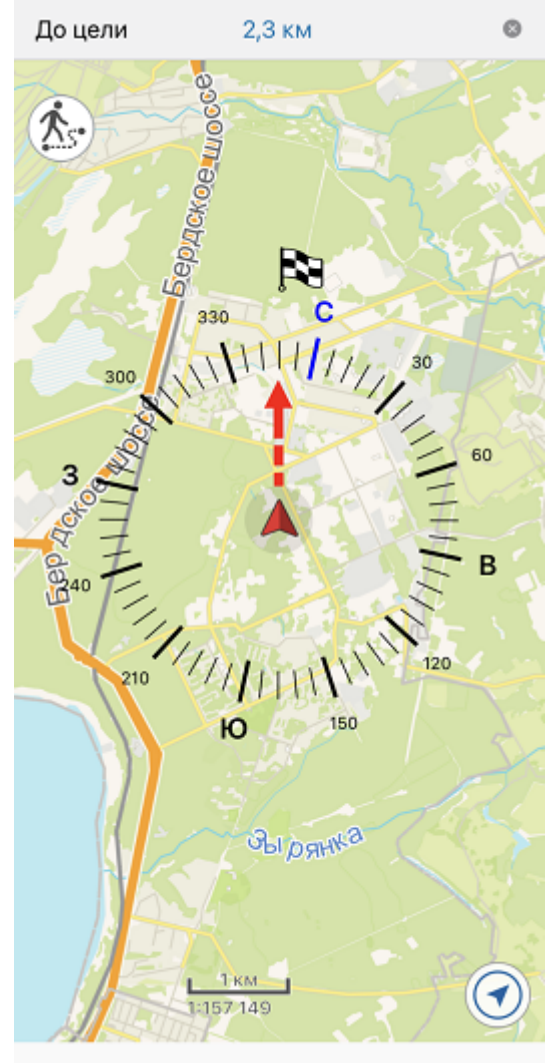

Сама цель на карте будет обозначена флажком  $\mathbb{N}$ .

Чтобы прекратить использование опции *Использовать как цель*, нажмите на крестик в

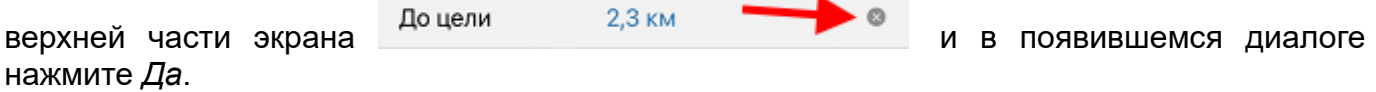

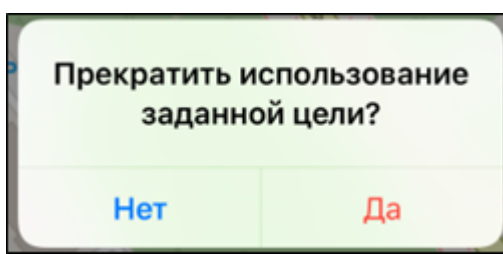

Использование опции будет прекращено.

При выборе цели в верхней части экрана будет показано расстояние до нее.

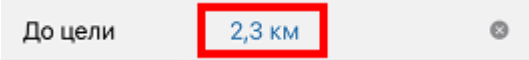

Во время записи трека при движении к цели в строке с расстоянием до цели также отображается пройденное расстояние – длина линии записанного трека.

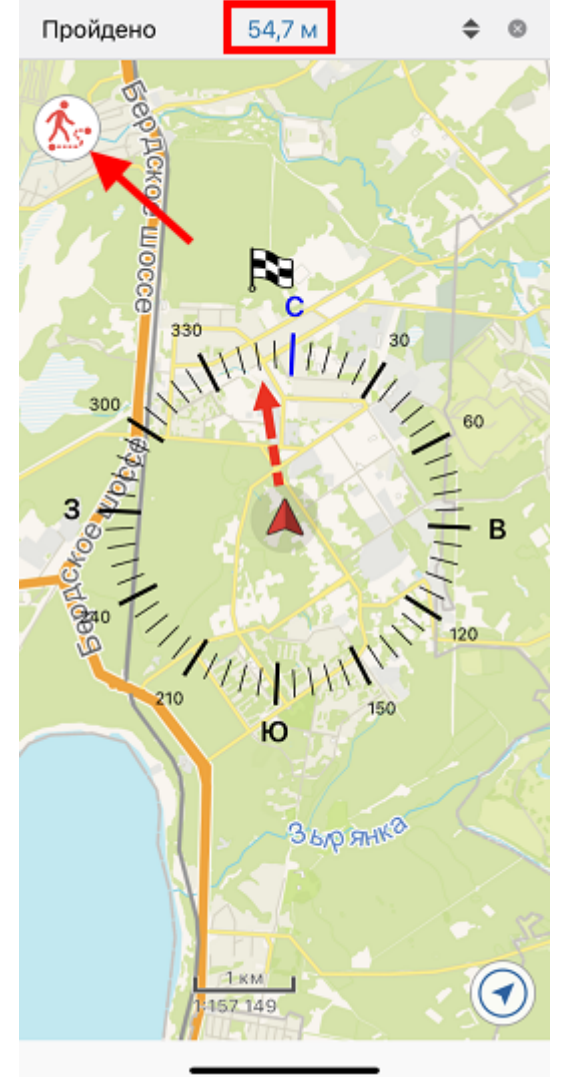

[В качестве единиц измерения используются единицы, выбранные в разделе Настройки](#page-14-0)  приложения .

Чтобы изменить отображаемое расстояние, нажмите на кнопку *Переключить*.

Пройдено 54,7 M è  $\circ$ 

Ваше местоположение обозначено кнопкой А, а направление к цели - красной стрелкой Во время использования опции *Использовать как цель* вы можете создать объект в точке

своего местоположения. Для этого нажмите на кнопку вашего текущего местоположения.

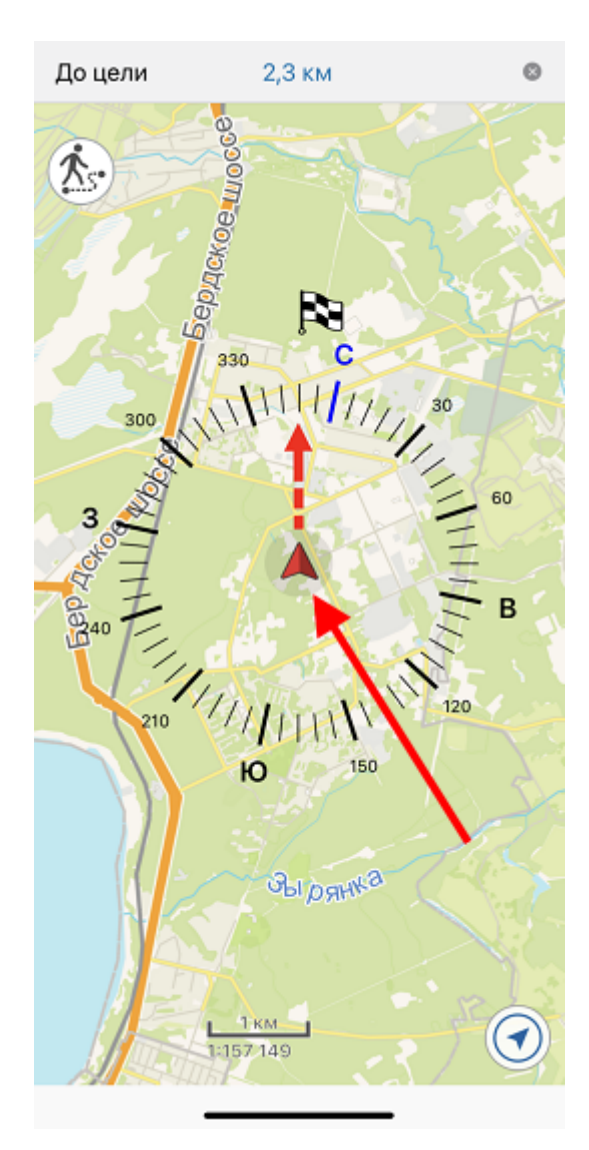

Далее в открывшейся карточке выберите слой, в который будет добавлен точечный объект.

Для подтверждения действия нажмите кнопку *Создать* .

### <span id="page-82-0"></span>**Поиск объектов. Переход по координатам.**

Чтобы выполнить поиск объекта слоя в карте по атрибутам, откройте строку поиска, для

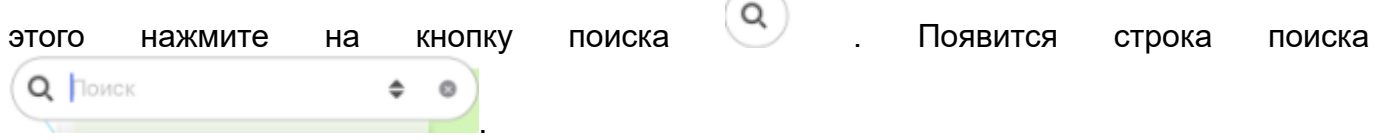

Введите с клавиатуры текст для поиска (например, название точки, описание и др.) и нажмите *Ввод* на клавиатуре. Результаты будут отражены в окне поиска.

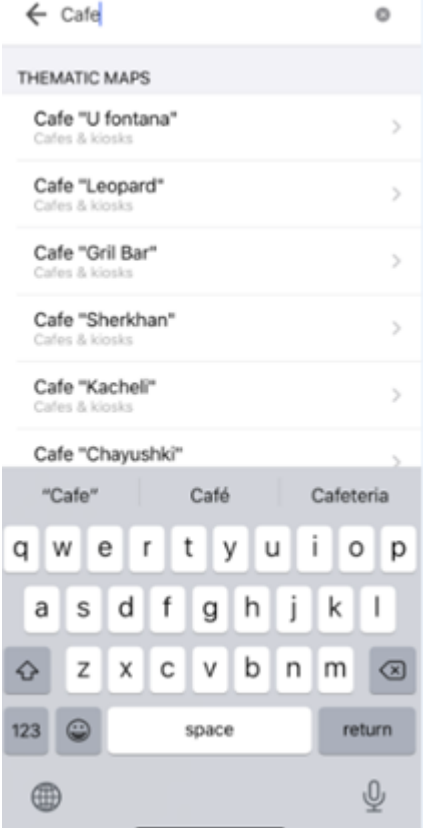

Чтобы перейти к найденному объекту на карте, нажмите на него в результатах поиска.

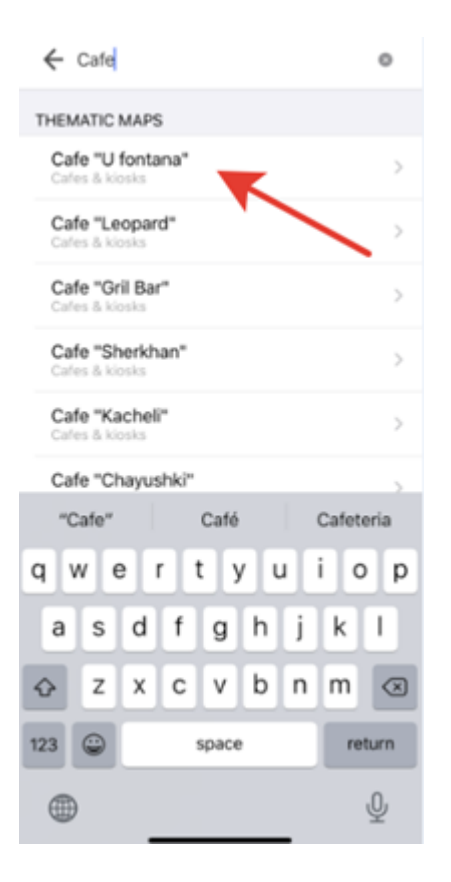

#### Объект будет выделен меткой на карте.

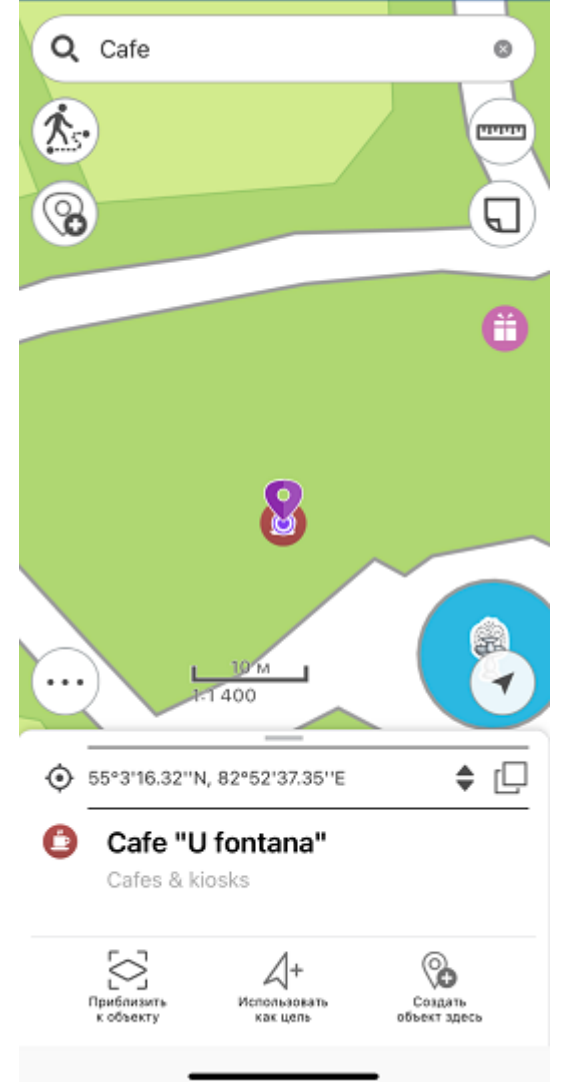

Чтобы выполнить «точный поиск», перед вводом поискового числового или текстового значения поставьте «!» и затем введите необходимое число или текст для поиска.

Чтобы очистить поисковый запрос, нажмите на кнопку *Очистить запрос.*

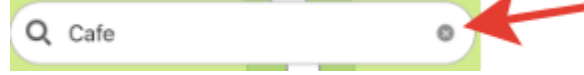

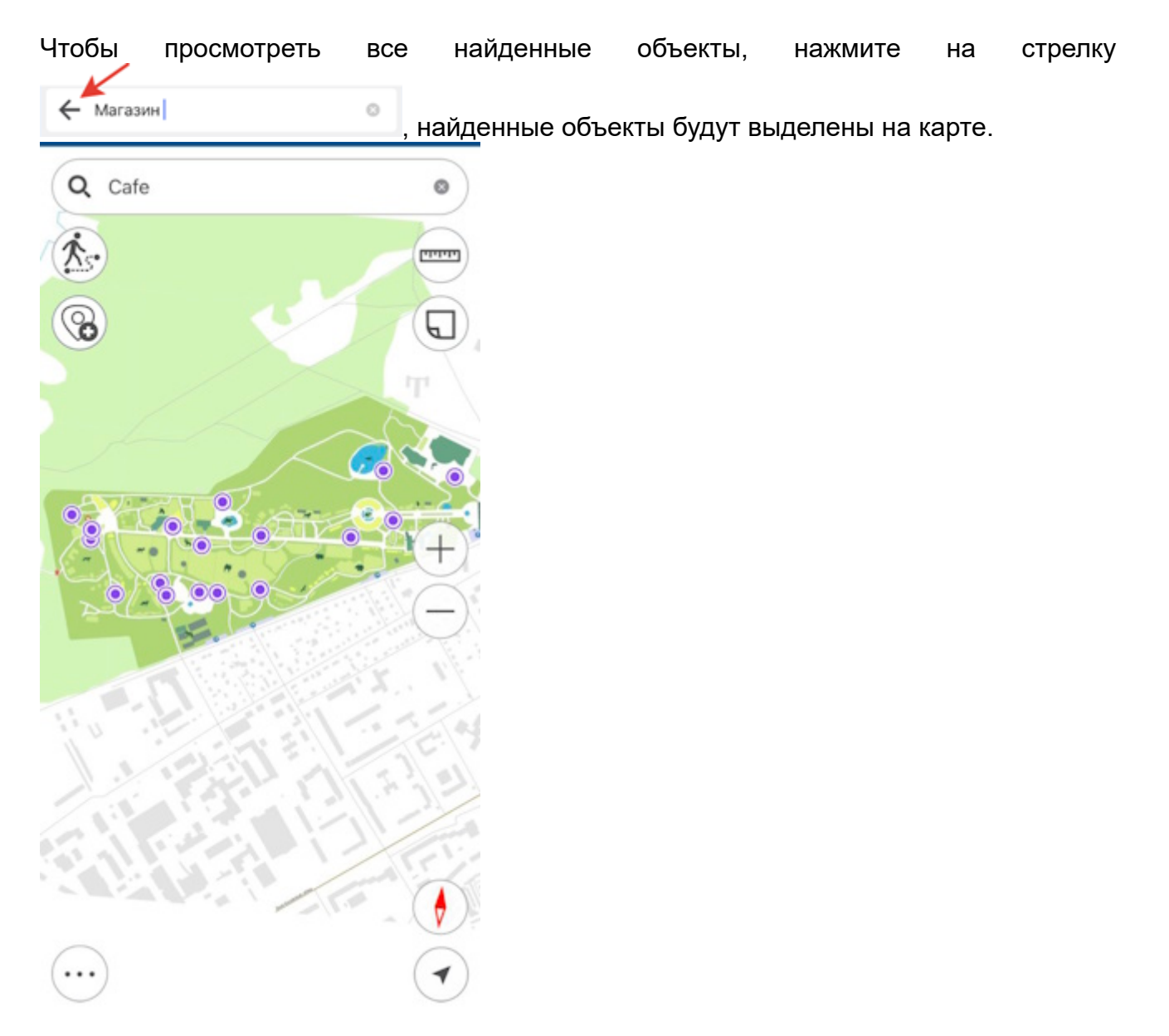

Если в результате поиска объекты не были найдены, в окне поиска вы увидите сообщение «*Объекты не найдены*».

Чтобы перейти к объекту по координатам, откройте строку поиска. Для этого нажмите на

кнопку . Откроется окно для выполнения текстового поиска. Чтобы переключиться в режим перехода по координатам, нажмите на кнопку *Переключить*.

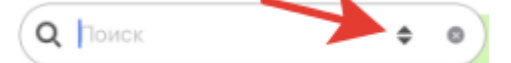

Чтобы открыть окно перехода по координатам в формате DMS, нажмите один раз на кнопку *Переключить*.

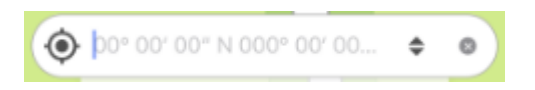

При вводе координат в формате DMS, чтобы поставить знак ° (градусы), ' (минуты), или " (секунды), после введенного числа нажмите пробел и знак автоматически подставится в строке перехода по координатам. После введённого значения широты и долготы необходимо указать наименование широты и долготы: С, Ю и З, В.

Далее нажмите кнопку *Ввод* на клавиатуре. Найденная точка будет подсвечена меткой

на карте. Координаты, которые вы искали, будут показаны в карточке.

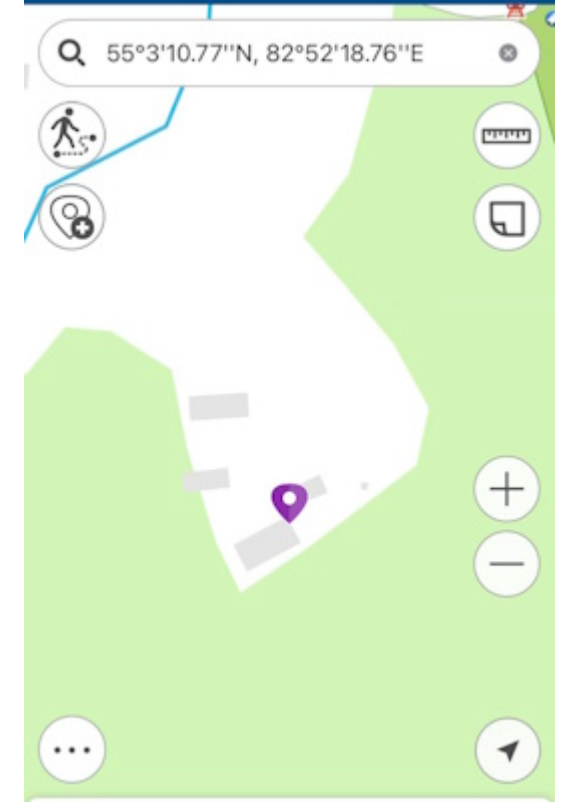

Чтобы перейти в окно перехода по координатам в формате DD, нажмите дважды на кнопку *Переключить*.

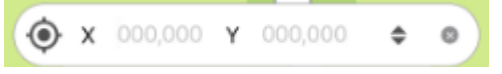

Чтобы выполнить переход по координатам в формате DD, введите сначала координаты Х, а затем У, далее нажмите на клавиатуре *Ввод*.

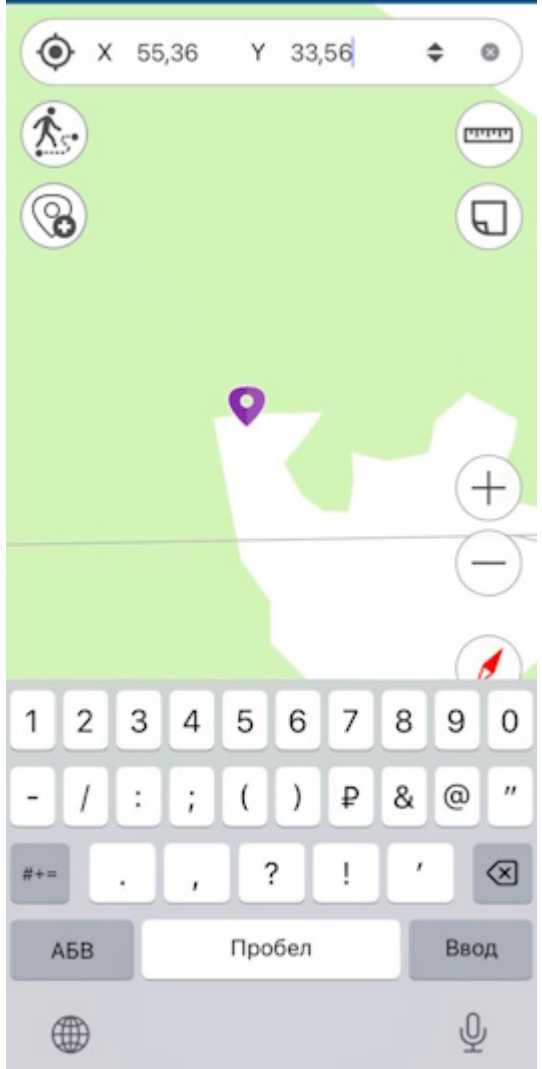

Найденная точка на карте будет подсвечена меткой . Координаты, которые вы искали, будут показаны в карточке.

# **Измерения на карте**

Чтобы начать измерения на карте, нажмите кнопку *Измерения*. Кнопка изменит свой цвет и откроется окно инструмента.

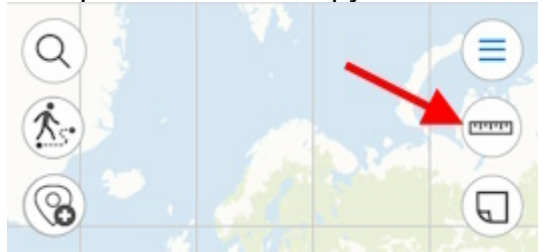

Если вы хотите измерить расстояние, нажмите кнопку *Измерение расстояний*.

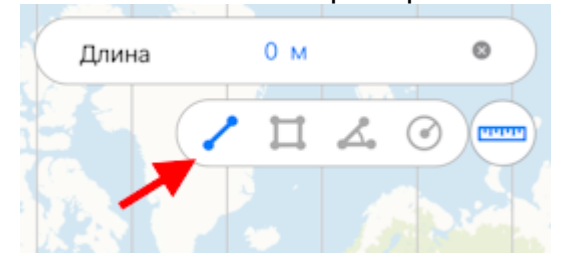

Если вы хотите измерить площадь, нажмите кнопку *Измерение площади*.

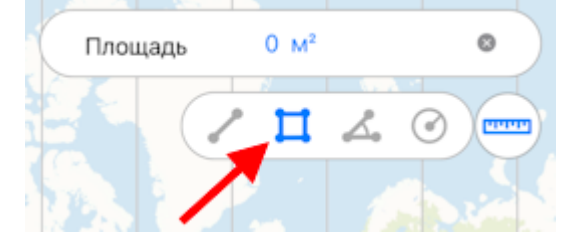

Если вы хотите измерить географический азимут, нажмите кнопку *Измерение азимута*.

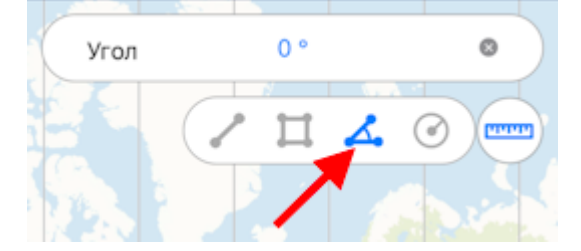

Если вы хотите измерить радиус окружности, нажмите кнопку *Измерение радиуса*.

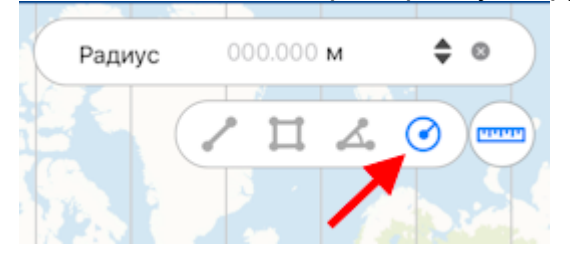

#### *Измерение расстояний и площадей*

Для начала измерения последовательно укажите точки на карте.

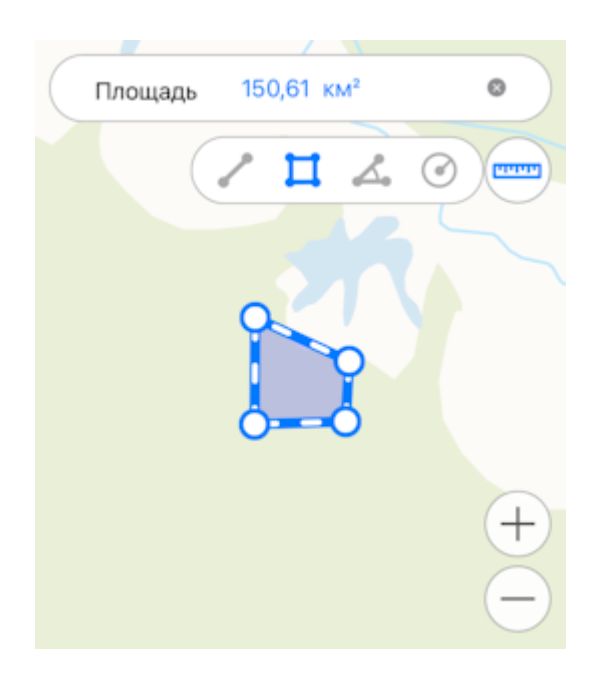

Для удаления лишней точки еще раз нажмите на нее. Вычисленное расстояние или площадь будут указаны в верхней части окна измерений.

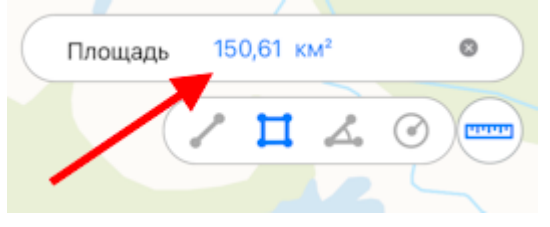

#### *Измерение географического азимута*

Для начала измерения последовательно укажите две точки на карте.

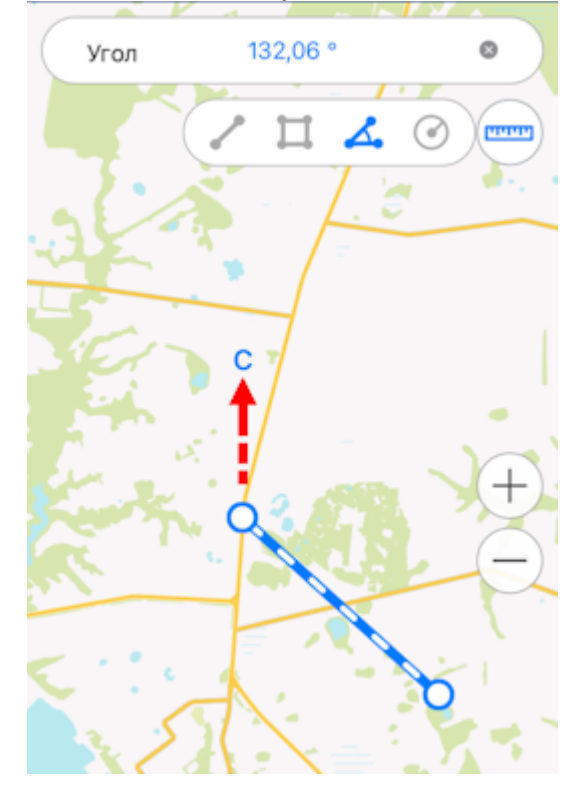

Вычисленное значение азимута будет указано в строке измерений.

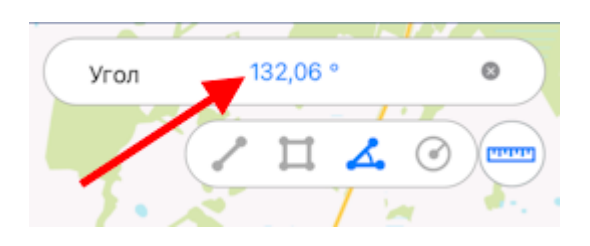

#### *Измерение радиуса окружности*

Для начала измерения укажите точку на карте и введите значение радиуса в строке измерений.

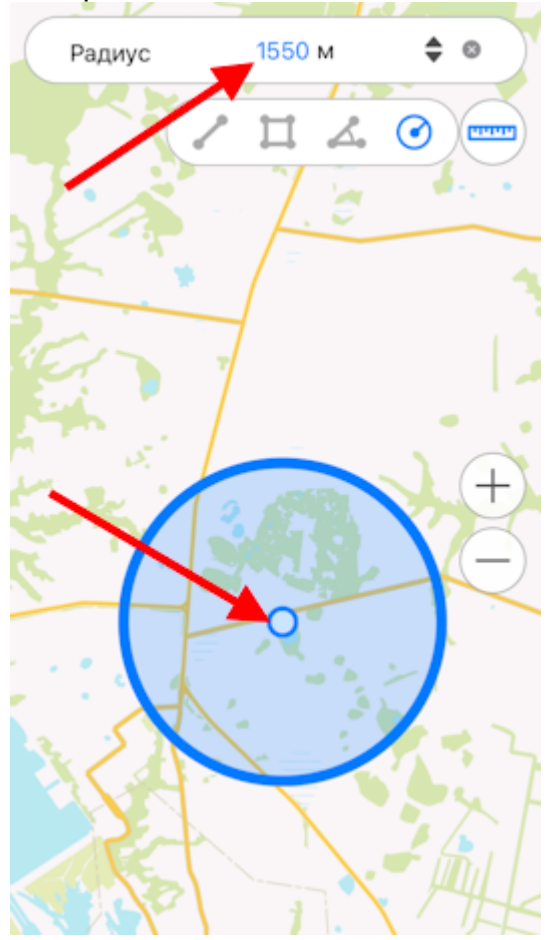

Чтобы изменить единицы расчета радиуса, нажмите на кнопку *Переключить*.

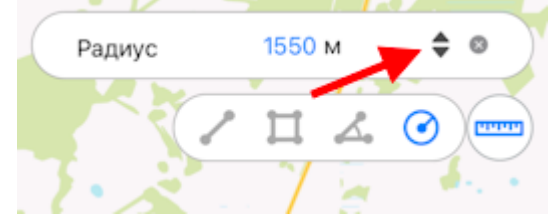

Измерения на карте можно выполнять и при помощи опции *Мое местоположение*. Чтобы начать измерение из текущего местоположения, выберите инструмент, а затем нажмите

кнопку **В. Теперь точка вашего текущего местоположения будет использована как** начальная или одна из промежуточных точек измерения.

Чтобы изменить единицы измерений расстояний, площадей и радиуса окружности, перейдите в раздел *[Настройки приложения](#page-14-0)* (изменение единиц возможно только при неактивном режиме измерений). В разделе *Единицы измерения* выберите нужные единицы:

- Метрическая система (метры, километры):
	- Единицы площади:
		- Квадратные метры/километры,
		- Гектары;
- Британская система (футы, мили, акры).

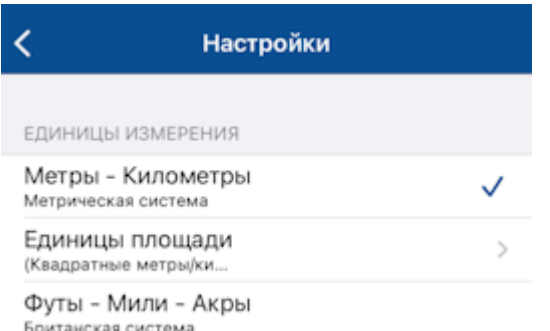

Чтобы закрыть окно измерений, нажмите крестик в правом верхнем углу окна или еще раз нажмите на кнопку *Измерения*.

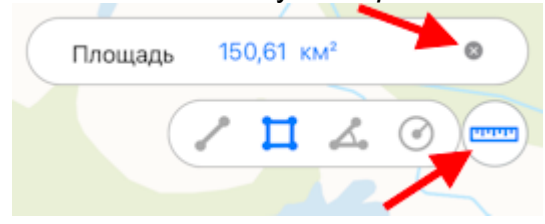

Чтобы скопировать результаты измерений, долгим нажатием удерживайте значение и в открывшемся диалоге нажмите *Скопировать*.

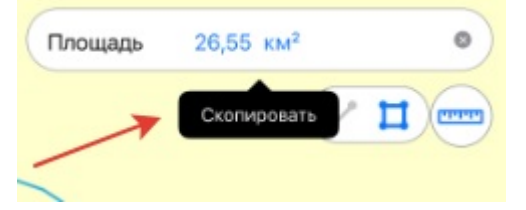

## **Определение расстояния и направления с помощью круговой линейки**

Круговая линейка предназначена для определения расстояний и направления на карте в режиме реального времени.

Круговая линейка состоит из:

- Лимба, предназначенного для определения направлений сторон горизонта на карте;
- Набора круговых зон, показывающих расстояние от центра экрана. \*

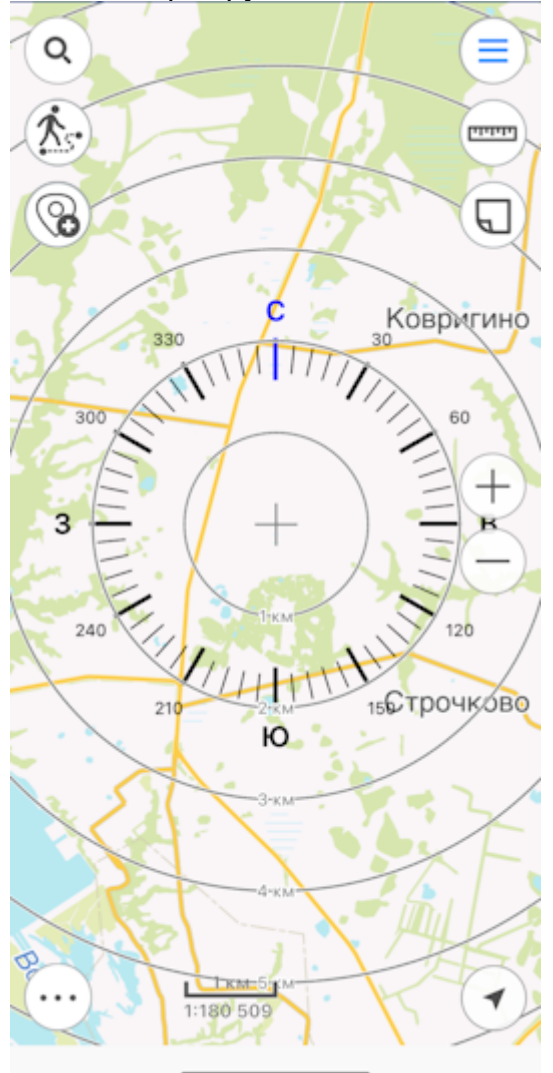

\* ВАЖНО: Размеры зон рассчитываются автоматически в зависимости от масштаба карты. Расстояния отображаются в единицах измерений, указанных в Настройки приложения

Элементы круговой линейки привязываются к метке идентификации. При идентификации объектов карта автоматически перемещается к метке идентификации, а центр круговой линейки не меняет своего положения при дальнейшем перемещении и изменении масштаба карты.

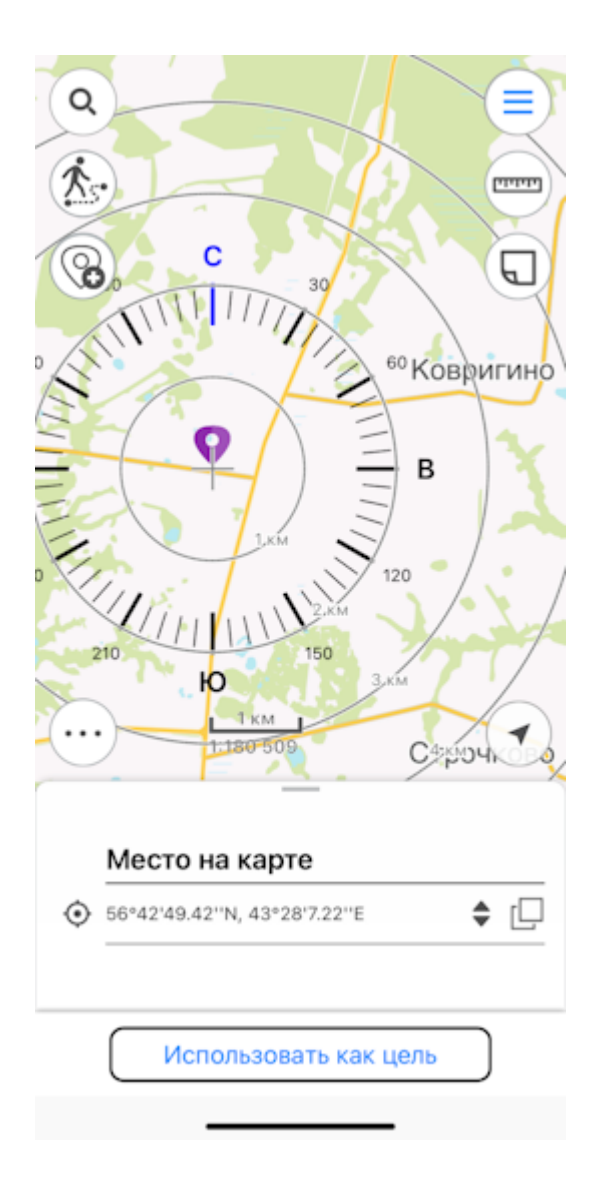

круговой линейки в центре экрана, закройте Чтобы вернуться к отрисовке кр<br>идентификационную карточку объекта.

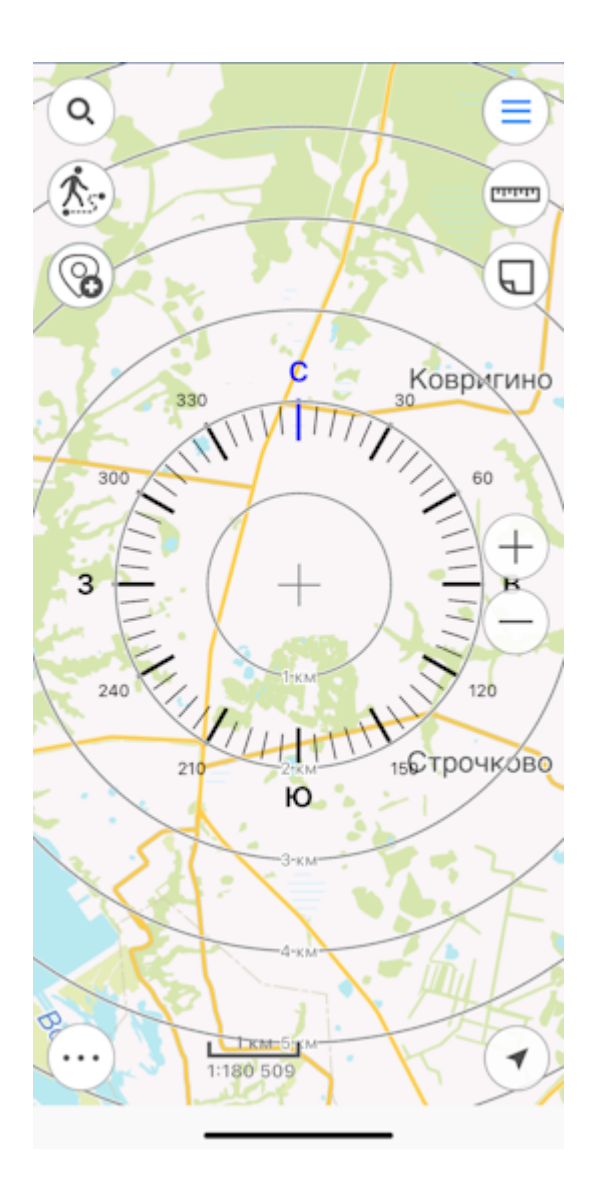

Отображение круговой линейки на карте по умолчанию отключено.

Чтобы включить отображение круговой линейки на карте, перейдите в Настройки приложения . В разделе *[Показывать круговую линейку](#page-14-0)* измените положение переключателя.

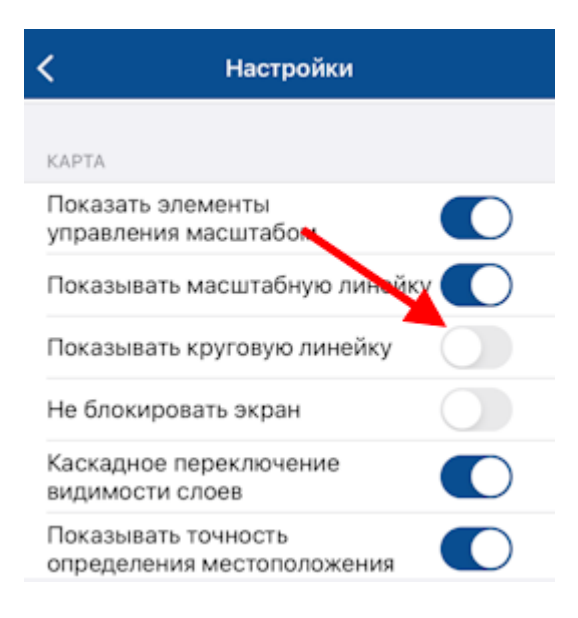

### **Создание пометок на карте**

Чтобы создать графическую пометку на карте в виде текста, произвольной фигуры или стрелки, нажмите кнопку *Создать пометку* . Далее выберите тип пометки: фигура, текст или стрелка.

Чтобы создать пометку на карте в виде произвольной фигуры, нажмите кнопку  $\oslash$ .

Нарисуйте нужную фигуру на карте.

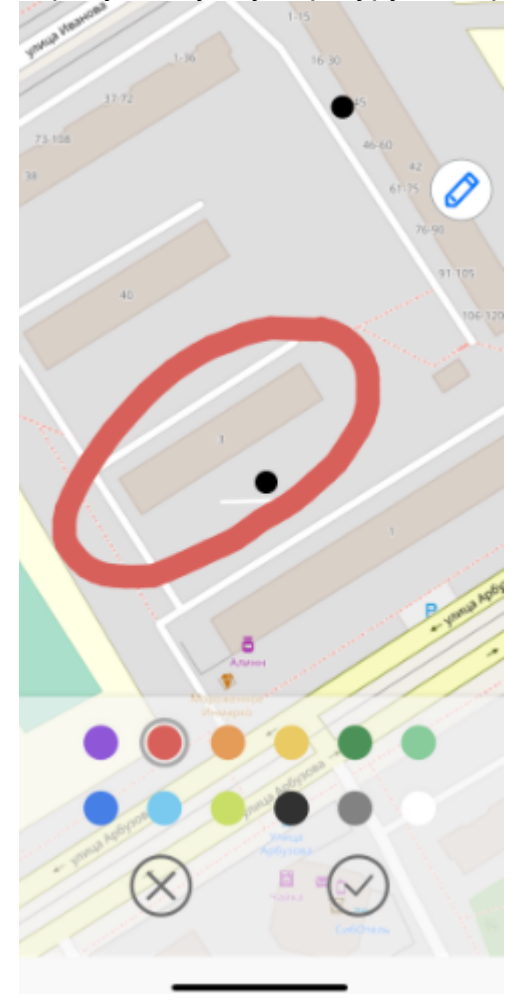

Чтобы изменить цвет пометки, выберите нужный цвет на панели.

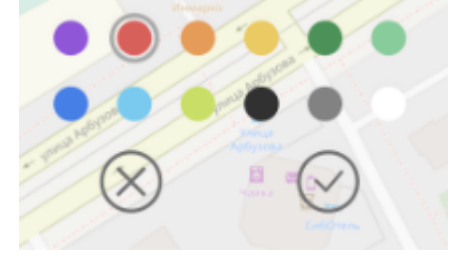

Чтобы сохранить пометку, нажмите кнопку *Сохранить* .

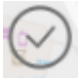

Чтобы отменить создание пометки, нажмите кнопку *Отменить* .

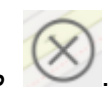

Чтобы создать текстовую пометку, нажмите кнопку  $\mathbf A$ 

В открывшемся окне введите текст пометки и нажмите *Готово* на клавиатуре.

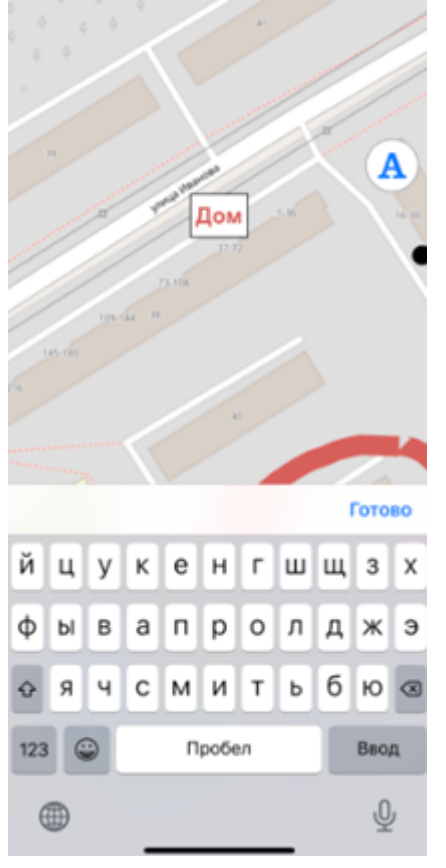

Чтобы изменить расположение текстовой пометки, удерживайте пометку при помощи долгого нажатия и перенесите текст в нужное место на карте.

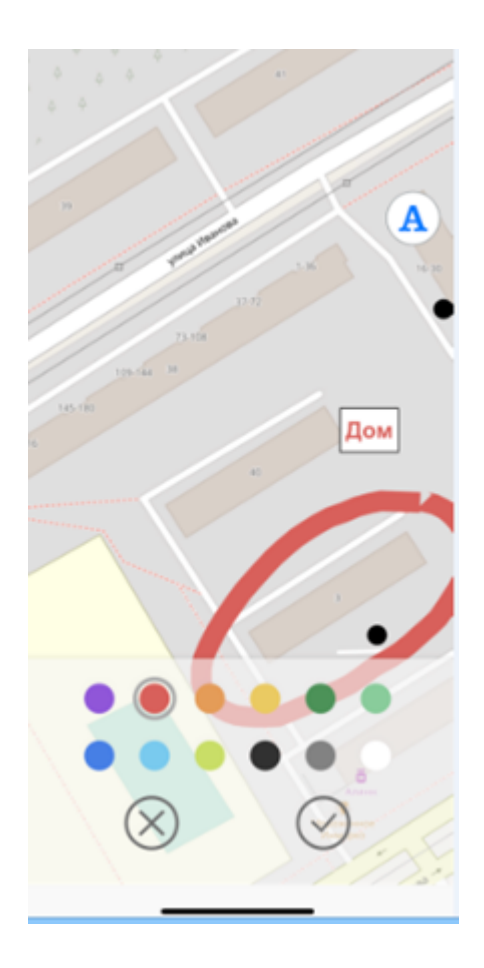

Чтобы изменить направление текстовой пометки, удерживайте элемент и поверните текст в нужном направлении.

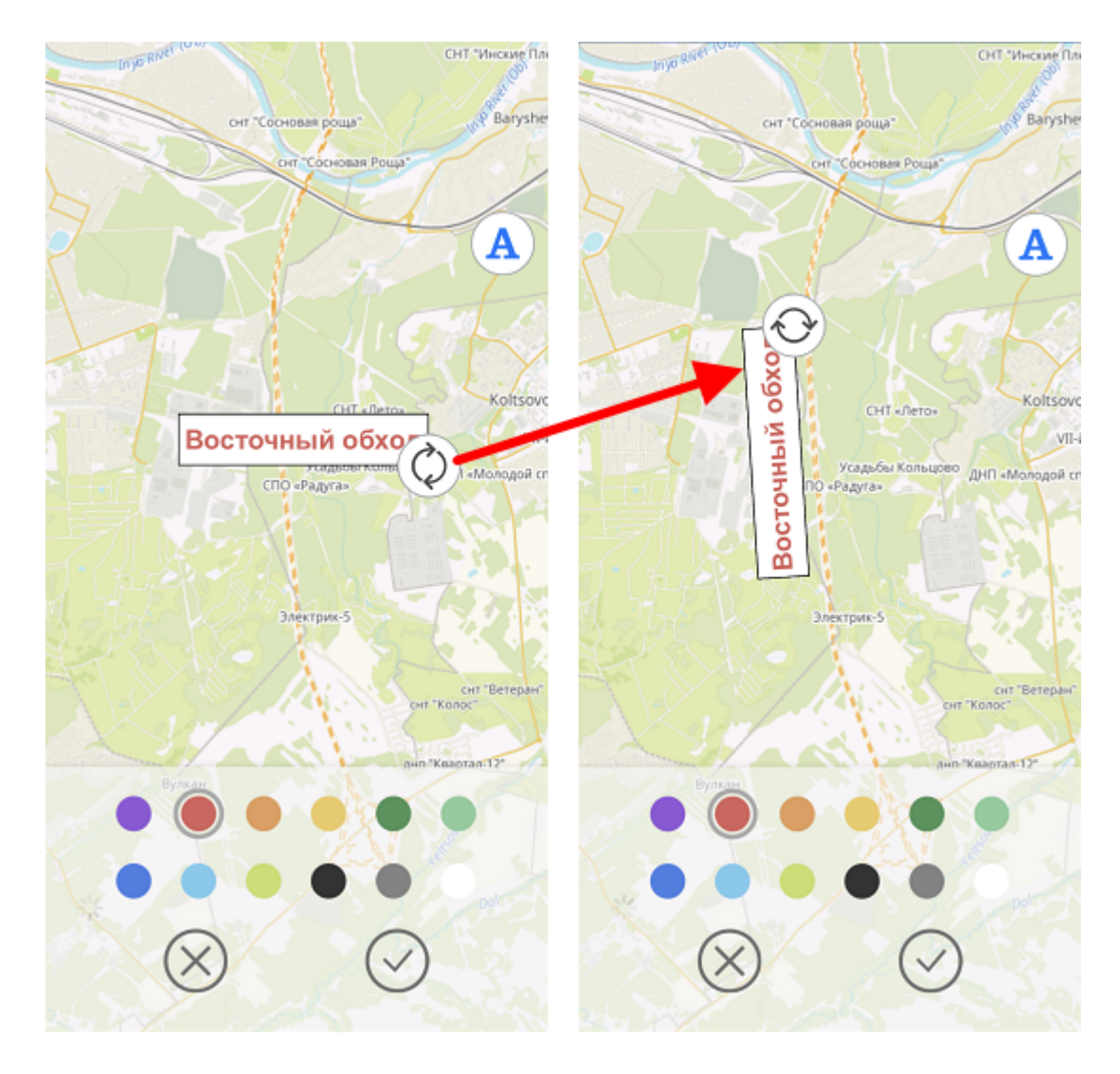

Чтобы изменить цвет текстовой пометки, выберите нужный цвет на панели.

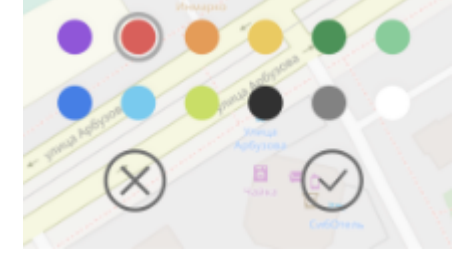

Чтобы сохранить пометку, нажмите кнопку *Сохранить* . Чтобы отменить создание пометки, нажмите кнопку *Отменить* . Чтобы создать пометку в виде стрелки, нажмите кнопку .

Далее нарисуйте стрелку на карте, указав начальную и конечную точку.

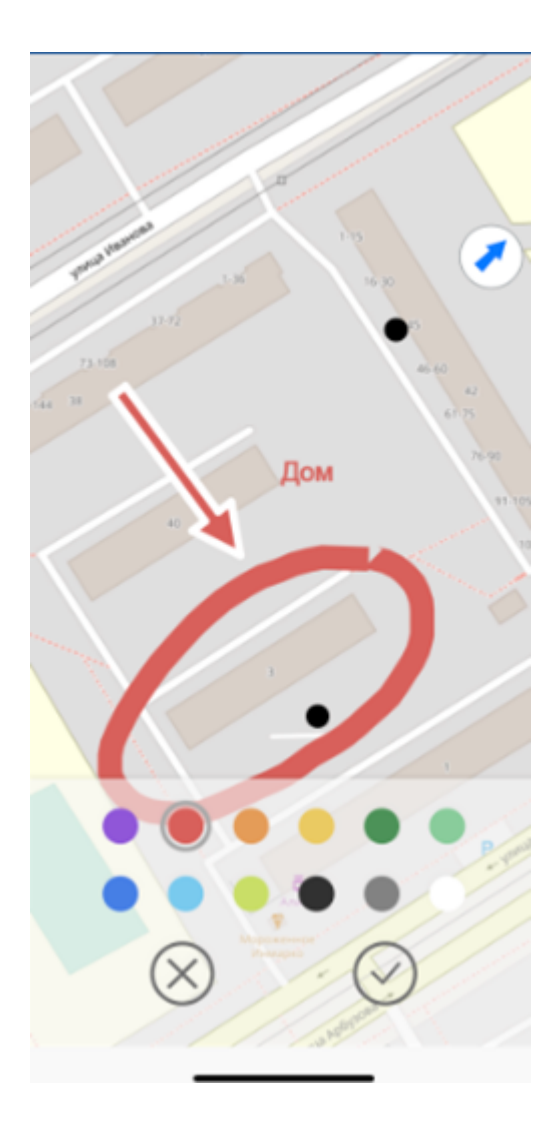

Чтобы изменить положение стрелки на карте, снова укажите начальную и конечную точку стрелки на карте, и ранее нарисованная стрелка будет удалена. Чтобы изменить цвет пометки-стрелки, выберите нужный цвет на панели.

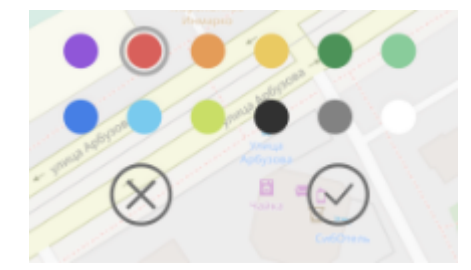

Чтобы сохранить пометку-стрелку, нажмите кнопку *Сохранить* .

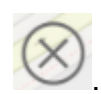

Чтобы отменить создание пометки-стрелки, нажмите кнопку *Отменить* .

Чтобы удалить уже созданную пометку-стрелку, выделите ее на карте при помощи долгого нажатия.

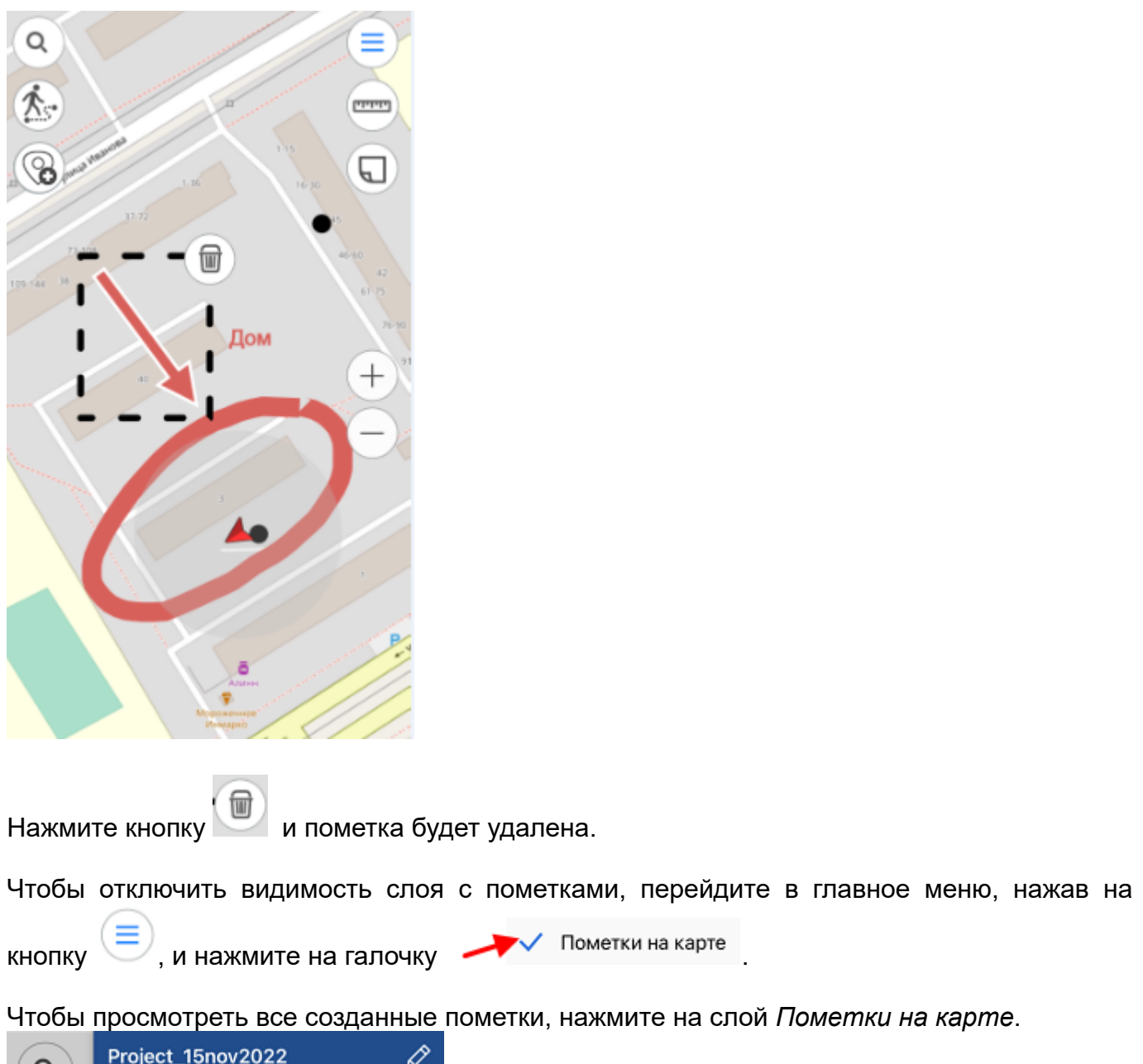

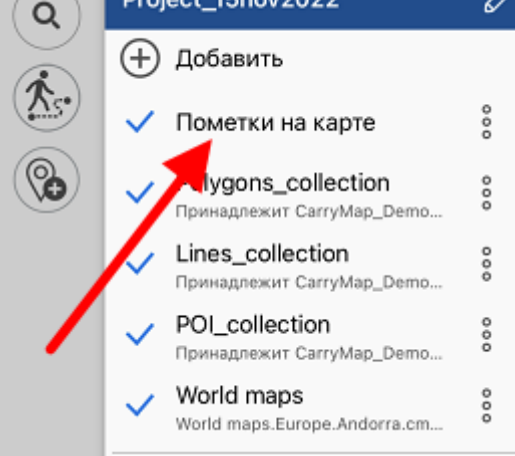

Список пометок откроется в окне.

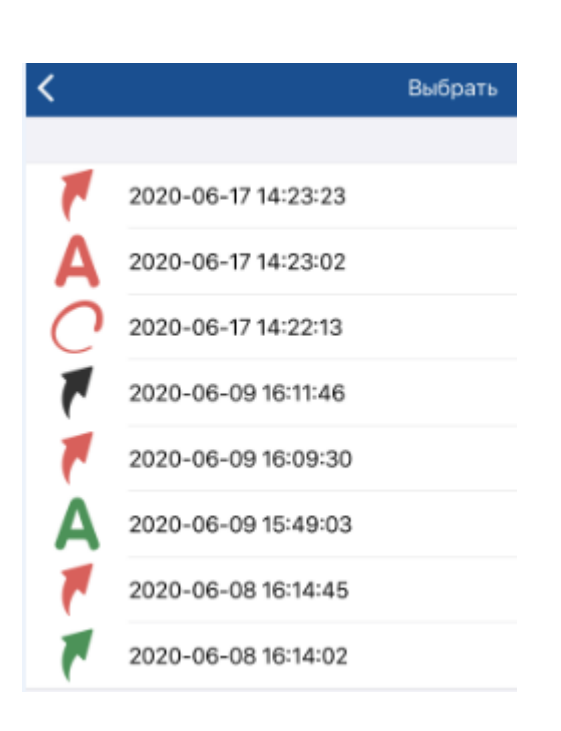

Чтобы перейти к одной из пометок на карте, нажмите на нее в списке. Выбранная пометка откроется на карте.

## **Создание закладок**

Закладки предназначены для хранения нужного экстента карты и данных. Чтобы создать закладку, настройте границы видимой области карты, перейдите к *Дополнительным* 

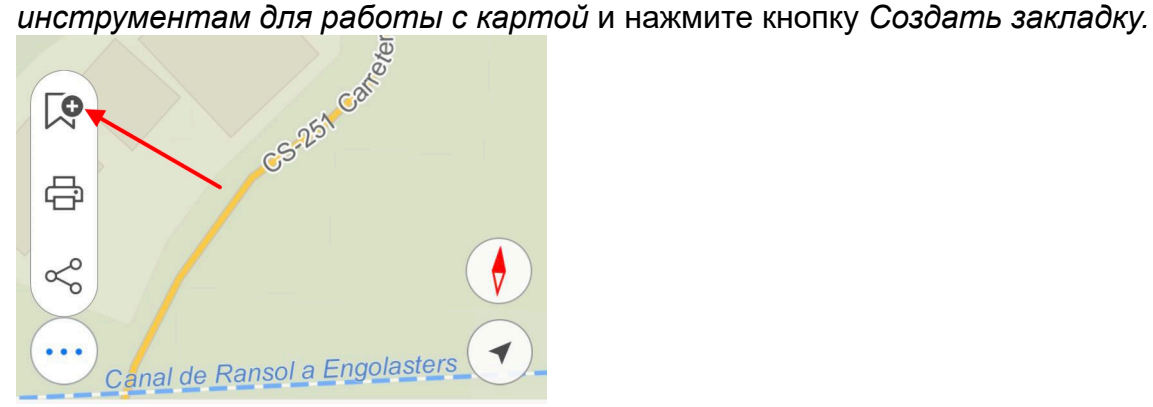

Введите название закладки или оставьте название по умолчанию. Для сохранения закладки нажмите ОК. Для просмотра созданных закладок перейдите в раздел Закладки в меню карты.

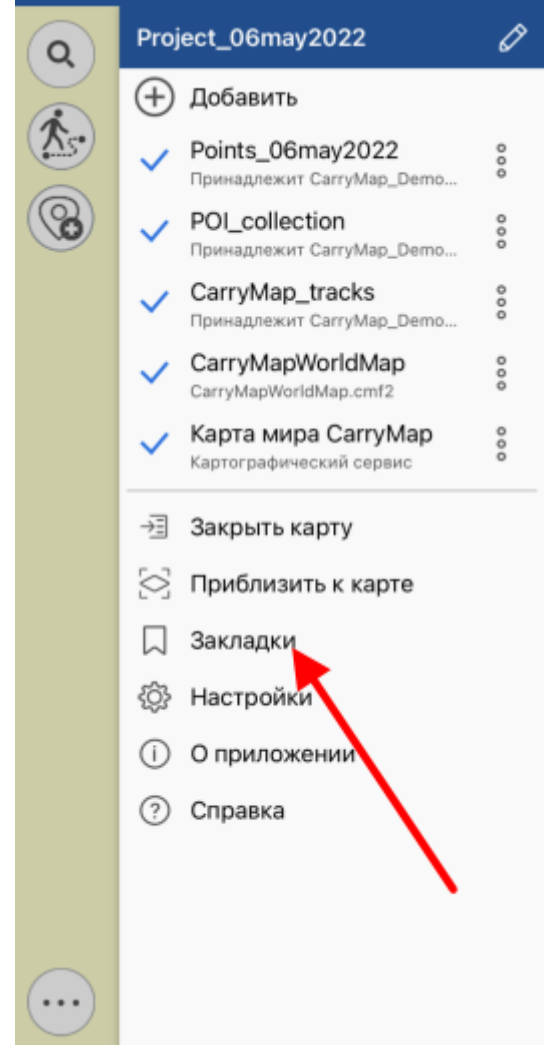

Чтобы удалить закладку, нажмите на три точки и выберите *Удалить*. Чтобы переименовать уже созданную закладку, нажмите *Переименовать*, в появившемся диалоге введите новое название и нажмите *ОК*.

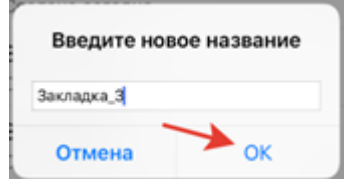

Чтобы перейти к закладке на карте, выберите ее из списка, и она откроется.

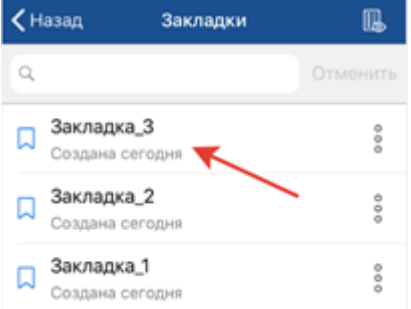

Если ранее созданная закладка не попадает в текущий экстент карты, она будет отображаться в списке серым цветом и просмотреть ее будет невозможно.

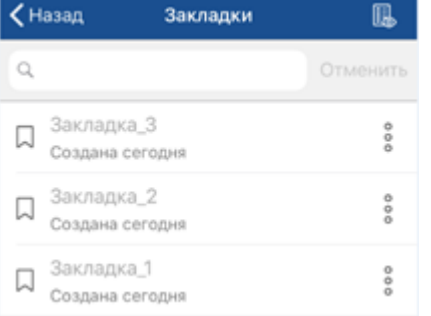

Чтобы показать все активные закладки к текущей карте, нажмите кнопку

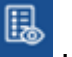

### **Сохранение экстента карты**

Чтобы сохранить экстент карты для печати или сохранить его в виде документа PDF, настройте в окне карты нужную область, перейдите к *Дополнительным инструментам* 

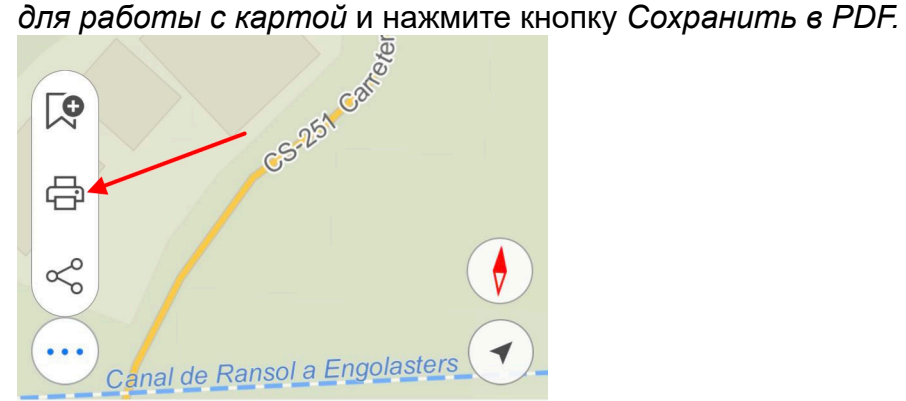

В открывшемся диалоге выберите необходимое действие чтобы сохранить или напечатать созданный экстент карты.

# **Выбор масштаба карты**

Чтобы задать масштаб отображения карты, откройте окно карты и нажмите на масштабную линейку.

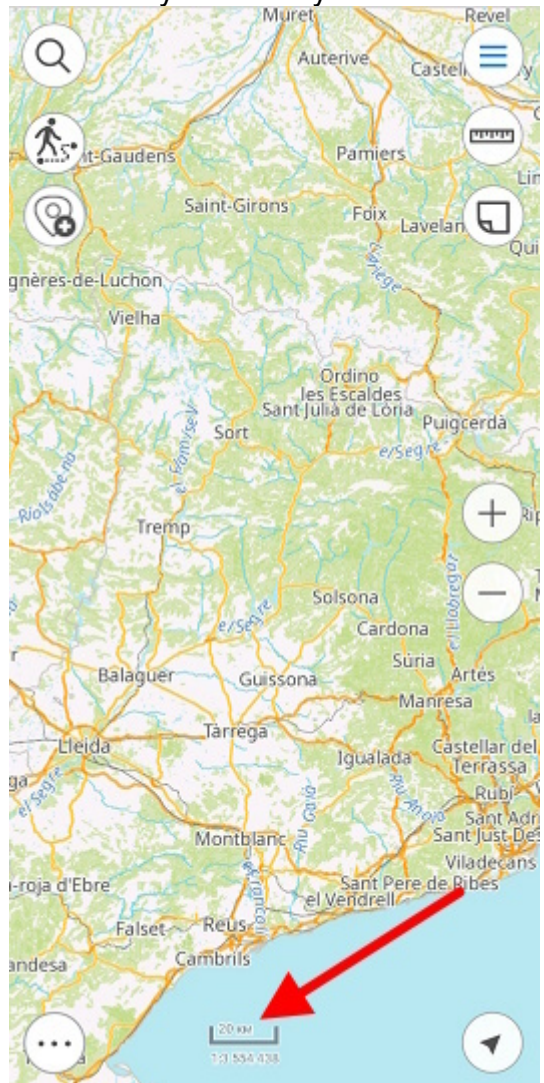

В открывшемся окне введите масштаб и нажмите *ОК*, карта будет отрисована в заданном масштабе.

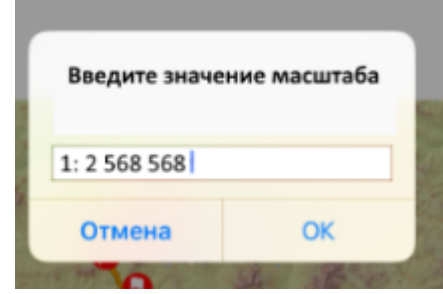

### **Определение местоположения**

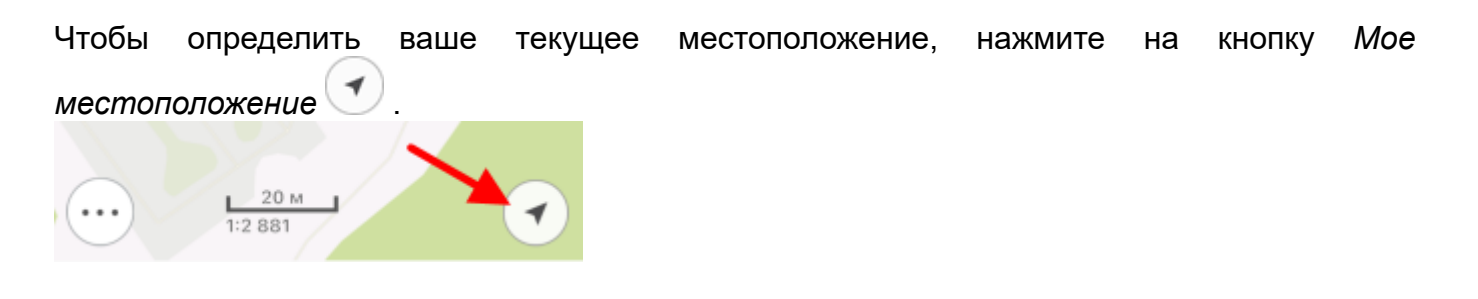

При активном режиме определения местоположения кнопка изменит свой цвет Отключить режим определения местоположения можно нажатием в любом месте карты. При повторном нажатии на кнопку *Мое местоположение* карта переключится в режим

слежения и кнопка местоположения изменит свой вид  $\bigcirc$ . В режиме слежения карта вращается относительно вашего местоположения. Отключить режим слежения можно нажатием в любом месте карты.

ВАЖНО: Для корректной работы функции определения местоположения необходимо предоставить приложению доступ к местоположению (см. Разрешения приложения).

## **Использование внешних GPS-приемников**

Начиная с версии 5.3, в мобильном приложении CarryMap появилась возможность использовать внешние GPS-приемники Bad Elf. Использование таких приемников позволит определять координаты вашего местоположения с более высокой точностью.

Выполнение всех настроек для этой опции происходит вне приложения CarryMap. Чтобы подключить приемник Bad Elf, включите функцию Bluetooth на своем устройстве и все доступные приемники будут видны в списке возможных к подключению.

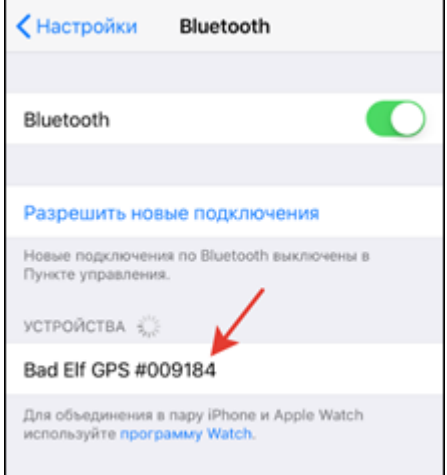

Выберите необходимое устройство и создайте пару. Для этого нажмите кнопку *Создать пару* на своем устройстве и приемнике Bad Elf.

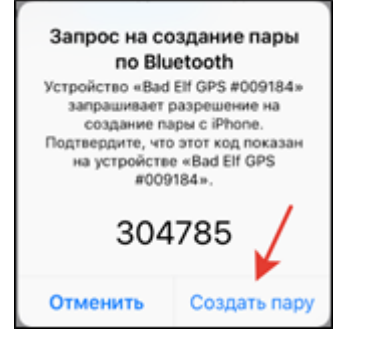

Приемник Bad Elf подключен. При открытии приложения CarryMap вы увидите соответствующее сообщение.

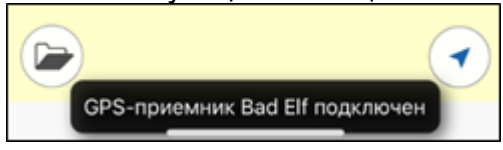

Если приемник Bad Elf работает неисправно, приложение будет автоматически использовать встроенный GPS-приемник устройства (если на вашем устройстве включена функция геолокации), при этом на экране устройства вы увидите сообщение.

Связь с GPS-приемником Bad Elf прервана. Временно используется встроенный GPS-приемник вашего устройства
Если функция геолокации на телефоне отключена и Bad Elf работает неисправно, то вы увидите сообщение.

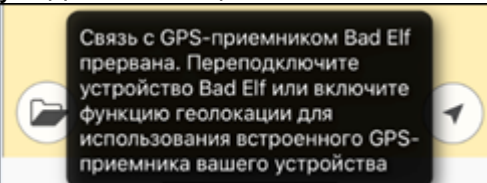

Чтобы определять свое местоположение, а также выполнять запись треков, включите функцию геолокации на устройстве или проверьте подключение устройства Bad Elf.